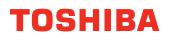

# MULTIFUNCTIONAL DIGITAL SYSTEMS Setup Guide for Scanning Functions

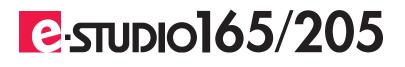

## Software License Agreement

INSTALLING OR OTHERWISE USING THIS SOFTWARE PRODUCT CONSTITUTES YOUR ACCEP-TANCE OF THE FOLLOWING TERMS AND CONDITIONS (UNLESS A SEPARATE LICENSE IS PRO-VIDED BY THE SUPPLIER OF APPLICABLE SOFTWARE IN WHICH CASE SUCH SEPARATE LICENSE SHALL APPLY). IF YOU DO NOT ACCEPT THESE TERMS, YOU MAY NOT INSTALL OR USE THIS SOFTWARE, AND YOU MUST PROMPTLY RETURN THE SOFTWARE TO THE LOCATION WHERE YOU OBTAINED IT.

THE SOFTWARE INSTALLED ON THIS PRODUCT INCLUDES NUMEROUS INDIVIDUAL SOFTWARE COMPONENTS, EACH HAVING ITS OWN APPLICABLE END USER LICENSE AGREEMENT ("EULA"). INFORMATION RELATING TO THE EULAS MAY BE FOUND IN AN ELECTRONIC FILE INCLUDED ON THE USER DOCUMENTATION CD-ROM INCLUDED HEREWITH; HOWEVER, ALL SOFTWARE AND DOCUMENTATION DEVELOPED OR CREATED BY OR FOR TOSHIBA TEC CORPORATION ("TTEC") ARE PROPRIETARY PRODUCTS OF TTEC AND ARE PROTECTED BY COPYRIGHT LAWS, INTERNA-TIONAL TREATY PROVISIONS, AND OTHER APPLICABLE LAWS.

#### **Grant of License**

This is a legal agreement between you, the end-user ("You"), and TTEC and its suppliers. This software, fonts (including their typefaces) and related documentation ("Software") is licensed for use with the system CPU on which it was installed ("System") in accordance with the terms contained in this Agreement. This Software is proprietary to TTEC and/or its suppliers.

TTEC and its suppliers disclaim responsibility for the installation and/or use of this Software, and for the results obtained by using this Software. You may use one copy of the Software as installed on a single System, and may not copy the Software for any reason except as necessary to use the Software on a single System. Any copies of the Software shall be subject to the conditions of this Agreement.

You may not, nor cause or permit any third party to, modify, adapt, merge, translate, reverse compile, reverse assemble, or reverse engineer the Software. You may not use the Software, except in accordance with this license. No title to the intellectual property in the Software is transferred to you and full ownership is retained by TTEC or its suppliers. Source code of the Software is not licensed to you. You will be held legally responsible for any copyright infringement, unauthorized transfer, reproduction or use of the Software or its documentation.

#### Term

This license is effective until terminated by TTEC or upon your failure to comply with any term of this Agreement. Upon termination, you agree to destroy all copies of the Software and its documentation.

You may terminate this license at any time by destroying the Software and its documentation and all copies.

#### **Disclaimer of Warranty**

THIS SOFTWARE IS PROVIDED "AS IS" WITHOUT WARRANTY OF ANY KIND, EITHER EXPRESS OR IMPLIED, INCLUDING, BUT NOT LIMITED TO, THE IMPLIED WARRANTIES OF MERCHANTABILITY, FITNESS FOR A PARTICULAR PURPOSE, TITLE, AND NON-INFRINGEMENT. TTEC AND ITS SUPPLIERS DISCLAIM ANY WARRANTY RELATING TO THE QUALITY AND PERFORMANCE OF THE SOFTWARE. IF THE SOFTWARE PROVES DEFECTIVE, YOU (AND NOT TTEC OR ITS SUPPLIERS) SHALL BE RESPONSIBLE FOR THE ENTIRE COST OF ALL NECESSARY SERVICING, REPAIR OR CORRECTION. TTEC AND ITS SUPPLIERS DO NOT WARRANT THAT THE FUNCTIONS CONTAINED IN THE SOFTWARE WILL MEET YOUR REQUIREMENTS OR THAT THE OPERATION OF THE SOFTWARE WILL BE UNINTERRUPTED OR ERROR FREE.

ALL INFORMATION CONTAINED HEREIN THAT IS PROVIDED BY TTEC AND ITS AFFILIATES PURSU-ANT TO A EULA IS PROVIDED "AS IS" WITHOUT WARRANTY OF ANY KIND, EITHER EXPRESS OR IMPLIED.

#### Limitation of Liability

IN NO EVENT WILL TTEC OR ITS SUPPLIERS BE LIABLE TO YOU FOR ANY DAMAGES, WHETHER IN CONTRACT, TORT, OR OTHERWISE (EXCEPT PERSONAL INJURY OR DEATH RESULTING FROM NEGLIGENCE ON THE PART OF TTEC OR ITS SUPPLIERS), INCLUDING WITHOUT LIMITATION ANY LOST PROFITS, LOST DATA, LOST SAVINGS OR OTHER INCIDENTAL, SPECIAL OR CONSEQUEN-TIAL DAMAGES ARISING OUT OF THE USE OR INABILITY TO USE THE SOFTWARE, EVEN IF TTEC OR ITS SUPPLIERS HAVE BEEN ADVISED OF THE POSSIBILITY OF SUCH DAMAGES, NOR FOR THIRD PARTY CLAIMS.

#### **U.S. Government Restricted Rights**

The Software is provided with RESTRICTED RIGHTS. Use, duplication or disclosure by the U.S. Government is subject to restrictions set forth in subdivision (b) (3) (ii) or (c) (i) (ii) of the Rights in Technical Data and Computer Software Clause set forth in 252.227-7013, or 52.227-19 (c) (2) of the DOD FAR, as appropriate. Contractor/Manufacturer is TOSHIBA TEC Corporation, 6-78, Minami-cho, Mishima-shi, Shizuoka-ken, 411-8520, Japan.

#### General

You may not sublicense, lease, rent, assign or transfer this license or the Software. Any attempt to sublicense, lease, rent, assign or transfer any of the rights, duties or obligations hereunder is void. You agree that you do not intend to, and will not ship, transmit (directly or indirectly) the Software, including any copies of the Software, or any technical data contained in the Software or its media, or any direct product thereof, to any country or destination prohibited by the United States Government. This license shall be governed by the laws of Japan or, at the election of a Supplier of TTEC concerned with a dispute arising from or relating to this Agreement, the laws of the Country designated from time to time by the relevant Supplier of TTEC. If any provision or portion of this Agreement shall be found to be illegal, invalid or unenforceable, the remaining provisions or portions shall remain in full force and effect.

YOU ACKNOWLEDGE THAT YOU HAVE READ THIS LICENSE AGREEMENT AND THAT YOU UNDER-STAND ITS PROVISIONS. YOU AGREE TO BE BOUND BY ITS TERMS AND CONDITIONS. YOU FUR-THER AGREE THAT THIS LICENSE AGREEMENT CONTAINS THE COMPLETE AND EXCLUSIVE AGREEMENT BETWEEN YOU AND TTEC AND ITS SUPPLIERS AND SUPERSEDES ANY PROPOSAL OR PRIOR AGREEMENT, ORAL OR WRITTEN, OR ANY OTHER COMMUNICATION RELATING TO THE SUBJECT MATTER OF THIS LICENSE AGREEMENT.

TOSHIBA TEC Corporation, 6-78, Minami-cho, Mishima-shi, Shizuoka-ken, 411-8520, Japan.

# Preface

Thank you for purchasing the TOSHIBA multifunctional digital system e-STUDIO165/205. This **Setup Guide for Scanning Functions** is a manual for the e-STUDIO165/205 when the following option is installed:

- Network Printer Kit
- Scanner Upgrade Kit
- External Keyboard

This section also explains about functions available with the above options and the Fax Kit (optional).

This Setup Guide for Scanning Functions describes the following:

- · Scan-related settings using the control panel of this equipment
- · Settings and management of this equipment from a computer using TopAccess

Be sure to read this manual before using the e-STUDIO165/205 to fully understand and utilize its functions. Keep this manual handy and retain it for future reference.

These manuals are provided for the operation of the e-STUDIO165/205. Select and read the manual best suited to your needs.

#### TOSHIBA multifunctional digital system e-STUDIO165/205

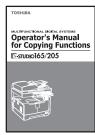

**Operator's Manual for Copying Functions** This manual describes the basic operations, mainly copying functions, of this equipment. It also describes safety precautions to ensure correct and safe use of this equipment. Be sure to read this before you use the equipment.

#### Network Printer Kit (optional, GA-1190)

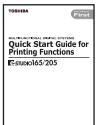

Quick Start Guide for Printing Functions This manual describes the operation of the equipment when the Network Printer Kit (optional) is installed on it. This also explains about th

work Printer Kit (optional) is installed on it. This also explains about the accessories, conditions required for network systems, connecting method of the network, general description of network settings and troubleshooting.

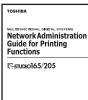

#### Network Administration Guide for Printing Functions (PDF)

This manual is only for the equipment on which the Network Printer Kit (optional) is installed. This provides you with setup procedures by the type of platforms or networks you are utilizing, and also setup procedures for network servers to enable various network services.

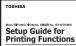

C-STUDIO165/205

STUDIO165/205

#### Setup Guide for Printing Functions (PDF)

This manual is only for the equipment on which the Network Printer Kit (optional) is installed. The manual consists of the following 2 parts: Settings Using Control Panel:

This part describes the printer-related settings using the [PRINTER] and [USER FUNCTIONS] buttons on the control panel of this equipment.

Settings Using TopAccess:

This part describes how to set up this equipment from your computer through a network using a web-based utility TopAccess. This also explains about functions to check the current status of this equipment.

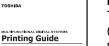

#### Printing Guide (PDF)

This manual is only for the equipment on which the Network Printer Kit (optional) is installed. This describes how to install client software for printing data to your computer. This also describes how to print data sent from your computer to this equipment.

#### Network Fax Guide (PDF)

NUCTFUNCTIONAL DIDITAL SYSTEMS Network Fax Guide

TOSHIBA

This manual is only for the equipment on which the Fax Kit (optional), the External Keyboard (optional) and the Network Printer Kit (optional) are installed. This explains about the network Fax functions, which enable Fax transmissions from a client computer through a network.

#### Scanner Upgrade Kit (optional, GA-1200)

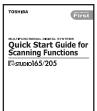

Quick Start Guide for Scanning Functions (PDF) This manual is for equipment on which the Network Printer Kit (optional), the Scanner Upgrade Kit (optional) and the External Keyboard (optional) are installed. This also explains about the accessories, general description of the scanner-related settings and troubleshooting.

#### NULTIFUNCTIONAL DIGITAL SYSTEMS Network Administration Guide for Scanning Functions

C-STUDIO165/205

TOSHIBA

Network Administration Guide for Scanning Functions (PDF) This manual is for equipment on which the Network Printer Kit (optional), the Scanner Upgrade Kit (optional) and the External Keyboard (optional) are installed. This provides you with the setup proce

board (optional) are installed. This provides you with the setup procedures of this equipment by the type of functions you are utilizing.

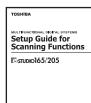

TOSHIBA MULTPUNCTONAL INGTAL SYSTEMS Scanning Guide P-studko165/205 **Setup Guide for Scanning Functions (PDF)** (This manual) This manual is for equipment on which the Network Printer Kit (optional), the Scanner Upgrade Kit (optional) and the External Keyboard (optional) are installed. The manual consists of the following 2 parts:

Settings Using Control Panel:

This part describes the scanner-related settings using the [USER FUNCTIONS] button on the control panel of this equipment. Settings Using TopAccess:

This part describes how to set up this equipment from your computer through a network using the web-based utility TopAccess. This also explains about functions to check the current status of this equipment.

#### Scanning Guide (PDF)

This manual is for equipment on which the Network Printer Kit (optional), the Scanner Upgrade Kit (optional) and the External Keyboard (optional) are installed. This describes how to install the TWAIN driver or how to utilize various scanning functions.

# To read manuals of PDF (Portable Document Format) files

Viewing and printing this operator's manual of PDF files require that you install Adobe Reader or Adobe Acrobat Reader on your PC. If Adobe Reader or Adobe Acrobat Reader is not installed on your PC, download and install it from the website of Adobe Systems Incorporated.

## Signal in this manual

To ensure correct and safe use of this equipment, this operator's manual describes safety precautions according to the three levels shown below.

You should fully understand the meaning and importance of these items before reading this manual.

- Warning Indicates a potentially hazardous situation which, if not avoided, could result in death, serious injury, or serious damage, or fire in the equipment or surrounding assets.
- Caution Indicates a potentially hazardous situation which, if not avoided, may result in minor or moderate injury, partial damage of the equipment or surrounding assets, or loss of data.

Indicates information to which you should pay attention when operating the equipment.

Other than the above, this manual also describes information that may be useful for the operation of this equipment with the following signal:

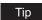

Note

Describes handy information that is useful to know when operating the equipment.

Pages describing items related to what you are currently doing. See these pages as required.

# Trademarks

- The official name of Windows 98 is Microsoft Windows 98 Operating System.
- The official name of Windows Me is Microsoft Windows Me Operating System.
- The official name of Windows 2000 is Microsoft Windows 2000 Operating System.
- The official name of Windows XP is Microsoft Windows XP Operating System.
- The official name of Windows Server 2003 is Microsoft Windows Server 2003 Operating System.
- Microsoft, Windows, Windows NT, and the brand names and product names of other Microsoft products are trademarks of Microsoft Corporation in the US and other countries.
- Apple, AppleTalk, Macintosh, Mac, TrueType, and LaserWriter are trademarks of Apple Computer Inc. in the US and other countries.
- Postscript is a trademark of Adobe Systems Incorporated.
- Netscape is a trademark of Netscape Communications Corporation.
- IBM, AT and AIX are trademarks of International Business Machines Corporation.
- NOVELL, NetWare, and NDS are trademarks of Novell, Inc.
- Other company names and product names in this manual are the trademarks of their respective companies.

#### ©2006 TOSHIBA TEC CORPORATION All rights reserved

This manual is protected by copyright laws. No part of this manual shall be duplicated or reproduced without the permission of TOSHIBA TEC CORPORATION. TOSHIBA TEC CORPORA-TION shall not be liable in terms of granting patents for any use of information contained in this manual by third parties.

# CONTENTS

| Software License Agreement                              | 2 |
|---------------------------------------------------------|---|
| Preface                                                 | 5 |
| Lineup of Our Manuals                                   | 6 |
| To read manuals of PDF (Portable Document Format) files | 8 |
| Before Reading This Manual                              | 9 |
| Signal in this manual                                   | 9 |
| Trademarks                                              |   |

## Chapter 1 OVERVIEW

| Overview                      | 16 |
|-------------------------------|----|
| Contents                      | 16 |
| Use environments of TopAccess | 17 |

## Chapter 2 BASIC OPERATIONS ON SCREENS (EQUIPMENT)

| Various Screens                 |    |
|---------------------------------|----|
| Basic Operations on Each Screen | 22 |
| To select mode main screen      | 22 |
| To select each menu             | 23 |
| To key in digits                | 25 |

## Chapter 3 SETTING TEMPLATES (EQUIPMENT)

| To Enable Templates | 28 |
|---------------------|----|
|---------------------|----|

# Chapter 4 PRINTING LISTS (EQUIPMENT)

| To Print Lists     |  |
|--------------------|--|
| Configuration Page |  |
| Menu List          |  |

## Chapter 5 The mode of TopAccess

| The mode of TopAccess |    |
|-----------------------|----|
| End User Mode         |    |
| Administrator Mode    | 35 |

# Chapter 6 TopAccess REGISTRATION TAB PAGE

| Checking Public Templates                              | 38                    |
|--------------------------------------------------------|-----------------------|
| Checking public templates from the "Panel View"        |                       |
| Checking public templates from the "List View"         |                       |
| Managing Address Book                                  | 40                    |
| Managing contacts in the address book                  | 40                    |
| Managing groups in the address book                    | 44                    |
|                                                        |                       |
| Managing Mailboxes                                     | 47                    |
| Managing Mailboxes                                     |                       |
|                                                        | 48                    |
| Setting up an Open Mailbox                             | 48<br>55              |
| Setting up an Open Mailbox<br>Deleting an Open Mailbox | 48<br>55<br><b>57</b> |

# Chapter 7 TopAccess COUNTER TAB PAGE

| Viewing Counters                  | 70 |
|-----------------------------------|----|
| Displaying the total counter      | 70 |
| Displaying the department counter | 71 |

# Chapter 8 TopAccess ADMINISTRATION TAB PAGE - SETUP MENU (Scanning Function)

| Setting up the SMTP Client       76         Setting up the SMTP Server       77         Setting up the POP3 Network Service       78         Setting up the FTP Client       79         Setting up Save As File Settings       80         Setting up Remote 1 and Remote 2       81         Setting up Email Settings       83         Email Settings       84         Setting up InternetFax Settings       86         InternetFax Setting       87         Setting up the Email Print       90         Displaying Version Information       92 | Setting up Network Settings (Scanning Function)       |    |
|----------------------------------------------------------------------------------------------------|-------------------------------------------------------|----|
| Setting up the POP3 Network Service.78Setting up the FTP Client79Setting up Save As File Settings.80Setting up Remote 1 and Remote 281Setting up Email Settings.83Email Settings.83Email Settings.84Setting up InternetFax Settings86InternetFax Setting87Setting up Print Service Settings (Scanning Function)89Setting up the Email Print90                                                                                                    |                                                       |    |
| Setting up the FTP Client       79         Setting up Save As File Settings       80         Setting up Remote 1 and Remote 2       81         Setting up Email Settings       83         Email Settings       84         Setting up InternetFax Settings       86         InternetFax Setting       87         Setting up Print Service Settings (Scanning Function)       89         Setting up the Email Print       90                                                                                                    |                                                       |    |
| Setting up Remote 1 and Remote 2       81         Setting up Email Settings       83         Email Settings       84         Setting up InternetFax Settings       86         InternetFax Setting       87         Setting up Print Service Settings (Scanning Function)       89         Setting up the Email Print       90                                                                                                    |                                                       |    |
| Setting up Email Settings       83         Email Settings       84         Setting up InternetFax Settings       86         InternetFax Setting       87         Setting up Print Service Settings (Scanning Function)       89         Setting up the Email Print       90                                                                                                    | Setting up Save As File Settings                      | 80 |
| Email Settings       84         Setting up InternetFax Settings       86         InternetFax Setting       87         Setting up Print Service Settings (Scanning Function)       89         Setting up the Email Print       90                                                                                                    | Setting up Remote 1 and Remote 2                      | 81 |
| Setting up InternetFax Settings       86         InternetFax Setting       87         Setting up Print Service Settings (Scanning Function)       89         Setting up the Email Print       90                                                                                                    | Setting up Email Settings                             | 83 |
| InternetFax Setting                                                                                                    | Email Settings                                        | 84 |
| Setting up Print Service Settings (Scanning Function)                                                                                                    | Setting up InternetFax Settings                       | 86 |
| Setting up the Email Print90                                                                                                    | InternetFax Setting                                   | 87 |
|                                                                                                    | Setting up Print Service Settings (Scanning Function) | 89 |
| Displaying Version Information92                                                                                                    | Setting up the Email Print                            | 90 |
|                                                                                                    | Displaying Version Information                        | 92 |

# Chapter 9 TopAccess ADMINISTRATION TAB PAGE - MAINTENANCE MENU

| About the Maintenance Functions   | 94  |
|-----------------------------------|-----|
| Switching Languages               | 95  |
| Backing up Data                   | 97  |
| Restoring Data from Backup File   | 100 |
| Setting up Notification Functions | 103 |
| Importing Address Book Data       | 105 |
| Exporting Address Book Data       | 108 |
| Exporting Department Code Data    | 110 |

## Chapter 10 TopAccess ADMINISTRATION TAB PAGE - REGISTRATION MENU

| About Registration Functions                            | 114 |
|---------------------------------------------------------|-----|
| Registering Public Templates                            | 115 |
| Panel Setting                                           |     |
| Destination Setting (Public Template)                   |     |
| Email Setting (Public Template)                         |     |
| Save As File Setting (Public Template)                  |     |
| TWAIN Setting                                           |     |
| Scan Setting                                            |     |
| Resetting Public Templates                              |     |
| Registering Fax and InternetFax Received Forward        |     |
| Destination Setting (Fax/InternetFax Received Forward)  |     |
| Email Setting (Fax/InternetFax Received Forward)        |     |
| Save As File Setting (Fax/InternetFax Received Forward) |     |
|                                                         |     |

## Chapter 11 MANAGING DEPARTMENT CODES ON TopAccess (FOR ADMINISTRATORS)

Managing Department Codes (For Administrators) ......140

#### Chapter 12 APPENDIX

List Print Format......142

# 1

# **OVERVIEW**

This chapter describes the contents of this manual and the required use environments of TopAccess.

| Overview                      | 16 |
|-------------------------------|----|
| Contents                      |    |
| Use environments of TopAccess |    |

# Overview

# Contents

This manual consists of the following 2 parts:

- Scan-related settings using the control panel of this equipment
- Settings and management of this equipment from a computer using TopAccess

#### Scan-related settings using the control panel of this equipment

The former part of this manual describes how to set up scan-related items and how to print lists using the PRINTER] and [USER FUNCTIONS] buttons of the control panel.

See the following chapters for your reference:

| Chapter 2 | BASIC OPERATIONS ON SCREENS (EQUIPMENT)                                                                                                    |
|-----------|----------------------------------------------------------------------------------------------------|
|           | Describes the basic operations on the control panel screens of this equip-<br>ment.                                                                                                    |
|           | P.19 "BASIC OPERATIONS ON SCREENS (EQUIPMENT)"                                                                                                    |
| Chapter 3 | SETTING TEMPLATES (EQUIPMENT)                                                                                                    |
|           | Describes how to set a template using the control panel of this equipment.                                                                                                    |
|           | P.27 "SETTING TEMPLATES (EQUIPMENT)"                                                                                                    |
| Chapter 4 | PRINTING LISTS (EQUIPMENT)                                                                                                    |
|           | Describes how to print the scan-related lists from the control panel of this                                                                                                    |
|           | equipment.                                                                                                    |
|           | 🛄 P.29 "PRINTING LISTS (EQUIPMENT)"                                                                                                    |
| ·         | <ul> <li>P.19 "BASIC OPERATIONS ON SCREENS (EQUIPMENT)"<br/>SETTING TEMPLATES (EQUIPMENT)</li> <li>Describes how to set a template using the control panel of this equipme</li> <li>P.27 "SETTING TEMPLATES (EQUIPMENT)"</li> <li>PRINTING LISTS (EQUIPMENT)</li> <li>Describes how to print the scan-related lists from the control panel of the equipment.</li> </ul> |

# Scan-related settings and management of this equipment using TopAccess

The latter part of this manual describes how to set up and manage this equipment from your computer through a network using a web-based utility TopAccess. TopAccess has 2 access levels; the end user level and administrator level. All the setting and maintenance functions of TopAccess can be utilized in the administrator level.

The following functions of this equipment are described:

- Scanning functions
- · Scanning functions with the Fax Kit (optional) installed

See the following pages for your reference:

|           | 51 5 5                                                                |
|-----------|-----------------------------------------------------------------------|
| Chapter 5 | The mode of TopAccess                                                 |
|           | Describes the mode of TopAccess when the Scanner Upgrade Kit and the  |
|           | Extension Key Board are installed.                                    |
|           | P.33 "The mode of TopAccess"                                          |
| Chapter 6 | TopAccess REGISTRATION TAB PAGE                                       |
|           | Describes how to check the templates and manage the address book,     |
|           | Mailboxes and Fax receiving and forwarding on the TopAccess Registra- |
|           | tion tab page.                                                        |
|           | P.37 "TopAccess REGISTRATION TAB PAGE"                                |
| Chapter 7 | TopAccess COUNTER TAB PAGE                                            |
| •         | Describes how to display total counters on the TopAccess Counter tab  |
|           | page.                                                                 |
|           | P.69 "TopAccess COUNTER TAB PAGE"                                     |
| Chapter 8 | TopAccess ADMINISTRATION TAB PAGE-SETUP MENU                          |
| •         | Describes the scanning setup done by the TopAccess administrator.     |
|           | P.73 "TopAccess ADMINISTRATION TAB PAGE - SETUP MENU                  |
|           | (Scanning Function)"                                                  |
|           | (                                                                     |

| Chapter 9  | TopAccess ADMINISTRATION TAB PAGE-MAINTENANCE MENU<br>Describes the maintenance of TopAccess performed by the TopAccess<br>administrator.<br>P.93 "TopAccess ADMINISTRATION TAB PAGE - MAINTENANCE<br>MENU"     |
|------------|----------------------------------------------------------------------------------------------------|
| Chapter 10 | TopAccess ADMINISTRATION TAB PAGE-REGISTRATION MENU<br>Describes the registration of TopAccess performed by the TopAccess<br>administrator.<br>P.113 "TopAccess ADMINISTRATION TAB PAGE - REGISTRATION<br>MENU" |
| Chapter 11 | MANAGING DEPARTMENT CODES ON TopAccess (FOR ADMINISTRA-<br>TORS)<br>Describes management of department codes by an administrator.<br>P.139 "MANAGING DEPARTMENT CODES ON TopAccess (FOR<br>ADMINISTRATORS)"     |

#### Tip

For the lists printed by this equipment, see "Appendix".

## **Use environments of TopAccess**

To operate a web-based utility TopAccess, this equipment must be properly connected to a network and also TCP/IP protocol and HTTP network server service must be properly configured. When these configurations are completed, you can access the website of TopAccess using web browsers such as Netscape Navigator or Internet Explorer.

#### Note

TCP/IP protocol and HTTP network server service must be configured on the equipment prior to using TopAccess.

TopAccess can be used under Windows, Macintosh and UNIX environments. Use the following browsers to view TopAccess website:

#### Windows

- Internet Explorer 5.5 or later
- Netscape Navigator 7.02 or later

#### Macintosh

Netscape Navigator 7.02 or later

#### Unix

• Netscape Navigator 7.02 or later

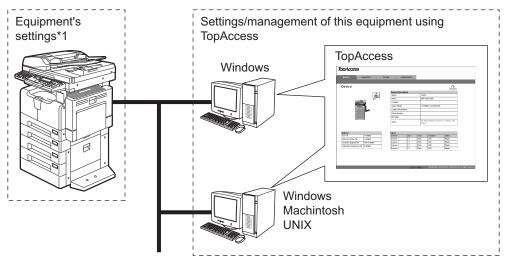

Settings on equipment side and settings/management of this equipment using TopAccess:

\*1 TCP/IP and HTTP must be configured on the equipment prior to using TopAccess.

TopAccess is a web-based utility to set or manage the equipment on the screen of your computer using a web browser. TopAccess can be utilized in a network environment (Windows, Macintosh and UNIX) in which any web browser can run.

2

# **BASIC OPERATIONS ON SCREENS** (EQUIPMENT)

This chapter describes the basic operations on the control panel screens of this equipment.

| Various Screens                 | 20 |
|---------------------------------|----|
| Basic Operations on Each Screen |    |
| To select mode main screen      |    |
| To select each menu             |    |
| To key in digits                |    |

# Various Screens

Major screens appearing on the control panel LCD of this equipment are shown below.

#### Ready Screen ("Copy mode" main screen)

This screen appears a few tenths of a second after you turn the power of this equipment ON. The copying functions can be used.

This screen appears also when you have pressed the [COPY] button to switch the equipment into the copy mode from other modes.

| READY |           | 1    |
|-------|-----------|------|
| 100%  | SORT      |      |
| ZOOM  | FINISHING | EDIT |

#### Tip

If the ready screen is set for the Fax functions, the screen below appears after you turn the power ON.

Ready screen for Fax functions ("Fax mode" main screen):

```
ENTER TEL NUMBER(MAX128):
AUG 20-2006 11:56AM M:100%
RESOLUTION:STANDARD
COMM. OPTION ▼
```

#### **Mode Main Screens**

The mode selection main screens are 5 screens; the "copy mode" main screen, "printer mode" main screen, "scan mode" main screen, "user functions mode" main screen, and "Fax mode" main screen. In these main screens, menus selectable in the subject mode appear. To select and operate the mode selection main screen for the printer mode, see the following pages:

P.22 "To select mode main screen" Example of "scan mode" main screen:

| SELECT | SCA | AN MENU |   |
|--------|-----|---------|---|
| 1.SCAN | ТО  | E-MAIL  |   |
| 2.SCAN | ТО  | FILE    |   |
| 3.SCAN | ТО  | TWAIN   | ▼ |

#### **Menu Selection Screen**

This screen appears when you select desired menus or items. The name of the menus, submenus or items are displayed in this screen. Example of "ON/OFF" selection screen:

| TEMPLATE |   |
|----------|---|
| 1.ON     |   |
| 2.OFF    |   |
|          | ▼ |

#### **Digit Entry Screen**

This screen appears when you key in any digits. Enter digits using the digital keys on the control panel.

| DEPARTMENT CODE               |   |
|-------------------------------|---|
| ENTER DEPARTMENT NUMBER(1-99) | : |
|                               |   |
| 6                             |   |

#### Error Message Screen

This screen appears when an error has occurred.

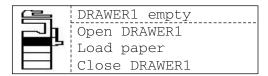

# **Basic Operations on Each Screen**

## To select mode main screen

When you press the mode selection button (= [SCAN] or [USER FUNCTIONS]) in the ready screen displayed after power-ON, the main screen for each mode appears.

| Ready scre | en ("Copy mode" r | main screen) |
|------------|-------------------|--------------|
| READY      |                   | 1            |
| 100%       | SORT              |              |
| ZOOM       | FINISHING         | EDIT         |

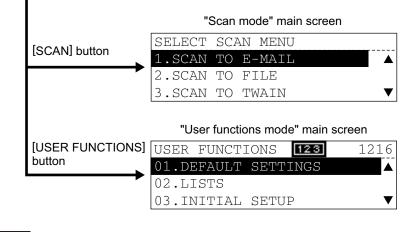

#### Tip

If the ready screen is set for the Fax functions, the "Fax mode" main screen appears as the ready screen.

#### [USER FUNCTIONS] button and screen transition:

- When you press the [USER FUNCTIONS] button while you are operating the copy or scan menu, the screen shifts to the "user function" main screen.
- When you press the [USER FUNCTIONS] button while you are operating the user functions menu, the screen returns to the previously selected main screen, i.e. the ready screen ("copy mode" main screen) or "scan mode" main screen.
   Also, if you press the [CANCEL] button when the "user function" main screen is displayed, the screen returns to the previously selected main screen.

#### [SCAN] button and screen transition:

When you press the [SCAN] button while you are operating each menu, the screen shifts to the "scan mode" main screen.

For example, when you press it while you are operating the user functions menu, the "scan mode" main screen appears.

#### To return to main screen for each mode:

If you press the [FUNCTION CLEAR] button while you are operating each menu, the screen returns to the main screen for the current mode.

# To select each menu

You can select the desired menu or item in the menu selection screen.

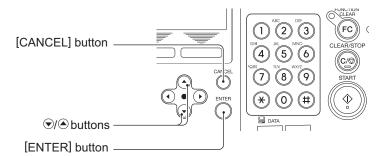

| Button   | Function                                                                                                    |
|----------|----------------------------------------------------------------------------------------------------|
|          | Press these buttons to select menus or items. The cursor moves to the menu<br>or item selected. The selected menu or item is highlighted.<br>When you press (), the cursor scrolls up. When you press (), it scrolls<br>down. |
| [ENTER]  | Press this button to execute the selected menu or item.                                                                                                    |
| [CANCEL] | Press this button to cancel the selected operation. The screen returns to the previous one.<br>(If you press this several times, the screen returns to the main screen for the current mode.)                                 |

#### Note

The menus displayed in the screen differ depending on which options are installed. Some menus displayed in the menu selection screen shown in this manual may not be displayed in the actual screen, if the corresponding option is not installed.

#### Example of menu selection

The menu selection procedure to cancel a scan job in the "scan mode" main screen is shown below.

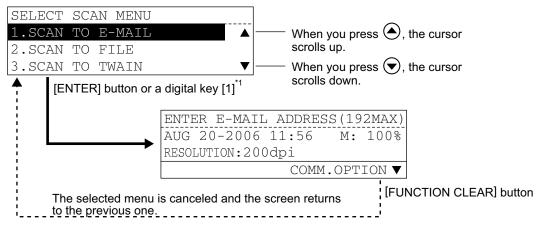

\*1 Each menu in this equipment has a serial number. When you key in the first 1 or 2 digits of the serial number, you can immediately select this menu. (In other words, this procedure

substitutes for the entry by pressing  $\land$  /  $\checkmark$  and the [ENTER] button.) With this function, you can select a menu located at the bottom of the hierarchical menu-tree structure by entering a series of numbers (e.g. "03" "03" "02").

# To key in digits

You can enter digits using the digital keys.

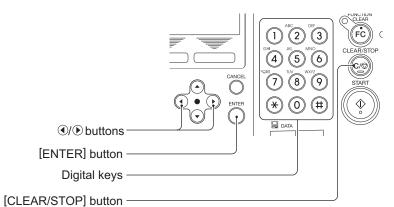

| Button /Digital key | Function                                                                                                    |
|---------------------|----------------------------------------------------------------------------------------------------|
| Digital Keys        | Press these keys to enter digits when the digit entry screen is displayed.                                                                                                    |
| [ENTER]             | Press this button to determine the digits keyed in.                                                                                                    |
|                     | Press these buttons to move the cursor to the right or left.<br>When you press (), the cursor moves to the left. When you press (),<br>it moves to the right.<br>When you want to correct a digit already keyed in, move the cursor to the<br>digit and then key in a new digit. The digit is replaced with a new one. |
| [CLEAR/STOP]        | Digits keyed in are all cleared.                                                                                                    |

3

# **SETTING TEMPLATES (EQUIPMENT)**

This chapter describes how to set a template using the control panel of this equipment

| o Enable Templates |
|--------------------|
|--------------------|

# **To Enable Templates**

You can set the use of templates.

1 Press the [USER FUNCTIONS] button.

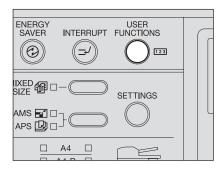

| USER FUNCTI | ONS   | 123 | 00001 | 216 |
|-------------|-------|-----|-------|-----|
| 01.DEFAULT  | SETTI | NGS |       |     |
| 02.LISTS    |       |     |       |     |
| 03.INITIAL  | SETUP | )   |       | ▼   |

| INITIAL SETUP |   |
|---------------|---|
| 04.DIAL IN    |   |
| 05.NETWORK    |   |
| 06.TEMPLATE   | ▼ |

| TEMPLATE |              |
|----------|--------------|
| 1.ON     |              |
| 2.OFF    |              |
|          | $\mathbf{T}$ |

**5** Press the [CANCEL] or [FUNCTION CLEAR] button to return to the "user function mode" main screen.

# 4

# **PRINTING LISTS (EQUIPMENT)**

This chapter describes how to print scan-related lists from the control panel of this equipment.

| To Print Lists     | 30 |
|--------------------|----|
| Configuration Page |    |
| Menu List          |    |

# **To Print Lists**

You can print the scan-related lists shown below in the "user functions mode".

- Configuration page
- Menu List

#### Tips

- For each list mentioned above, see the following page:
   P.142 "List Print Format"
- For examples of the lists below, see the Setup Guide for Printing Functions.
  - NIC status page
  - PS font list
  - PCL font list

#### Note

List printing is not possible when this equipment is actually printing a job. In this case, "Not allowed now" appears. Attempt list printing again after the completion of the print job.

### **Configuration Page**

You can print out the setting status of the Network Printer Kit (optional) and the Scanner Upgrade Kit (optional).

# 1 Press the [USER FUNCTIONS] button.

The "user functions mode" main screen appears.

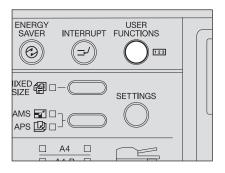

**2** Press (a) or (r) to select LISTS, and then press the [ENTER] button.

| USER FUNCTIONS 123  | 1216 |
|---------------------|------|
| 01.DEFAULT SETTINGS |      |
| 02.LISTS            |      |
| 03.INITIAL SETUP    | ▼    |

3 Press ▲ or ♥ to select CON-FIGURATION PAGE, and then press the [ENTER] button.

"Printing accepted" appears and the configuration page is printed out. The screen returns to the one shown in step 2.

| LISTS                |  |
|----------------------|--|
| 4.ITU MAILBOX        |  |
| 5.CONFIGURATION PAGE |  |
| 6.NIC STATUS PAGE    |  |

# Menu List

You can print out the menu list in the setting status when the Scanner Upgrade Printer Kit (optional) is installed.

# 1 Press the [USER FUNCTIONS] button.

The "user functions mode" main screen is displayed.

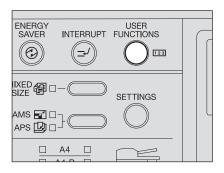

# 2 Press ▲ or to select MENU LIST, and then press the [ENTER] button.

"Printing accepted" appears and the menu list is printed out.

| USER FUNCTIONS 123 | 1216 |
|--------------------|------|
| 02.LISTS           |      |
| 03.INITIAL SETUP   |      |
| 04.MENU LIST       | ▼    |

# 5

# The mode of TopAccess

This chapter describes the mode of TopAccess when the Scanner Upgrade Kit and the Extension Key Board are installed.

| The mode of TopAccess | 34 |
|-----------------------|----|
| End User Mode         |    |
| Administrator Mode    |    |

# The mode of TopAccess

TopAccess has two access levels: the end user level and the administrator level. The administrator can configure all settings available and can perform maintenance operations.

#### Tips

- For detailed explanation on TopAccess, see the following page:
- Display and setting items for Fax are available only when the Fax Kit (optional) is installed in this equipment.

#### Note

When the setting or operation given in this manual is performed, do not turn the power of the equipment OFF until the TopAccess screen is automatically updated.

# **End User Mode**

The following settings and management are available in the end user mode:

- Managing address book (Registration tab page) On the Registration tab page, you can add or edit destinations (contact names) of the address book and you can confirm templates.
   P.37 "TopAccess REGISTRATION TAB PAGE"
- Managing counters (Counter tab page)
   On the Counter tab page, you can view the current values of the total counters.
   P.69 "TopAccess COUNTER TAB PAGE"

## **Administrator Mode**

Only a person who has an administrator privilege can access this mode. To use the administrator mode, the administrator's password should be entered.

- Various settings and maintenance operations by the administrator (Administration tab) Setup menu:
  - General setting
  - Network setting
  - Copier setting
  - Fax setting
  - Save as file setting
  - Email setting
  - InternetFax setting
  - Printer setting
  - Print service setting

P.73 "TopAccess ADMINISTRATION TAB PAGE - SETUP MENU (Scanning Function)"

Maintenance menu:

- Installation of language
- Backup (Address book, Template)
- Restore (Address book, Template)
- Notification
- Import (Address book)
- Export (Address book, Department code data)

P.93 "TopAccess ADMINISTRATION TAB PAGE - MAINTENANCE MENU"

Registration menu:

- Public Templates
- Fax Received Forward
- InternetFax Received Forward

P.113 "TopAccess ADMINISTRATION TAB PAGE - REGISTRATION MENU"

 Managing department codes (Counter tab page) The administrator can view all of the registered department codes. The total counter of each code is displayed in the department code list.

P.139 "MANAGING DEPARTMENT CODES ON TopAccess (FOR ADMINISTRATORS)"

6

# TopAccess REGISTRATION TAB PAGE

This chapter describes how to confirm the public templates and manage the address book, Mailboxes and Inbound FAX routing by TSI on the TopAccess Registration tab page.

| Checking Public Templates                                                    |                       |
|------------------------------------------------------------------------------|-----------------------|
| Checking public templates from the "Panel View"                              |                       |
| Checking public templates from the "List View"                               |                       |
| Managing Address Book                                                        | 40                    |
| Managing contacts in the address book                                        |                       |
| Managing groups in the address book                                          |                       |
|                                                                              |                       |
| Managing Mailboxes                                                           | 47                    |
| Managing Mailboxes                                                           |                       |
| Managing Mailboxes<br>Setting up an Open Mailbox<br>Deleting an Open Mailbox | 48                    |
| Setting up an Open Mailbox<br>Deleting an Open Mailbox                       |                       |
| Setting up an Open Mailbox                                                   | 48<br>55<br><b>57</b> |

# **Checking Public Templates**

Public templates of this equipment can be checked in the Template menu of the Registration tab either from the "Panel View" or "List View".

P.38 "Click the Registration tab and the Template menu."

P.39 "Click the Registration tab and the Template menu."

#### Tip

Public templates can be registered in the Registration menu of the Administration tab.

# Checking public templates from the "Panel View"

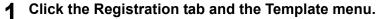

# **2** Click the "Panel View" submenu.

| D       | evice     | Registration                | Counter          | Ad  | ministration          |                      |
|---------|-----------|-----------------------------|------------------|-----|-----------------------|----------------------|
| Ter     | mplate    | Address Book                | MailBoxes        |     | Inboun                | d FAX routing by TSI |
| Pan     | el View   | List View                   |                  |     |                       |                      |
| Plea    | ase login | as an administrator to edit | public templates |     |                       |                      |
|         |           |                             |                  |     |                       |                      |
| SCAN TO |           |                             |                  | · / | SCAN TO               |                      |
| 1       | 40        | FILE                        |                  | 2   | 6                     | E-MAIL               |
| H       | <         | SCAN TO                     |                  | +   | 6                     | SCAN TO              |
| 3       | Ģ         | TWAIN                       |                  | 4   | F F                   | FILE                 |
| 5       | Ģ         | SCAN TO                     |                  | 6   | 6                     | SCAN TO              |
| 5       |           | E-MAIL                      |                  | ٩٥. | ļ Ģ                   | TWAIN                |
| 7       | ģ         | SCAN TO                     |                  | - 8 | é                     | SCAN TO              |
| ŕ       | 5         | FILE                        |                  | ٦°  | <u><u><u></u></u></u> | E-MAIL               |
| 9       | Ę.        | SCAN TO                     |                  | 10  | Ģ                     | SCAN TO              |
| Ĩ       | - শক্ত    | TVVAIN                      |                  | 10  | 50                    | FILE                 |

The public template list is displayed in the "Panel View".

# Checking public templates from the "List View"

Click the Registration tab and the Template menu. 1 Click the "List View" submenu. 2 **TopAccess** Registration Device Counter Administration Template | <u>Address Book</u> | I Inbound FAX routing by <u>MailBoxes</u> Panel View | List View Please login as an administrator to edit public templates No. Name 1 SCAN TO\_FILE User Name Agent Save as file user01 2 SCAN TO\_E-MAIL user02 Erna

| 2        |                 |        |              |
|----------|-----------------|--------|--------------|
| ્ય       | SCAN TO_TWAIN   | user03 | TWAIN        |
| 4        | SCAN TO_FILE    | user04 | Save as file |
| 5        | SCAN TO_E-MAIL  | user05 | Email        |
| 6        | SCAN TO_TWAIN   | user06 | TWAIN        |
| 7        | SCAN TO_FILE    | user07 | Save as file |
| 8        | SCAN TO_E-MAIL  | user08 | Email        |
| 9        | SCAN TO_TWAIN   | user09 | TWAIN        |
| 10       | SCAN TO_FILE    | user10 | Save as file |
| io to to | op of this page |        |              |
|          |                 |        |              |

The public template list is displayed in the "List View".

# Managing Address Book

This equipment comes with the Address Book feature that enables users to manage who receives Fax and InternetFax transmission.

In the Address Book menu page at the Registration tab in TopAccess, you can add, edit and delete recipient information, such as Email addresses and Fax numbers. You can also create groups to which multiple contacts can be assigned.

P.40 "Managing contacts in the address book"

P.44 "Managing groups in the address book"

#### Tip

Address Book can be also managed using the Control Panel. See the **Operator's Manual for Facsimile Functions** or **Scanning Guide**.

# Managing contacts in the address book

You can add or edit a contact by entering recipient information. You can also delete the contact from the Address Book.

P.40 "Adding or editing a contact"

P.43 "Deleting a contact"

#### Adding or editing a contact

**1** Click the Registration tab and the Address Book menu. The Address Book menu page is displayed.

2 Click [Add Address] to add new contact, or click the contact link that you want to edit in the contacts list.

| The second sector. | Registration | Counte       |              | ministration | (and the sector TO) |                          |             |                |
|--------------------|--------------|--------------|--------------|--------------|---------------------|--------------------------|-------------|----------------|
| <u>Template</u>    |              | K   <u>M</u> | ailBoxes     | Inpound FAV  | crouting by TSI     |                          |             |                |
| Addre              | ess Book     |              |              |              |                     |                          |             |                |
| Contacts           | Groups       |              |              |              |                     |                          |             |                |
|                    |              |              |              |              |                     |                          |             |                |
| Add A              | Address      |              |              |              |                     |                          |             |                |
|                    |              |              |              |              |                     |                          |             |                |
|                    |              |              |              |              |                     |                          |             |                |
|                    |              |              |              |              |                     |                          |             |                |
|                    |              |              |              |              |                     |                          |             |                |
| <u>▼ID</u> N:      | lame         |              | Email Addres | <u>s</u>     |                     | Fax Number               | ABB. Number | One Touch Nur  |
|                    | lame<br>333  |              | Email Addres |              |                     | Fax Number<br>3333333333 | ABB. Number | One Touch Nur  |
| 3 33               |              |              |              | <br>C        |                     |                          |             | Dire Touch Nur |

The Contact Properties page is displayed.

# 3 Enter following items to specify the recipient information.

| ΤορΛcces                                                                       | S            |                      |              |          |                |                    |               |                        |
|--------------------------------------------------------------------------------|--------------|----------------------|--------------|----------|----------------|--------------------|---------------|------------------------|
| Device                                                                         | Registration | Counter              | Administrati | tion     |                |                    |               |                        |
| Template                                                                       | Address Book | <u>MailBoxes</u>     | Inbo         | ound FAX | K routing by T | <u>'SI</u>         |               |                        |
| Contact P                                                                      | roperty 👌    | <u>ddress Book</u> ► |              |          |                |                    |               | <u>^</u>               |
| Save Cance<br>Fax Setting<br>Email Settin<br>*Required<br>**Either<br>**Either |              | le                   |              |          |                |                    |               | Ŧ                      |
| *Name                                                                          | 1111         |                      |              |          |                |                    |               |                        |
| **Email Address                                                                | userO        | 1@aaa.aaa            |              |          |                |                    |               | 1                      |
| **Fax Number                                                                   | 11111        | 111111               |              |          |                |                    |               | 1                      |
| 2nd Fax Number                                                                 |              |                      |              |          |                |                    |               | 1                      |
| **ABB. Number                                                                  | 1            |                      |              |          |                |                    |               | 1                      |
| **One Touch Numb                                                               | er 🗌         |                      |              |          |                |                    |               |                        |
|                                                                                |              | <u>Top</u>           | Help         |          |                | ©2003-2006 TOSHIBA | TEC CORPORATI | ON AI Rights Reserved. |

Name — Enter the name of the recipient. You can enter up to 20 letters.

**Email Address** — Enter the email address of the recipient. You can enter up to 192 letters.

**Fax Number** — Enter the Fax number of the recipient. You can enter up to 128 letters. ("Space" and parentheses " ( " or" ) " cannot be used.)

**2nd Fax Number** — Enter the 2nd Fax number of the recipient. You can enter up to 128 letters. ("Space" and parentheses " ( " or " )" cannot be used.)

**ABB Number** — Key in the abbreviated number of the recipient. (Up to 300 abbreviation numbers. You can specify a different number between 1 to 999.)

**One Touch Number** — Key in the one-touch number of the recipient. (Up to 75 different numbers.)

#### Notes

- To register contact information, you must enter the "Name" and either the "Email Address" or "Fax Number". Also you must key in either of "ABB. Number" or "One Touch Number".
- For "ABB Number" and "One Touch Number", if "One Touch Number" is registered first, "ABB Number" cannot be added afterward.

#### Tips

- You can clear the entered values in each field by clicking [Reset].
- You can cancel adding or editing a contact by clicking [Cancel].

## **4** Click [Fax Setting].

The Fax Settings page is displayed.

# 5 Enter following items according to the capabilities of recipient facsimile, and click [Save].

| opAccess            |              |                         |                |                   |                              |                     |
|---------------------|--------------|-------------------------|----------------|-------------------|------------------------------|---------------------|
| Device              | Registration | Counter                 | Administration |                   |                              |                     |
| Template            | Address Book | MailBoxes               | Inbound F/     | AX routing by TSI |                              |                     |
| Fax Setting         | Address Bo   | ok ► Contact Property ► |                |                   |                              |                     |
| Save Reset          |              |                         |                |                   |                              |                     |
| SUB                 |              |                         |                |                   |                              | 1                   |
| SEP                 |              |                         |                |                   |                              | 1                   |
| PVVD                |              |                         |                |                   |                              |                     |
| Delayed Transmit    |              | HH:MM                   |                |                   |                              |                     |
| Quality Transmit    |              | OFF 💌                   |                |                   |                              |                     |
| Line Monitor        |              | OFF 💌                   |                |                   |                              |                     |
| Transmission Report |              | •                       |                |                   |                              |                     |
|                     |              |                         |                |                   |                              |                     |
|                     |              |                         |                |                   |                              |                     |
|                     |              |                         |                |                   |                              |                     |
|                     |              |                         |                | <b>A</b>          |                              |                     |
|                     |              | <u>Top</u>   <u>H</u>   | telb           |                   | 003-2006 TOSHIBA TEC CORPORA | HON AI Nights Kesen |

SUB — Enter the mailbox number if you want to send originals to the mailbox in the recipient facsimile. You can enter up to 20 letters including numbers and #, \*.
SEP — Enter the mailbox number if you want to retrieve a document from the mailbox in the recipient facsimile. You can enter up to 20 letters including numbers and #, \*.
PWD — Enter the password to retrieve a document from the mailbox in the recipient facsimile. You can enter up to 20 letters and #, \*.

**Delayed Transmit** — You can specify the time (hours and minutes) to transmit documents.

**Quality Transmit** — Select if you want to send documents in the Quality TX mode. This feature sends documents at a slower speed than a normal so that the transmission will be less affected by line condition.

**Line Monitor** — Selects whether to monitor a tone of the line with the speaker. **Transmission Report** — Selects whether to print the transmission report after completion of the Fax transmission.

#### Note

Only the transmission report setting is available in the InternetFax.

#### Tip

If you want to clear the Fax settings of the contact, click [Reset].

# 6 Click [Email Setting].

The Email Setting page is displayed.

# **7** Set the item of Email Setting and click [Save].

| TopAccess           | ;                 |                      |                |                                                       |
|---------------------|-------------------|----------------------|----------------|-------------------------------------------------------|
| Device              | Registration      | Counter              | Administration |                                                       |
| Template            | Address Book      | MailBoxes            | Inbound FA     | X routing by TSI                                      |
| Email Setti         | ng <u>Address</u> | Book ► Contact Prope | erty ►         |                                                       |
| Save Reset          |                   |                      |                |                                                       |
|                     |                   |                      |                |                                                       |
| Transmission Report |                   |                      |                |                                                       |
|                     |                   | I Top I              | Holp I         | 20002-2008 TOSHIBA TEC CORPORATION AI Rights Reserved |

**Transmission report**: Selects whether to print the transmission report after completion of the Email transmission.

# 8 In the Contact Properties page, click [Save] to add new contact.

| ΤορΛα                | 5            |                |                |           |                                  |                          |
|----------------------|--------------|----------------|----------------|-----------|----------------------------------|--------------------------|
| Device               | Registration | Counter        | Administration |           |                                  |                          |
| Template             | Address Book | MailBoxes      | Inbound F/     | N routing | a by TSI                         |                          |
| Contact F            | Property     | Address Book,⊫ |                |           |                                  | <u> </u>                 |
| Save Cano            |              | ete            |                |           |                                  |                          |
| Email Settin         | ig           |                |                |           |                                  | •                        |
| **Either<br>**Either |              |                |                |           |                                  |                          |
| *Name                | 1111         |                |                |           |                                  | 1                        |
| **Email Address      | user         | )1@aaa.aaa     |                |           |                                  |                          |
| **Fax Number         | 1111         | 1111111        |                |           |                                  | ]                        |
| 2nd Fax Number       |              |                |                |           |                                  |                          |
| **ABB. Number        | 1            |                |                |           |                                  | 1                        |
| **One Touch Numb     | per 🗌        |                |                |           |                                  |                          |
|                      |              | <u>Top</u>     | Help           |           | ©2003-2006 TOSHIBA TEC CORPORATI | ION All Rights Reserved. |

#### **Deleting a contact**

**1** Click the Registration tab and the Address Book menu. The Address Book menu page is displayed.

# **2** Click the link that you want to delete in the contacts list.

| Templa    | <u>ate</u>   Address Book | MailBoxes | Inbound FAX routing | g by TSI                 |             |                |
|-----------|---------------------------|-----------|---------------------|--------------------------|-------------|----------------|
| Addı      | ress Book                 |           |                     |                          |             |                |
| ontac     | ts   <u>Groups</u>        |           |                     |                          |             |                |
| Jonia     | ra Loronba                |           |                     |                          |             |                |
| Add       | d Address                 |           |                     |                          |             |                |
|           |                           |           |                     |                          |             |                |
|           |                           |           |                     |                          |             |                |
|           |                           |           |                     |                          |             |                |
|           |                           |           |                     |                          |             |                |
| <u>▼⊡</u> | Name                      | Email.    | Address             | Fax Number               | ABB. Number | One Touch Numb |
|           | Name<br>3333              |           | Address<br>Receired | Fax Number<br>3333333333 | ABB. Number | One Touch Numb |
| 3         |                           | user03(   |                     |                          |             | One Touch Numb |

The Contact Properties page is displayed.

# 3 Click [Delete].

| TopAccess                                                                       | 5            |                      |                |                        |                                   |
|---------------------------------------------------------------------------------|--------------|----------------------|----------------|------------------------|-----------------------------------|
| Device                                                                          | Registration | Counter              | Administration |                        |                                   |
| Template                                                                        | Address Book | MailBoxes            | Inbound FA     | X routing by TSI       |                                   |
| Contact P                                                                       | roperty 🛛 🗚  | <u>ddress Book</u> ► |                |                        | *                                 |
| Save Cance<br>Fax Setting<br>Email Setting<br>*Required<br>**Either<br>**Either |              | e                    |                |                        | -                                 |
| *Name                                                                           | 1111         |                      |                |                        |                                   |
| **Email Address                                                                 | userO        | 1@aaa.aaa            |                |                        |                                   |
| **Fax Number                                                                    | 11111        | 111111               |                |                        |                                   |
| 2nd Fax Number                                                                  |              |                      |                |                        |                                   |
| **ABB. Number                                                                   | 1            |                      |                |                        |                                   |
| **One Touch Numbe                                                               | er 🗌         |                      |                |                        |                                   |
|                                                                                 |              | I Top I              | Heln I         | ©2003-2006 TO SHIBA TE | C CORPORATION AI Rights Reserved. |

The contact is deleted from the Address Book.

#### Managing groups in the address book

You can create groups that contain the multiple recipients. This enables you to specify groups for the destinations instead of specifying each recipient separately when operating Fax or InternetFax transmission. You can also delete groups.

P.44 "Adding or editing a group"

P.46 "Deleting a group"

#### Adding or editing a group

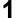

Click the Registration tab and the Address Book menu.

The Address Book menu page is displayed.

**2** Click the Group submenu.

The Group submenu page is displayed.

3 Click [New] to add new group, or click the group link that you want to edit in the groups list.

| Top/ccess            | 5            |            |                  |                  |                                                       |
|----------------------|--------------|------------|------------------|------------------|-------------------------------------------------------|
| Device               | Registration | Cou        | unter            | Administration   |                                                       |
| Template             | Address Bool | <          | <u>MailBoxes</u> | Inbound FA       | X routing by TSI                                      |
| Address B            | ook          |            |                  |                  |                                                       |
| Contacts   Groups    | 5            |            |                  |                  |                                                       |
| New                  |              |            |                  |                  |                                                       |
| Group Number         | Group Name   | Group Type | Contacts         | One Touch Number |                                                       |
| 2                    |              |            | 2                | 3                |                                                       |
| 1                    | group01      | Email      | 2                | 2                |                                                       |
| Go to top of this pa | ige          |            |                  |                  |                                                       |
|                      |              |            | I Ton I          | Holn I           | ©2003-2006 TOSHIBA TEC CORPORATION AI Rights Reserved |

The Group Properties page is displayed.

#### **A** Enter following items to specify the group properties.

| 1  | evice    |       | Regi   | stration       | Counter          | Administration |                  |                  |  |
|----|----------|-------|--------|----------------|------------------|----------------|------------------|------------------|--|
| Te | mplate   |       | Add    | ress Book      | <u>MailBoxes</u> | Inbound F/     | ≪ routing by TSI |                  |  |
| G  | roup     | ) Pi  | ropert | ies Addres     | <u>s Book</u> ►  |                |                  |                  |  |
| C  | K        | Cance | el Res | et Delete      |                  |                |                  |                  |  |
| Re | equired  |       |        |                |                  |                |                  |                  |  |
| G  | roup Nu  | Imbe  | r      | 2              |                  |                |                  |                  |  |
| *0 | roup N   | ame   |        | group02        |                  |                |                  |                  |  |
| G  | roup Ty  | pe    |        | Email 💌        |                  |                |                  |                  |  |
| 0  | ne Touc  | h Nu  | mber   | 3              |                  |                |                  |                  |  |
| _  |          |       |        |                |                  |                |                  |                  |  |
| ID | Email    | Fax   | ▼Name  | Email Address  | Fax              | Number         | ABB, Number      | One Touch Number |  |
| 3  | 2        | -     | 3333   | user03@ccc.ccc |                  | 33333333       | 0                | 1                |  |
| 2  | •        |       | 2222   | user02@bbb.bbb | 2222             | 22222222       | 2                | 0                |  |
| 1  |          | E     | 1111   | user01@aaa.aaa | 111              | 1111111        | 1                | 0                |  |
| 30 | to top o | fthis | page   |                |                  |                |                  |                  |  |
|    |          |       |        |                |                  |                |                  |                  |  |
|    |          |       |        |                |                  |                |                  |                  |  |

Group Number — Enter the group number.

Group Name — Enter the group name.

Group Type — Select "Fax" or "Email".

One Touch Number — Key in the one-touch number of the group. (Up to 50 different numbers. You can specify a different numbers between 1 to 75.)

#### Tips

- You can clear the entered values in each field by clicking [Reset].
- You can cancel adding or editing a group by clicking [Cancel].
- Fax numbers and Email addresses cannot be registered in the same group.

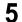

# **5** Check the Fax or Email boxes of users to add the recipients.

6 Click [OK]. The group is created.

#### **Deleting a group**

1 Click the Registration tab and the Address Book menu. The Address Book menu page is displayed.

# 2 Click the Group submenu.

The Group submenu page is displayed.

# **3** Click the group link that you want to delete in the groups list.

| TopAccess                   | 5              |            |             |                  |                                                      |  |
|-----------------------------|----------------|------------|-------------|------------------|------------------------------------------------------|--|
| Device                      | Registration   | Cou        | inter       | Administration   |                                                      |  |
| Template                    | Address Boo    | k          | MailBoxes   | Inbound F#       | X routing by TSI                                     |  |
| Address Book                |                |            |             |                  |                                                      |  |
| Contacts   Groups           | ;              |            |             |                  |                                                      |  |
| New                         |                |            |             |                  |                                                      |  |
| ➡Group Number               | Group Name     | Group Type | Contacts    | One Touch Number |                                                      |  |
| 3                           | group03        | Email      | 2           | 4                |                                                      |  |
| 2                           | group02        | Email      | 2           | 3                |                                                      |  |
| 1                           | <u>group01</u> | Email      | 2           | 2                |                                                      |  |
| <u>Go to top of this pa</u> | ge             |            |             |                  |                                                      |  |
|                             |                |            | I. There I. | Links I          | 20000 DOOR TOOLUDA TEO CODRODATION AL DISES DOCUMENT |  |

The Group Properties page is displayed.

▲ Click [Delete].

|           | evice    |       | Regi          | istration      | Counter    | Administration |                    |                  |  |
|-----------|----------|-------|---------------|----------------|------------|----------------|--------------------|------------------|--|
| Te        | mplate   |       | Add           | ress Book      | MailBoxe   | s I Inbound    | FAX routing by TSI |                  |  |
| G         | roup     | ) Pi  | ropert        | ies Addr       | ess Book 🕨 |                |                    |                  |  |
| 0         | K (      | Canc  | el Res        | et Delete      |            |                |                    |                  |  |
|           | equired  |       |               |                |            |                |                    |                  |  |
| Gr        | roup Nu  | ımbe  | r             | 3              |            |                |                    |                  |  |
| *G        | roup N   | lame  |               | group03        |            |                |                    |                  |  |
| Gr        | roup Ty  | pe    |               | Email 💌        |            |                |                    |                  |  |
| 01        | ne Touc  | :h Nu | mber          | 4              |            |                |                    |                  |  |
|           |          |       |               | ,              |            |                |                    |                  |  |
| <u>ID</u> | Email    | Fax   | ▼ <u>Name</u> | Email Address  | E          | ax Number      | ABB. Number        | One Touch Number |  |
| 3         | •        | П     | 3333          | user03@ccc.ccc | 33         | 333333333      | 0                  | 1                |  |
| 2         |          |       | 2222          | user02@bbb.bbb | 22         | 2222222222     | 2                  | 0                |  |
| 1         | •        |       | 1111          | user01@aaa.aaa | 11         | 111111111      | 1                  | 0                |  |
| Go        | to top o | fthis | page          |                |            |                |                    |                  |  |
|           |          |       |               |                |            |                |                    |                  |  |
|           |          |       |               |                |            |                |                    |                  |  |
|           |          |       |               |                |            |                |                    |                  |  |

Selected group is deleted.

# **Managing Mailboxes**

This equipment supports the ITU-T compatible mailboxes that allow storage and retrieval of documents via mailboxes that are already set up in a mailbox hub. Using TopAccess, you can set up, edit, and delete mailboxes on this equipment.

The following three types of Mailboxes are available:

#### **Confidential Mailbox**

The Confidential Box allows a one-time document retrieval from the mailbox. Once a document is retrieved, it is cleared. If a new document is sent to the same box number where another document is stored, it is added to the existing box. You can also set up a password requirement for accessing the Confidential Box for document retrieval, to prevent unauthorized retrieval of documents.

#### **Bulletin Board mailbox**

The Bulletin Board Box allows multiple document retrievals from the same mailbox. Once a document is retrieved, it is not cleared. If a new document is sent to the same Box, it replaces the existing one. You can set up a password requirement for accessing the Bulletin Board Box for document reservation.

#### **Forward Mailbox**

The Forward mailbox allows you to transmit a received Fax to various destinations, using the following agent:

#### Internet/Fax (Relay) Agent

When a document has been sent to a mailbox, this equipment can call up the remote Fax via the public switched telephone line for Fax, or send an InternetFax via the Internet according to the destinations registered in the mailbox. After the relay transmission, the transmission result list will be sent to the specified remote Fax or InternetFax. It is also possible to set up a password requirement.

#### Notes

- Mailboxes can be managed only when the optional Fax Kit is installed.
- Sending and storage of documents to a mailbox hub and retrieval of documents from a mailbox hub is possible only on an ITU-T compliant facsimile. Only ITU-T compliant facsimiles can be used as Mailbox hubs. This equipment is provided with mailbox hub functions.

#### Tip

Mailboxes can be managed using the control panel of this equipment. See the **Operator's Manual for Facsimile Functions** or **Scanning Guide**.

# Setting up an Open Mailbox

To carry out ITU-T communications, you must first set up an Open Mailbox in the mailbox hub. You can set up a maximum of 100 mailboxes.

#### Setting up or editing a mailbox

- **1** Click the Registration tab and the MailBoxes menu. The Mailboxes menu page is displayed.
- 2 Click [New] to set up new mailbox, or click the box number link that you want to edit in the mailboxes list.

| TopAccess           |              |            |              |                     |                                                   |      |  |
|---------------------|--------------|------------|--------------|---------------------|---------------------------------------------------|------|--|
| Device              | Registration | Counter    | ſ            | Administration      |                                                   |      |  |
| Template            | Address Book | MailBoxe   |              | Inbound FAX         | X routing by TSI                                  |      |  |
| MailBoxes           |              |            |              |                     | REFRESH                                           |      |  |
| New                 |              |            |              |                     |                                                   |      |  |
|                     |              |            |              |                     |                                                   | -    |  |
| <b>▼</b> Box Number |              |            |              | Agent               |                                                   |      |  |
| 2222                |              |            | ۵            | Bulletin Board      |                                                   |      |  |
| 1111                |              |            | ۵            | Internet/Fax(Relay) |                                                   |      |  |
| Go to top of this p | lage         |            |              |                     |                                                   |      |  |
|                     |              | <u>Top</u> | I <u>H</u> e | elp                 | ©2003-2006 TOSHIBATEC CORPORATION AI Rights Reser | ved. |  |

- If you click [New], skip to step 5.
- If you click the box number link that is not protected by a password, skip to step 4.
- If you click the box number link that is protected by a password, go to step 3.

# 3 Enter the password for the mailbox and click [OK].

| op/cce          | SS           |                       |                |                                                |
|-----------------|--------------|-----------------------|----------------|------------------------------------------------|
| Device          | Registration | Counter               | Administration |                                                |
| <u>Template</u> | Address Book | MailBoxes             | Inbound FAX ro | uting by TSI                                   |
| · · ·           | ilBox Passwo | iu ii                 |                |                                                |
| OK Can          | cel          |                       |                |                                                |
| Password        | •••          |                       |                |                                                |
|                 |              | <u>Top</u>   <u>+</u> | Help           | ©2003-2006 TOSHIBA TEC CORPORATION AI Rights I |

## ▲ Click [Edit].

| bpAcce:         | 55           |                      |                |                          |                        |
|-----------------|--------------|----------------------|----------------|--------------------------|------------------------|
| Device          | Registration | Counter              | Administration |                          |                        |
| <u>Template</u> | Address Bor  | <u>k</u>   MailBoxes | Inbound FAX    | routing by TSI           |                        |
| Edit Delete     | s Propertie  | S <u>MailBoxes</u> ► |                |                          |                        |
| Box Number      | -            | 111                  |                |                          |                        |
| Agent           | h            | ternet/Fax(Relay)    |                |                          |                        |
|                 |              | Top                  | Help           | @2003-2006 TOSHIBA TEC C | ORPORATION AI Rights R |

# 5 Select agents and click [Select Agent].

| ΤορΛcces                               | S            |                       |                |                                                       |
|----------------------------------------|--------------|-----------------------|----------------|-------------------------------------------------------|
| Device                                 | Registration | Counter               | Administration |                                                       |
| Template                               | Address Book | MailBoxes             | Inbound FAX    | routing by TSI                                        |
| MailBoxe                               | s Properties | <u>MailBoxes</u> ►    |                |                                                       |
| Save Cance                             |              |                       |                |                                                       |
| Select Agent Confidential Bulletin Boa |              |                       | 🗖 Interne      | VFax(Relay)                                           |
| _                                      |              | <u>Top</u>   <u> </u> | Help I         | 2003-2006 TOSHIBA TEC CORPORATION AI Rights Reserved. |

**Confidential** — Select this to create a Confidential mailbox.

**Bulletin Board** — Select this to create a Bulletin Board mailbox.

Forward — Select this to create a relay station mailbox. Internet/Fax(Relay) — Select this to create a Forward mailbox of InternetFax or Fax

(Relay) agent.

#### Note

The "Internet/Fax (Relay)" will be selected automatically when "Forward" is selected.

# 6 Click the button of each item to set the mailbox properties.

[MailBox Setting] — Click this to specify the mailbox settings.

P.50 "MailBox setting"

| MailBox Setting |        |
|-----------------|--------|
| Box Number      | 001    |
| Document Print  | Always |

[Destination Setting] — Click this to specify the destinations to be sent. This can be set only when creating the InternetFax/Fax(Relay) agent.

P.51 "Destination setting (Mailbox)"

Destination Setting
Destination single

**[Relay End Terminal Report]** — Click this to specify where the transmission result list will be sent. This can be set only when creating the InternetFax/Fax(Relay) agent. P.54 "Relay end terminal report"

Relay End Terminal Report Relay End Terminal Report 4444444444

- 7
  - After configuring the desired mailbox properties, click [Save]. The mailbox properties are registered.

Managing Mailboxes 49

# **MailBox setting**

In the MailBox Setting page, specify the box number and password.

|      | MailBox Setting |      |  |
|------|-----------------|------|--|
|      | Save Cancel     |      |  |
| 1 —— | *Box Number     | 1111 |  |
| 2 —— | Password        | •••• |  |

#### 1) Box Number

Enter the box number of the mailbox. You can enter up to 20 letters (numbers only).

#### 2) Password

Enter the box password if you want to protect the mailbox by the password. You can enter up to 20 letters including numbers, sharp marks (#), and asterisks (\*).

#### **Setting mailbox**

#### **1** Click [Mailbox Setting] to open the Mailbox Setting page.

## 2 Enter the box number. (Enter the box password as required.)

| MailBox Setting       |      |
|-----------------------|------|
| Save Cancel *Required |      |
| *Box Number           | 1111 |
| Password              | •••• |

## 3 Click [Save].

Mailbox setting is made.

# **Destination setting (Mailbox)**

In the Recipient List page, you can specify the destinations of the Fax and InternetFax (Relay). To set the destinations, select both Fax numbers and Email addresses for individual or group destinations from the address book.

#### Selecting the recipients from the address book

By this method, you can select recipients from the address book in this equipment.

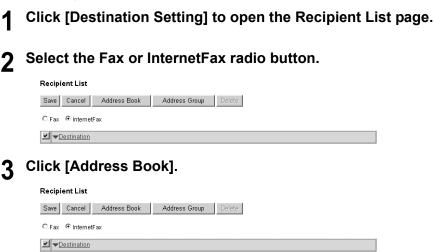

The Address Book page is displayed.

**4** To specify the destination for InternetFax transmission, select the Email check box of the desired destination. For Fax transmission, select the Fax check box of the desired destination.

| Addı     | Address Book |               |                |               |                              |                                      |  |  |  |
|----------|--------------|---------------|----------------|---------------|------------------------------|--------------------------------------|--|--|--|
| Add      | Add Cancel   |               |                |               |                              |                                      |  |  |  |
|          |              |               |                |               |                              |                                      |  |  |  |
|          |              |               |                |               |                              | 0                                    |  |  |  |
| Email    | Fax          | ▼ <u>Name</u> | Email Address  | Fax<br>Number | <u>ABB.</u><br><u>Number</u> | <u>One</u><br><u>Touch</u><br>Number |  |  |  |
|          | П            | 3333          | user03@ccc.ccc | 333333333333  | 0                            | 1                                    |  |  |  |
|          | Г            | 2222          | user02@bbb.bbb | 222222222222  | 2                            | 0                                    |  |  |  |
| ~        |              | 1111          | user01@aaa.aaa | 111111111111  | 1                            | 0                                    |  |  |  |
| Go to to | p of t       | his page      |                |               |                              |                                      |  |  |  |

Tips

- Only Email addresses can be specified for the destinations for InternetFax transmission.
- Only Fax numbers can be specified for the destinations for Fax transmission.

# 5 Click [ADD].

Selected recipients are added in the Recipient List page.

#### Tip

You can remove the contacts that you added in the recipient list before submitting the destination settings.

P.53 "Removing the contacts from the recipient list"

# 6 Click [Save].

| Rec | Recipient List                              |  |  |  |  |  |  |  |
|-----|---------------------------------------------|--|--|--|--|--|--|--|
| Sa  | ve Cancel Address Book Address Group Delete |  |  |  |  |  |  |  |
| O F | C Fax © InternetFax                         |  |  |  |  |  |  |  |
| ~   | ▼ <u>Destination</u>                        |  |  |  |  |  |  |  |
|     | ABB. Number - 2                             |  |  |  |  |  |  |  |
|     | ABB. Number - 1                             |  |  |  |  |  |  |  |

The contacts are added as the destinations.

#### Selecting the groups from the address book

By this method, you can select groups from the address book.

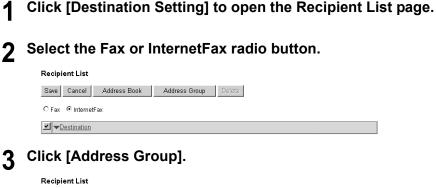

| Save Cancel         | Address Book | Address Group | Delete |  |  |  |  |  |  |
|---------------------|--------------|---------------|--------|--|--|--|--|--|--|
| C Fax ⓒ InternetFax |              |               |        |  |  |  |  |  |  |
| ✓ <u> </u>          |              |               |        |  |  |  |  |  |  |

The Address Group page is displayed.

#### ▲ Check the Group boxes that contains the desired recipients.

| -su ui | ess Group           |               |  |
|--------|---------------------|---------------|--|
| Add    | Cancel              |               |  |
|        |                     |               |  |
|        |                     |               |  |
| Group  | ▼ <u>Group Name</u> | Group<br>Type |  |
|        | group03             | Email         |  |
|        | group02             | Email         |  |
|        | group01             | Email         |  |
|        | p of this page      |               |  |

# 5 Click [ADD].

All recipients in the selected groups are added in the Recipient List page.

#### Tip

You can remove the contacts that you added in the recipient list before submitting the destination settings.

P.53 "Removing the contacts from the recipient list"

# 6 Click [Save].

| Recipient List                                |  |
|-----------------------------------------------|--|
| Save Cancel Address Book Address Group Delete |  |
| C Fax                                         |  |
| ✓ <u>▼Destination</u>                         |  |
| Group Number - 1                              |  |

The contacts are added as the destinations.

#### Removing the contacts from the recipient list

# **1** Check the check boxes of the contacts that you want to remove from the recipient list, and click [Delete].

| Re | cipient List                                |
|----|---------------------------------------------|
| Sa | ve Cancel Address Book Address Group Delete |
| 0  | Fax C InternetFax                           |
| -  | ▼ <u>Destination</u>                        |
|    | Group Number - 1                            |
|    | ABB. Number - 2                             |
|    | ABB. Number - 1                             |
|    | 1                                           |

The selected contacts are removed from the recipient list.

# **Relay end terminal report**

In the Relay End Terminal Report page, you can specify a recipient that the transmission result list will be sent.

#### Adding the relay end terminal report recipients

# **1** Click [Relay End Terminal Report].

The Relay End Terminal Report page is displayed.

2 Enter the Fax number for the destination to which the Relay End Terminal Report is to be sent, or select the destination from a list and then click [ADD].

**Relay End Terminal Report** 

Add Cancel Reset

Fax Number 4444444444

| Email  | Fax | ID | ▼ <u>Name</u> | Email Address  | Fax Number  | <u>ABB.</u><br>Number | <u>One</u><br>Touch<br>Number |  |  |
|--------|-----|----|---------------|----------------|-------------|-----------------------|-------------------------------|--|--|
| 0      | 0   | 3  | 3333          | user03@ccc.ccc | 3333333333  | 0                     | 1                             |  |  |
| 0      | 0   | 2  | 2222          | user02@bbb.bbb | 22222222222 | 2                     | 0                             |  |  |
| 0      | 0   | 1  | 1111          | user01@aaa.aaa | 1111111111  | 1                     | 0                             |  |  |
| Cototo |     |    |               |                |             |                       |                               |  |  |

Go to top of this page

#### Tip

You can clear the selected option button by clicking [Reset].

#### Note

You cannot specify more than 1 recipient for the destination of the Relay End Terminal Report.

# 3 Click [Add].

The selected recipient is set for the transmission result list recipient.

# **Deleting an Open Mailbox**

You can delete an existing Open Mailbox from TopAccess.

#### Note

If you want to delete an Open Mailbox, the document must first be retrieved, printed, or canceled from the Open Mailbox.

#### **Deleting an mailbox**

- **1** Click the Registration tab and the MailBoxes menu. The MailBoxes menu page is displayed.
- 2 Click the box number link that you want to delete in the mailboxes list.

| TopAcces            | 5            |          |      |                |                                                       |
|---------------------|--------------|----------|------|----------------|-------------------------------------------------------|
| Device              | Registration | Counter  | Ϋ́   | Administration |                                                       |
| Template            | Address Book | MailBoxe | s    | Inbound FAX    | routing by TSI                                        |
| MailBoxes           | ;            |          |      |                | REFRESH                                               |
| New                 |              |          |      |                |                                                       |
|                     |              |          |      |                |                                                       |
| ▼Box Number         |              |          |      | Agent          |                                                       |
| 2222                |              |          | ۵    | Bulletin Board |                                                       |
| 1111                |              |          | ۵    | Confidential   |                                                       |
| Go to top of this p | age          |          |      | -              |                                                       |
|                     |              | I Top    | L He | dn I           | 2003-2006 TOSHIBA TEC CORPORATION AI Rights Reserved. |

- If you click the box number link that is not protected by a password, skip to step 4.
- If you click the box number link that is protected by a password, go to step 3.

#### 3 Enter the password for the mailbox and click [OK].

| TopAcces        | 55           |           |                |                   |                          |                    |
|-----------------|--------------|-----------|----------------|-------------------|--------------------------|--------------------|
| Device          | Registration | Counter   | Administration |                   |                          |                    |
| <u>Template</u> | Address Book | MailBoxes | Inbound Fa     | AX routing by TSI |                          |                    |
| OK Canc         | Box Passwo   | rd        |                |                   |                          |                    |
| Password        |              |           |                |                   |                          |                    |
|                 |              | Top       | Help           | ©2003-2006 TQ     | OSHIBA TEC CORPORATION . | All Rights Reserve |

The MailBoxes Properties page is displayed.

#### Click [Delete].

| Template    |              |                    |            |                   |  |
|-------------|--------------|--------------------|------------|-------------------|--|
| rempiate    | Address Book | MailBoxes          | Inbound FA | AX routing by TSI |  |
|             | Properties   | <u>MailBoxes</u> ⊫ |            |                   |  |
| Edit Delete |              |                    |            |                   |  |

The confirmation dialog box appears.

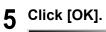

| Microsoft Interne | et Explorer | X |
|-------------------|-------------|---|
| ? Delete          | OK?         |   |
| ОК                | Cancel      |   |

Selected mailbox is deleted.

# Managing Inbound FAX Routing By TSI

In the Inbound FAX routing by TSI, the faxes that are received from the specified fax number can be routed according to the mailbox settings.

#### **Forward Mailbox**

The Forward mailbox allows you to transmit a received Fax to various destinations, using the following agents:

#### Save As File Agent

The received Faxes in this mailbox are forwarded to a shared folder on the network.

#### Email agent

The received Faxes in this mailbox are forwarded to the Email addresses recipients specified in the mailbox.

#### Note

To manage the Inbound FAX routing by TSI, the Fax Kit (optional) must be installed in this equipment.

# Setting up Inbound FAX routing by TSI

To perform the Inbound FAX routing by TSI, you must first set up an Open Mailbox in the mailbox hub. You can set up a maximum of 100 mailboxes.

#### Setting up or editing a mailbox

1 Click the Registration tab and the Inbound FAX routing by TSI menu.

The Inbound FAX routing by TSI menu page is displayed.

2 Click [New] to set up new mailbox, or click the TSI Number link that you want to edit in the mailboxes list.

| Device         Registration         Counter         Addrinistration           Template         Address Book         MailBoxes         Inbound FAX routing by TSI           Inbound FAX routing by TSI         REFRESH           New         TSI Number         User Name         Agent         Comment           2222         Email         1111         Save as file         1111                                                                                                    | Access     |                  |             |                       |         |  |
|----------------------------------------------------------------------------------------------------|------------|------------------|-------------|-----------------------|---------|--|
| Inbound FAX routing by TSI     REFRESH       New     ▼TSI Number     User Name       ✓TSI Number     User Name     Comment       2222     Email     111       1111     Save as file     I                                                                                                    | evice      | Registration Co  | unter Adm   | nistration            |         |  |
| New         Agent         Comment           ▼TSI Number         User Name         Agent         Comment           2222         Enai         Image: Comment         Image: Comment           1111         Save as file         Image: Comment         Image: Comment                                                                                                    | mplate     | Address Book     | MailBoxes I | Inbound FAX routing b | Y TSI   |  |
| ▼ISI Number         User Name         Agent         Comment           2222         Enail         111         111         111         111         111         111         111         111         111         111         111         111         111         111         111         111         111         111         111         111         111         111         111         111         111         111         111         111         111         111         111         111         111         111         111         111         111         111         111         111         111         111         111         111         111         111         111         111         111         111         111         111         111         111         111         111         111         111         111         111         111         111         111         111         111         111         111         111         111         111         111         111         111         111         111         111         111         111         111         111         111         111         111         111         111         111         111         111         111 <td>bound FA</td> <td>X routing by TSI</td> <td></td> <td></td> <td>C.</td> <td></td>                                                                                                    | bound FA   | X routing by TSI |             |                       | C.      |  |
| 2222 Enal International International Intern |            |                  |             |                       |         |  |
| 1111 Save as file                                                                                                    |            |                  | 10          | Arrent                | Comment |  |
|                                                                                                    | ISI Number | User Nam         | 10          | r igoni               |         |  |
| No de deux sed de la secon                                                                                                    |            | User Nam         | <u>10</u>   |                       |         |  |
| <u>Go to top of this page</u>                                                                                                    | 22         | User Nam         | <u></u>     | Email                 |         |  |

If you click [New], skip to step 4.

If you click the TSI Number link, skip to step 3.

# 3 Click [Edit].

| To | pAccess     |              |              |               |           |              |               |                      |              |                        |
|----|-------------|--------------|--------------|---------------|-----------|--------------|---------------|----------------------|--------------|------------------------|
|    |             |              |              |               |           |              |               |                      |              |                        |
|    | Device      | Registration | n 🍈          | Counter       | Admir     | nistration   |               |                      |              |                        |
|    | Template    | Address B    | ook          | MailBoxes     | 1         | Inbound      | FAX routing b | y TSI                |              |                        |
|    | Inbound FA  | X Prope      | erties       | Inbound FAX r | outing by | <u>TSI</u> ► |               |                      |              |                        |
|    | Edit Delete |              |              |               |           |              |               |                      |              |                        |
| 0  | Box Number  |              | 1111         |               |           |              |               |                      |              |                        |
|    | Agent       |              | Save as file |               |           |              |               |                      |              |                        |
|    |             |              |              |               |           |              |               |                      |              |                        |
|    |             |              |              |               |           |              |               |                      |              |                        |
|    |             |              |              |               |           |              |               |                      |              |                        |
|    |             |              |              | I Top I       | Help I    |              |               | 2003-2006 TOSHIBA TE | C CORPORATIO | IN All Rights Reserved |

#### **A** Select agent and click [Select Agent].

| T | pAccess         |              |                |                 |                                                       |
|---|-----------------|--------------|----------------|-----------------|-------------------------------------------------------|
|   |                 |              |                |                 | Logout                                                |
|   | Device          | Registration | Counter        | Administration  |                                                       |
|   | Template        | Address Book | MailBoxes      | Inbound F#      | X routing by TSI                                      |
|   | Inbound FA      | X Properti   | es Inbound FAX | (routing by TSI |                                                       |
|   | Save Cancel     |              |                |                 |                                                       |
|   | Select Agent    |              |                |                 |                                                       |
|   | _               |              |                | Save a:         | sfile                                                 |
|   | Forward Forward |              |                | O Email         |                                                       |
|   |                 |              |                |                 |                                                       |
|   |                 |              | Top            | Help            | ©2003-2006 TOSHIBA TEC CORPORATION AI Rights Reserved |

**Forward** — Select this to create a relay station mailbox. When you select this, select the agent from "Save as file" or "Email".

Save As File — Select this to create the Save as file agent.

**Email** — Select this to create the Email agent.

#### Tip

In the Save as file agent, the "Inbound FAX Setting" and "Save as file Setting" are performed.

P.60 "Inbound FAX Setting"

P.65 "Save As File Setting (Inbound FAX routing by TSI)"

In the Email agent, "Inbound FAX Setting", "Destination Setting" and "Email Setting" are performed.

P.60 "Inbound FAX Setting"

P.61 "Destination Setting (Inbound FAX routing by TSI)"

P.64 "Email Setting (Inbound FAX routing by TSI)"

# **5** Click each button to set the mailbox properties.

[Inbound FAX Setting]: Click this to specify the mailbox settings.

P.60 "Inbound FAX Setting"

| Inbound FAX Setting |          |
|---------------------|----------|
| TSI Number          |          |
| User Name           |          |
| Comment             |          |
| Notification        |          |
| Document Print      | ON ERROR |

**[Destination Setting]:** Click this to specify the destinations to be sent. This can be set only when creating the Email agent.

P.61 "Destination Setting (Inbound FAX routing by TSI)"

| To: De         | stination Setting |  |  |
|----------------|-------------------|--|--|
| To: Destinatio | n                 |  |  |
|                |                   |  |  |

| Cc: Destination | Cc: Destination Setting |
|-----------------|-------------------------|
|                 | ination                 |

[Email Setting]: Click this to specify how the document will be sent. This can be set only when creating the Email agent. P.64 "Email Setting (Inbound FAX routing by TSI)"

| Email Setting         |                                                         |
|-----------------------|---------------------------------------------------------|
| Subject               | Scanned from (Device Name)[(Template Name)](Date)(Time) |
| From Address          |                                                         |
| From Name             |                                                         |
| Body                  |                                                         |
| File Format           | TIFF(Multi)                                             |
| File Name             | (Sender)-NNN (NNN is a sequential number)               |
| Fragment Message Size | No Fragmentation                                        |

[Save As File Setting]: Click this to specify how the document will be stored in the Save as file. This can be set when creating the Save as file agent. P.65 "Save As File Setting (Inbound FAX routing by TSI)"

| Save as file Setting |                                           |
|----------------------|-------------------------------------------|
| File Format          | TIFF(Multi)                               |
| Destination          |                                           |
| File Name            | (Sender)-NNN (NNN is a sequential number) |

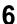

After configuring the desired mailbox properties, click [Save]. The mailbox properties are registered.

# **Inbound FAX Setting**

In the Inbound FAX Properties page, specify the general information of the mailbox such as the TSI Number, User Name, Comment, and Notification.

|       | Inbound FAX Setting |                                                                                |
|-------|---------------------|--------------------------------------------------------------------------------|
|       | Save Cancel         |                                                                                |
| 1 ——  | *TSI Number         |                                                                                |
| 2 ——  | User Name           |                                                                                |
| 3 ——  | Comment             |                                                                                |
| 4 ——— | Notification        | Send email when an error occurs Send email when job is completed Email Address |
| 5 ——  | Document Print      | ON ERROR 🔽                                                                     |

#### 1) TSI Number

Enter the sender's Fax number (TSI code) to set the "Inbound FAX routing by TSI" function. If you specify it here, the Faxes that are received from the specified Fax number will be routed according to the mailbox settings.

#### Note

When a Fax is sent from the specified Fax number with a TSI number (or sub address), the "Inbound FAX routing by TSI" function will not apply to the transmission and it is processed according to the specified a TSI number (or sub address) settings.

#### 2) User Name

Enter the user name of this mailbox. You can enter up to 30 letters.

#### 3) Comment

Enter the comment. You can enter up to 30 letters.

#### 4) Notification

This specifies how the notification message will be sent when an error occurs.

#### Send email when an error occurs

Select this to send a notification message to the specified email address when an error occurs.

#### Send email when a job is completed

Select this to send a notification message to the specified email address when a job is completed.

#### **Email Address**

Enter an email address that the notification message will be sent.

#### 5) Document Print

Select whether you will print the document sent to this mailbox.

# Destination Setting (Inbound FAX routing by TSI)

In the Recipient List page, you can specify the destinations of the "Inbound FAX routing by TSI" function. You can specify the recipients by entering their email addresses manually, or selecting recipients or recipient groups from the address book. (A maximum of 375)

#### Entering the recipients manually

**1** Click [To: Destination Setting] or [Cc: Destination Setting] to open the Recipient List page.

# 2 Click [New].

| Recipient List |        |     |              |               |        |  |  |
|----------------|--------|-----|--------------|---------------|--------|--|--|
| Save           | Cancel | New | Address Book | Address Group | Delete |  |  |
| ✓ Destination  |        |     |              |               |        |  |  |

The Contact Property page is displayed.

#### **2** Enter the email address of the recipient, in the Destination field.

| Contact Property           |  |
|----------------------------|--|
| OK Cancel Reset            |  |
| *Required                  |  |
| Destination user01@aaa.aaa |  |

# Click [OK].

Entered recipient is added in the Recipient List page.

**5** Repeat step 2 to 4 to add all additional recipients that you require.

Tip

You can remove the contacts that you added in the recipient list before submitting the destination settings.

P.63 "Removing the contacts from the recipient list"

# 6 Click [Save].

| F | Recipient List               |               |        |  |  |  |  |  |  |  |
|---|------------------------------|---------------|--------|--|--|--|--|--|--|--|
| ļ | Save Cancel New Address Book | Address Group | Delete |  |  |  |  |  |  |  |
| - | ✓ ■ Destination              |               |        |  |  |  |  |  |  |  |
| ſ | user01@aaa.aaa               |               |        |  |  |  |  |  |  |  |

The contacts are added as the destinations.

Selecting the recipients from the address book

# **1** Click [To: Destination Setting] or [Cc: Destination Setting] to open the Recipient List page.

## **2** Click [Address Book].

| Recipient List         |     |              |               |        |  |
|------------------------|-----|--------------|---------------|--------|--|
| Save Cancel            | New | Address Book | Address Group | Delete |  |
| ✓ ▼ <u>Destination</u> |     |              |               |        |  |

The Address Book page is displayed.

# **3** Check the Email boxes of users you want to add as the Email recipients.

Address Book

Add Cancel

| Email               | ▼ <u>Name</u> | Email Address  | <u>ABB.</u><br>Number | <u>One</u><br><u>Touch</u><br><u>Number</u> |  |  |  |
|---------------------|---------------|----------------|-----------------------|---------------------------------------------|--|--|--|
|                     | user03        | user03@ccc.ccc | 0                     | 1                                           |  |  |  |
|                     | user02        | user02@bbb.bbb | 2                     | 0                                           |  |  |  |
| •                   | user01        | user01@aaa.aaa | 1                     | 0                                           |  |  |  |
| Co to nof this name |               |                |                       |                                             |  |  |  |

<u>So to top of this page</u>

# 4 Click [ADD].

Selected recipients are added in the Recipient List page.

#### Tip

You can remove the contacts that you added in the recipient list before submitting the destination settings.

P.63 "Removing the contacts from the recipient list"

# 5 Click [Save].

#### Recipient List

| Sa | e Cancel      | New | Address Book | Address Group | Delete |  |
|----|---------------|-----|--------------|---------------|--------|--|
| ~  | ▼Destination  | 1   |              |               |        |  |
|    | ABB. Number - | 2   |              |               |        |  |
| П  | ABB. Number - | 1   |              |               |        |  |

The contacts are added as the destinations.

Selecting the groups from the address book

**1** Click [To: Destination Setting] or [Cc: Destination Setting] to open the Recipient List page.

# 2 Click [Address Group].

| Recipient List |             |     |              |               |        |  |  |
|----------------|-------------|-----|--------------|---------------|--------|--|--|
| Save           | Cancel      | New | Address Book | Address Group | Delete |  |  |
| ✓ ▼[           | Destination |     |              |               |        |  |  |

The Address Group page is displayed.

#### **3** Check the Group boxes that contain the desired recipients.

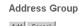

Add Cancel

|          | ▼ <u>Group Name</u> | <u>Group</u><br>Type |
|----------|---------------------|----------------------|
|          | group01             | Email                |
| Go to to | p of this page      |                      |

# **4** Click [ADD].

All recipients in the selected groups are added in the Recipient List page.

#### Tip

You can remove the contacts that you added in the recipient list before submitting the destination settings.

P.63 "Removing the contacts from the recipient list"

# 5 Click [Save].

The contacts are added as the destinations.

#### Removing the contacts from the recipient list

# Check the check boxes of the contacts that you want to remove from the recipient list, and click [Delete].

#### Recipient List

Save Cancel New Address Book Address Group Delete

| ~ | ▼ <u>Destination</u> |
|---|----------------------|
| ◄ | user04@ddd.ddd       |
| ◄ | user05@eee.eee       |
| ◄ | One Touch Number - 1 |
| ◄ | ABB. Number - 2      |
| ◄ | ABB. Number - 1      |

The selected contacts are removed from the recipient list.

# Email Setting (Inbound FAX routing by TSI)

In the Email Setting page, you can specify the content of the Scan to Email document to be forwarded.

|      | Email Setting         |                                                                    |
|------|-----------------------|--------------------------------------------------------------------|
|      | Save Cancel           |                                                                    |
|      | *Required             |                                                                    |
| 1 —— | —— Subject            | Scanned from (Device Name)((Template Name))(Date)(Time)     (Date) |
| 2 —— | *From Address         |                                                                    |
| 3 —— | From Name             |                                                                    |
| 4 —— | Body                  | ×                                                                  |
| 5 —— | File Format           | TIFF(Multi)                                                        |
| 6 —— | File Name             | (Sender)-NNN (NNN is a sequential number)                          |
| 7 —— | Fragment Message Size | No Fragmentation 💌                                                 |

#### 1) Subject

This sets the subject of the Scan to Email documents. Select "Scanned from (Device Name) [(Template Name)] (Date) (Time)" to automatically apply the subject, or enter the desired subject in the field.

#### 2) From Address

Enter the email address of the sender. When the recipient replies, the message will be sent to this Email address.

#### 3) From Name

Enter the sender name of the Scan to Email document.

#### 4) Body

Enter the body message of the Scan to Email documents. You can enter up to 1000 letters (including spaces). When sending the Scan to Email document, the body message entered in this field will be applied to the Email.

#### 5) File Format

Select the file format of the Scan to Email document.

- **<u>PDF</u>** Select this to attach scanned images to Email as a PDF file.
- TIFF (Multi) Select this to attach scanned images to Email as a Multi-page TIFF file.

#### 6) File Name

The file name will be "(From Name)-NNN". It cannot be changed. Sequence numbers from "-001" will be entered in "-NNN".

#### 7) Fragment Message Size

Select the size of the message fragmentation. It will be restored when it is received.

# Save As File Setting (Inbound FAX routing by TSI)

In the Save as file Setting page, you can specify how and where a received Fax will be stored.

|     | Save as file Setting |                                           |
|-----|----------------------|-------------------------------------------|
|     | Save Cancel          |                                           |
| 1 · | File Format          | TIFF (Multi) 💌                            |
| 2 · |                      | E Remote 1                                |
|     |                      | Use Administrator Setting                 |
|     |                      | Protocol: SMB                             |
|     |                      | Network Path :                            |
|     |                      | Use User Setting<br>Protocol SMB (C) FTP  |
|     |                      |                                           |
|     |                      | Server Name                               |
|     |                      | Port Number(Command)                      |
|     |                      | Network Path                              |
|     |                      | Login User Name                           |
|     | Destination          | Password Retype Password                  |
| 3 - | UC381108011          | E Remote 2                                |
|     |                      | Ose Administrator Setting                 |
|     |                      | Protocol: SMB                             |
|     |                      | Network Path:<br>© Use User Setting       |
|     |                      | Protocol @ SMB @ FTP                      |
|     |                      | Server Name                               |
|     |                      |                                           |
|     |                      | Port Number(Command)                      |
|     |                      | Network Path                              |
|     |                      | Login User Name                           |
|     |                      | Password Retype Password                  |
| 4   | File Name            | (Sender)-NNN (NNN is a sequential number) |

#### 1) File Format

Select the file format for storing a received Fax.

- **PDF** Select this to save a received Fax as a PDF file.
- TIFF (Multi) Select this to save a received Fax as a Multi-page TIFF file.
- **TIFF (Single)** Select this to save a received Fax as a Single-pageTIFF file.

#### 2) Destination — Remote 1

Check this box to save a received Fax to the Save as file. How you can set this item depends on how your administrator configured the Save as file settings.

If the Remote 1 does not allow specifying a Save as file, you can only select "Use Administrator Settings". The protocol and the network path are displayed below this item.

#### Protocol

Select the protocol to be used for uploading a received Fax to the Save as file.

- SMB Select this to send a received Fax to the Save as file using the SMB protocol.
- **FTP** Select this to send a received Fax to the FTP server.

#### Server Name

When you select "FTP" as the protocol, enter the FTP server name or IP address where a received Fax will be sent. For example, to send a received Fax to the "ftp://192.168.1.1/user/ scanned" FTP folder in the FTP server, enter "192.168.1.1" in this field.

#### Port Number (Command)

Enter the port number to be used for controls if you select "FTP" as the protocol. Generally "-" is entered for the control port. When "-" is entered, the default port number, that is set for FTP Client by an administrator, will be used. If you do not know the default port number for FTP Client, ask your administrator and change this option if you want to use another port number.

#### **Network Path**

When you select "SMB" as the protocol, enter the network path to the Save as file. For example, to specify the "\\192.168.1.1\user\scanned" folder in the SMB server, enter "\\192.168.1.1\user\scanned".

When you select "FTP" as the protocol, enter the directory in the specified FTP server. For example, to specify the "ftp://192.168.1.1/user/scanned" folder in the FTP server, enter "user/scanned".

#### Login User Name

Enter the login user name to access an SMB server or an FTP server, if required. When you select "FTP" as the protocol, an anonymous login is assumed if you leave this field blank.

#### Password

Enter the password to access a SMB server or an FTP server, if required.

#### **Retype Password**

Enter the same password again for a confirmation.

#### Destination — Remote 2

Check this box to save a received Fax to the Save as file. How you can set this item depends on how your administrator configured the Save as file settings. Please refer to the description of the Remote 1 option for each item.

If the Remote 2 does not allow specifying a Save as file, you can only select "Use Administrator Settings". The protocol and the network path are displayed below this item. Remote 1 is selected by default. To select Remote 2, first deselect Remote 1.

#### **File Name**

The file name will be "(From Name)-NNN". It cannot be changed. Sequence numbers from "-001" will be entered in "-NNN".

#### Deleting Inbound FAX routing by TSI

You can delete an existing Open Mailbox from TopAccess.

#### **Deleting an mailbox**

- **1** Click the Registration tab and the Inbound FAX routing by TSI. The Inbound FAX routing by TSI menu page is displayed.
- 2 Click the TSI Number link that you want to delete in the mailboxes list.

The Inbound FAX routing by TSI menu page is displayed.

# 3 <u>Click [Delete]</u>.

| TopAcces    | 55           |              |               |               |      |                            | Logout                      |
|-------------|--------------|--------------|---------------|---------------|------|----------------------------|-----------------------------|
| Device      | Registration | 1            | Counter       | Administrat   | ion  |                            |                             |
| Template    | Address B    | ook          | MailBoxes     | Inb           | ound | FAX routing by TSI         |                             |
| Inbound I   | FAX Prope    | erties       | Inbound FAX r | outing by TSI |      |                            |                             |
| Edit Delete | ]            |              |               |               |      |                            |                             |
| Box Number  |              | 1111         |               |               |      |                            |                             |
| Agent       |              | Save as file |               |               |      |                            |                             |
|             |              |              |               |               |      |                            |                             |
|             |              |              |               |               |      |                            |                             |
|             |              |              |               |               |      |                            |                             |
|             |              |              |               |               |      |                            |                             |
|             |              |              |               |               |      |                            |                             |
|             |              |              |               |               |      |                            |                             |
|             |              |              |               |               |      |                            |                             |
|             |              |              |               |               |      |                            |                             |
|             |              |              |               |               |      |                            |                             |
|             |              |              |               |               |      |                            |                             |
|             |              |              | <u>Top</u>    | Help          |      | ©2003-2006 TOSHIBA TEC COR | PORATION AI Rights Reserved |

The confirmation dialog box appears.

# 4 Click [OK].

| Microsoft Intern | et Explorer 🛛 🗙 |
|------------------|-----------------|
| 2 Delete         | OK?             |
| ОК               | Cancel          |

The selected mailbox is deleted.

# 

# **TopAccess COUNTER TAB PAGE**

This chapter describes how to display total counters on the TopAccess Counter tab page.

| Viewing Counters                  | 70 |
|-----------------------------------|----|
| Displaying the total counter      |    |
| Displaying the department counter | 71 |

# **Viewing Counters**

This equipment maintains a set of counters that keep track of the number of pages printed, copied and scanned. These statistics can be displayed in totals or broken down by department. This topic describes how to display the statistics and manage the department counters.

P.71 "Displaying the department counter"

# Displaying the total counter

In the Total Counter menu page, you can display the total counter information for each copy/print counter of small paper and copy/print and scan counter of large paper.

#### Displaying the total counter

# **1** Click the Counters tab and the Total Count menu.

The Total Count menu page is displayed.

#### **2** You can check the total counter in this page.

| opAcces                                 | 5            |         |                |             |         |   |
|-----------------------------------------|--------------|---------|----------------|-------------|---------|---|
| Device                                  | Registration | Counter | Administration |             |         |   |
| Total Count                             | Department   |         |                |             |         |   |
| Total Cou                               | n.           |         |                |             |         |   |
| Print Counter                           |              |         |                |             |         | _ |
|                                         | Сору         | Fax     | Printer        | List        | Total   | 1 |
| Print Counter                           | 0            | 0       | 5              | 8           | 13      | 1 |
|                                         |              |         |                |             |         |   |
| Small                                   | 0            | 0       | 5              | 8           | 13      |   |
| Small<br>Large<br>Total<br>Scan Counter | 0            | 0       | 5<br>0<br>5    | 8<br>0<br>8 | 13<br>0 |   |
| Small<br>Large<br>Total                 | 0            | 0       | 5              | 8           | 13<br>0 | 1 |

# Displaying the department counter

In the Department menu page, you can display the counter information of a specific department. If you want to display the department counter, you must enter the department code.

#### Note

Displaying the department counter is available only when a department code is set by using this equipment.

#### Tip

The administrator can view all departments including respective counter information. P.140 "Displaying the departments list"

#### Displaying the department counter

- 1 Click the Counters tab and the Department menu. The Department menu page is displayed.
- **2** Enter a department code that you want to display the counter in the "Department Code" field and click [Enter].

| TopAcces      | S            |            |                |                                                      |
|---------------|--------------|------------|----------------|------------------------------------------------------|
| Device        | Registration | Counter    | Administration |                                                      |
| Total Count   | Department   |            |                |                                                      |
| -             | nt managem   |            |                |                                                      |
| Department Co | de           | ••••       | Enter          |                                                      |
|               |              | <u>Top</u> | Help           | 2003-2006 TOSHIBA TEC CORPORATION AI Rights Reserved |

The department counter for specified department is displayed.

| Device                  | Registration            | Counter           | Administration     |           |              |                |                  |               |
|-------------------------|-------------------------|-------------------|--------------------|-----------|--------------|----------------|------------------|---------------|
| al Count                | Department              |                   |                    |           |              |                |                  |               |
| epartm                  | ent manageme            | nt                |                    |           |              |                |                  |               |
|                         |                         |                   |                    |           |              |                |                  |               |
| nter a depar            | tment code to access de | partment counters |                    |           |              |                |                  |               |
| epartment (             | ode                     |                   | Enter              |           |              |                |                  |               |
|                         |                         |                   |                    |           |              |                |                  |               |
|                         |                         |                   |                    |           |              |                |                  |               |
|                         |                         |                   |                    |           |              |                |                  |               |
|                         |                         |                   |                    |           |              |                |                  |               |
| mber                    | Department Name         |                   | Dept Code          | Сору      | Printer      | Total Scanning | Fax Transmission | Fax Reception |
| mber                    | Department Name         |                   | Dept Code<br>11111 | Copy<br>0 | Printer<br>0 | Total Scanning | Fax Transmission | Fax Reception |
| imber<br>to top of this |                         |                   |                    |           |              | -              |                  |               |
|                         |                         |                   |                    |           |              | -              |                  |               |

# 8

# TopAccess ADMINISTRATION TAB PAGE - SETUP MENU (Scanning Function)

This chapter describes the scanning functions configured by the TopAccess administrator.

| Setting up Network Settings (Scanning Function)       | 74 |
|-------------------------------------------------------|----|
| Setting up the SMTP Client                            |    |
| Setting up the SMTP Server                            | 77 |
| Setting up the POP3 Network Service                   |    |
| Setting up the FTP Client                             | 79 |
| Setting up Save As File Settings                      | 80 |
| Setting up Remote 1 and Remote 2                      |    |
| Setting up Email Settings                             | 83 |
| Email Settings                                        |    |
| Setting up InternetFax Settings                       | 86 |
| InternetFax Setting                                   | 87 |
| Setting up Print Service Settings (Scanning Function) | 89 |
| Setting up the Email Print                            |    |
| Displaying Version Information                        | 92 |

# Setting up Network Settings (Scanning Function)

In the Network submenu page in the Setup menu, an administrator can configure the network settings such as TCP/IP, IPX/SPX, AppleTalk, Bonjour, DNS Session, DDNS Session, NetWare Session, HTTP Network Service, and SNMP Network Service.

See the Setup Guide for Printing Functions for the "General" submenu in the "Setup" menu.

#### Setting the network settings

Select the [Administration] tab, enter the administrator's password 1 and click [Login].

To access the TopAccess administrator mode, see the Setup Guide for Printing Functions.

#### Click the Setup menu and Network submenu.

| TopAccess           |                       |                    |                                           |      |
|---------------------|-----------------------|--------------------|-------------------------------------------|------|
| Device              | Registration          | Counter            | Administration                            | Logo |
| Setup               | <u>Maintenance</u>    | Registration       | 1                                         |      |
| Setup               |                       |                    |                                           |      |
| <u>General</u>   Ne | stwork   Copier   Fax | Save as file Email | InternetFax Printer Print Service Version |      |
| _                   |                       |                    |                                           |      |
| Save                |                       |                    |                                           |      |
|                     |                       |                    |                                           |      |

The Network submenu page is displayed.

3 In the Network submenu page, click link or scroll the page to find the setting table, and click the button of the setting to set the network settings as required.

| Device                                                       | Registration       | Counter              | Administration                            |
|--------------------------------------------------------------|--------------------|----------------------|-------------------------------------------|
| Setup                                                        | <u>Maintenance</u> | Registration         |                                           |
| Setup                                                        |                    |                      |                                           |
| -                                                            | L Conier   Fax     | Save as file   Email | InternetFax Printer Print Service Version |
|                                                              |                    |                      |                                           |
| Save                                                         |                    |                      |                                           |
| Jave                                                         |                    |                      |                                           |
|                                                              |                    |                      |                                           |
| <u>ТСРЛР</u>                                                 |                    |                      |                                           |
| IPX/SPX                                                      |                    |                      |                                           |
| Apple Talk                                                   |                    |                      |                                           |
| Bonjour                                                      |                    |                      |                                           |
| DNS Session                                                  |                    |                      |                                           |
| DDNS Session                                                 |                    |                      |                                           |
| NetWare Session                                              |                    |                      |                                           |
| HTTP Network Ser                                             | vice               |                      |                                           |
| ITTTT NORWORK OCI                                            |                    |                      |                                           |
| SMTP Client                                                  |                    |                      |                                           |
|                                                              |                    |                      |                                           |
| SMTP Client                                                  | vice               |                      |                                           |
| SMTP Client<br>SMTP Server<br>POP3 Network Ser<br>FTP Client |                    |                      |                                           |
| SMTP Client<br>SMTP Server<br>POP3 Network Ser               |                    |                      |                                           |

in the Network submenu page, you can set the following:

- P.76 "Setting up the SMTP Client"
- P.77 "Setting up the SMTP Server"
- P.78 "Setting up the POP3 Network Service"
- P.79 "Setting up the FTP Client"

See the Setup Guide for Printing Functions for the following settings. Setting up the TCP/IP Setting up the IPX/SPX Setting up the AppleTalk Setting up the Bonjour Setting up the DNS Setting up the DDNS Setting up the NetWare Setting up the HTTP Setting up the SNMP

# ▲ Click [Set] to save the settings and close the sub window.

#### Note

If you want to restore the current settings without saving the changes, click [Cancel]. Clicking [Cancel] cannot restore the defaults. This can only clear the changes and restore the current settings before saving the changes.

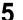

#### Click [OK] to apply the changes.

The confirmation dialog box appears.

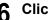

# 6 Click [Save].

Microsoft Internet Explorer X When this configuration is changed, the network connection will be disconnected. Would you like to continue? OK Cancel

This equipment starts initializing the NIC (Network Interface Card) to apply the changes.

#### Tip

When using Internet Explorer, even if you change the settings and click [Save], these alterations may not be reflected in the display. However, the settings have actually been changed in the equipment. In such a case, click the Save as file submenu, and then the page will then display the current settings in each field.

## Setting up the SMTP Client

In the SMTP Client menu, you can enable or disable SMTP transmission for sending an InternetFax or an Email.

#### Note

Setting a From Address is also required to send an InternetFax or an Email. For information about the From Address setting, refer to the following sections.

P.83 "Setting up Email Settings"

P.86 "Setting up InternetFax Settings"

SMTP Client

|       | Set Cancel                         |                |
|-------|------------------------------------|----------------|
| 1 ——— | - Enable SMTP Client               | Enable 💌       |
| 2 ——  | - SMTP Server Address              |                |
| 3 ——  | - POP Before SMTP                  | Disable 💌      |
| 4 ——  | - Authentication                   | Disable        |
| 5 ——  | - Login Name                       |                |
| 6     | - Password                         |                |
| 7 ——  | - Maximum Email / InternetFax Size | 30 <b>•</b> MB |
| 8     | - Port Number                      | 25             |

#### 1) Enable SMTP Client

When it is enabled, the equipment sends an InternetFax or an Email via the specified SMTP server.

#### 2) SMTP Server Address

Enter the IP address or FQDN (Fully Qualified Domain Name) of the SMTP server when "Enable SMTP Client" is enabled.

#### Note

If you use FQDN to specify the SMTP server, you must configure the DNS server and enable the DNS in the DNS Session.

#### 3) POP Before SMTP

Select whether the POP Before SMTP authentication is enabled or disabled.

#### 4) Authentication

Select the type of the authentication to access the SMTP server.

- **Disable**: Select this to access the SMTP server using no authentication.
- Plain: Select this to access the SMTP server using the plain authentication.
- Login: Select this to access the SMTP server using the login authentication.
- **CRAM-MD5:** Select this to access the SMTP server using the CRAM-MD5 authentication.
- Digest-MD5: Select this to access the SMTP server using the Digest-MD5 authentication.
- Auto: Select this to access the SMTP server using the appropriate authentication that is automatically detected by this equipment.

#### 5) Login Name

Enter the login name to access the SMTP server when the SMTP authentication is enabled.

#### 6) Password

Enter the password to access the SMTP server when the SMTP authentication is enabled.

#### 7) Maximum Email / InternetFax Size

Select the maximum size (2 MB to 30 MB) that can be sent by this equipment using the SMTP.

#### 8) Port Number

Enter the port number for accessing the SMTP server when "Enable SMTP Client" is enabled. The port number varies depending on the port setting in the SMTP server. Generally "25" is used.

#### Setting up the SMTP Server

In the SMTP Server menu, you can enable or disable the SMTP transmission for receiving an InternetFax or an Email. Configure this setting when the Offramp Gateway feature is to be used.

#### Note

SMTP Server settings are available only when the Fax Kit is installed.

#### **SMTP Server**

Set Cancel

| 1 ——— | Enable SMTP Server     | Enable 💌  |
|-------|------------------------|-----------|
| 2     | Port Number            | 25        |
| 3 ——— | Email Address          |           |
| 4 ——— | Enable OffRamp Gateway | Disable 💌 |
| 5 ——  | OffRamp Security       | Enable 💌  |
| 6     | OffRamp Print          | Enable 💌  |

#### 1) Enable SMTP Server

Select whether this equipment works as an SMTP server or not. This must be enabled when the Offramp Gateway feature is enabled. When it is enabled, this equipment can receive an InternetFax or an Email that is forwarded through the SMTP to the domain of this equipment.

#### 2) Port Number

Enter the port number to receive an InternetFax or Email. Generally "25" is used.

#### 3) Email Address

Enter the Email address of this equipment. When this equipment works as an SMTP server, it can receive all the InternetFaxes and Emails that contain its domain name. When the Email address of the received InternetFaxes or Emails matches, this equipment will print the document.

#### 4) Enable OffRamp Gateway

Select whether the Offramp Gateway transmission is enabled or disabled.

#### 5) OffRamp Security

Select whether the Offramp Security is enabled or disabled. When enabled, this equipment cancels the OffRamp gateway transmissions that are being forwarded to Fax numbers not registered in the Address Book of this equipment. This can prevent the unauthorized OffRamp gateway transmission.

#### 6) OffRamp Print

Select whether this equipment should print a copy of the documents sent using the OffRamp gateway transmission. When enabled, a copy of the documents that are sent using the OffRamp gateway is automatically printed and so, you can confirm which documents have been sent.

# Setting up the POP3 Network Service

In the POP3 Network Service menu, you can specify the POP3 server which receives an InternetFax or an Email print job.

#### Note

POP3 Network Service settings are available only when the Fax Kit is installed.

**POP3 Network Service** 

Set Cancel

| 1 ——— Enable POP3 Client | Enable 💌  |
|--------------------------|-----------|
| 2 — POP3 Server Address  |           |
| 3 — Type POP3 Login      | Auto 💌    |
| 4 ——— Account Name       |           |
| 5 — Password             |           |
| 6 Scan Rate              | 5 Minutes |
| 7 — Port Number          | 110       |

#### 1) Enable POP3 Client

Select whether the ability to retrieve an InternetFax or an Email from the POP3 server is enabled or disabled.

#### 2) POP3 Server Address

Enter the IP address or FQDN (Fully Qualified Domain Name) of the POP3 server when "Enable POP3 Client" is enabled.

#### Note

If you use FQDN to specify the POP3 server, you must configure the DNS server and enable the DNS in the DNS Session.

#### 3) Type POP3 Login

Select the POP3 login type.

- Auto: Select this to automatically designate the POP3 login type by the POP3 server.
- **POP3:** Select this to use the general POP3 login type.
- **APOP:** Select this to use APOP login type. APOP allows users to access the POP3 server by encrypting the user name and password.

#### Note

If it is not possible to log in the mail server using "Auto", manually set the type of POP3 Login to either "POP3" or "APOP".

#### 4) Account Name

Enter the account name for this equipment to access the POP3 server.

#### 5) Password

Enter the password to access the POP3 server.

6) Scan Rate

Enter how often this equipment should access the POP3 server for new messages.

#### 7) Port Number

Enter the port number to access the POP3 server. The port number varies depending on the port setting in the POP3 server. Generally "110" is used.

# Setting up the FTP Client

In the FTP Client menu, you can specify the default port number used for the Save as file using the FTP protocol.

**FTP Client** 

Set Cancel

1 — Default Port Number

21

#### 1) Default Port Number

Enter the port number to access the network folder using FTP. The port number used for FTP may differ depending on the FTP Server setting. Generally "21" is used.

# Setting up Save As File Settings

An administrator can configure the Save as file settings that apply to the Save as file operations in the Save as file submenu page in the Setup menu.

#### Note

Some settings may not be applied to the display on the equipment immediately upon saving. The settings will be updated by pressing the [FUNCTION CLEAR] button on the control panel or after the Auto Clear time period.

#### Setting up Save as file settings

**1** Select the [Administration] tab, enter the administrator's password and click [Login].

To access the TopAccess administrator mode, see the **Setup Guide for Printing** *Functions*.

#### **?** Click the Setup menu and Save as file submenu.

| TopAccess                           |                    |                             |                                                 |  |
|-------------------------------------|--------------------|-----------------------------|-------------------------------------------------|--|
| Device                              | Registration       | Counter                     | Administration                                  |  |
| Setup                               | <u>Maintenance</u> | Registration                |                                                 |  |
| Setup<br>General Netw<br>Save Cance |                    | Save as file   <u>Email</u> | InternetFax   Printer   Print Service   Version |  |
|                                     |                    |                             |                                                 |  |

The Save as file submenu page is displayed.

# **3** In the Save as file submenu page, set the Save as file settings as required.

| TopAcces                            | S                        |                        |                     | Logout                  |
|-------------------------------------|--------------------------|------------------------|---------------------|-------------------------|
| Device                              | Registration             | Counter                | Administration      |                         |
| Setup                               | <u>Maintenance</u>       | Registration           |                     |                         |
| Setup<br>General Netw<br>Save Cance |                          | Save as file   Email   | InternetFax Printer | Print Service   Version |
| Save as file Sett                   | ing                      |                        |                     | ^                       |
| Remote 1                            | llouing not used, folder | to be used as a destir | otion               |                         |
| Protocol  Server Name               | -                        | io pe useu as a destir | nauum               | - 1                     |
| Port Number(C                       | ommand)                  |                        |                     |                         |
| Network Path                        |                          |                        |                     |                         |
| Login User Nar                      | ne                       | L Top J                | Liste 1             |                         |

The following setting can be configured in this page:  $\square$  P.81 "Setting up Remote 1 and Remote 2"

# Click [Save].

The confirmation dialog box appears.

#### Tip

If you want to restore the current settings without saving the changes, click [Cancel]. Clicking [Cancel] cannot restore the defaults. This can only clear the changes and restore the current settings.

#### **5** Click [OK] to apply the changes.

| Microsoft Internet Explorer | × |
|-----------------------------|---|
| Are you sure?               |   |
| OK Cancel                   |   |

#### Tip

When using Internet Explorer, even if you change the settings and click [Save], these alterations may not be reflected in the display. However, the settings have actually been changed in the equipment. In such a case, click the Save as file submenu, and then the page will then display the current settings in each field.

# Setting up Remote 1 and Remote 2

In Remote 1 and Remote 2, you can specify how users can select the network folders for Save as file destinations when you select "Use Network Folder Destination" in the Destination setting. You can specify two network folders; Remote 1 and Remote 2. The setting items are the same in Remote 1 and Remote 2.

|       | Save as file Setting                                                               |
|-------|------------------------------------------------------------------------------------|
|       | Remote 1                                                                           |
| 1 ——— | <ul> <li>Allow the following network folder to be used as a destination</li> </ul> |
| 2     | - Protocol 💿 SMB 🔿 FTP                                                             |
| 3 ——— | - Server Name                                                                      |
| 4 ——— | - Port Number(Command)                                                             |
| 5 ——  | Network Path                                                                       |
| 6 ——— | - Login User Name                                                                  |
| 7 ——— | - Password Retype Password 8                                                       |
|       |                                                                                    |

- 9 C Allow user to select network folder to be used as a destination
- Allow the following network folder to be used as a destination Select this to restrict users to select only the network folders that you have specified. Otherwise, select "Allow user to select network folder to be used as a destination".

#### 2) Protocol

Select the protocol to be used for uploading a file to the network folder.

- SMB: Select it to send a file to the network folder using the SMB protocol.
- FTP: Select it to send a file to the FTP server.

#### 3) Server Name

When you select "FTP" as the protocol, enter the FTP server name or IP address where a scanned file will be sent. For example, to send a scanned file to the "ftp://192.168.1.1/user/ scanned" FTP folder in the FTP server, enter "192.168.1.1" in this field. You can specify the directory at the "Network Path" field.

#### 4) Port Number (Command)

When you select "FTP" as the protocol, enter the port number to be used for command execution.

Remain "-", which has been set as the default, for the control port. If so, the port number, that has been set in the "FTP Client" in the Network menu page of the Setup tab, will be used. Change this option if you want to use another port number.

#### 5) Network Path

If you select SMB as the protocol, enter the network path to the network folder. For example, to specify the "\\192.168.1.1\user\scanned" folder, enter "\\192.168.1.1\user\scanned". When you select "FTP" as the protocol, enter the directory in the specified FTP server. For example, to specify the "ftp://192.168.1.1/user/scanned" FTP folder in the FTP server, enter "user/scanned".

#### Note

If the SMB protocol is selected, specify a computer to which the static IP address is assigned.

#### 6) Login User Name

Enter the login user name to access a SMB server or an FTP server, if required. When you select "FTP" as the protocol, an anonymous login is assumed if you leave this field blank.

#### 7) Password

Enter the password to access a SMB server or an FTP server, if required.

#### 8) Retype Password

Enter the same password again for the confirmation.

#### 9) Allow user to select network folder to be used as a destination

Select this to allow users to specify a network folder as a destination for the Inbound FAX routing by TSI, Template, Fax Received Forward and Internet Fax Received Forward.

# Setting up Email Settings

An administrator can configure the Email settings that are needed for Scan to Email operations in the Email submenu page in the Setup menu.

#### Note

Some settings may not be applied to the display on the equipment immediately upon saving. The settings will be updated by pressing the [FUNCTION CLEAR] button on the control panel or after an Auto Clear time period.

#### Setting up Email settings

**1** Select the [Administration] tab, enter the administrator's password and click [Login].

To access the TopAccess administrator mode, see the **Setup Guide for Printing** *Functions*.

## **2** Click the Setup menu and Email submenu.

| TopAccess                                |                    |                           |                                                |  |
|------------------------------------------|--------------------|---------------------------|------------------------------------------------|--|
| Device                                   | Registration       | Counter                   | Administration                                 |  |
| Setup                                    | <u>Maintenance</u> | <u>Registration</u>       |                                                |  |
| Setup<br>General   Netwo<br>Save   Cance |                    | Save as file   Email   li | nternetFax   Printer   Print Service   Version |  |

The Email submenu page is displayed.

# **3** In the Email submenu page, configure the Email settings as required.

| TopAcces                                  | is is        |                      | Logoui                                                      |
|-------------------------------------------|--------------|----------------------|-------------------------------------------------------------|
| Device                                    | Registration | Counter              | Administration                                              |
| Setup                                     | Maintenance  | <u>Registration</u>  | on                                                          |
|                                           |              | Save as file   Email | InternetFax   Printer   Print Service   Version             |
| Save Cance                                |              |                      |                                                             |
| From Address                              |              |                      |                                                             |
| From Name<br>File Format<br>Fragment Mess | age Size     | PDF 💌                | lion 💌                                                      |
| Default Body St                           | ings         |                      | ×                                                           |
|                                           |              | <u>Top</u>           | Help   @2003-2006 TOSHIBATEC CORPORATION AI Rights Reserved |

The following setting can be configured in this page: P.84 "Email Settings"

# Click [Save].

The confirmation dialog box appears.

#### Tip

If you want to restore the current settings without saving the changes, click [Cancel]. Clicking [Cancel] cannot restore the defaults. This can only clear the changes and restore the current settings.

## 5 Click [OK] to apply the changes

| Microsoft Interne | et Explorer | × |
|-------------------|-------------|---|
| Are you           | ı sure?     |   |
| OK                | Cancel      |   |

#### Note

When using Internet Explorer, even if you change the settings and click [Save], these alterations may not be reflected in the display. However, the settings have actually been changed in the equipment. In such a case, click the Email submenu, and the page will then display the current settings in each field.

## **Email Settings**

You can specify the "From address", "From name", "File format", "Fragment message size", and "Default body strings" that apply to the Scan to Email documents.

|       | Email Setting         |                    |   |
|-------|-----------------------|--------------------|---|
|       |                       |                    |   |
| 1 ——— | From Address          |                    |   |
| 2     | From Name             |                    |   |
| 3 ——  | File Format           | PDF 🔽              |   |
| 4 ——— | Fragment Message Size | No Fragmentation 💌 |   |
| 5 ——  | Default Body Strings  |                    | 1 |
|       |                       |                    |   |
|       |                       |                    |   |
|       |                       |                    |   |
|       |                       |                    | 1 |
|       |                       |                    |   |

#### 1) From Address

Enter the email address of this equipment.

Note

You need to enter the email address in the "From Address" field to enable Scan to Email.

#### 2) From Name

Enter the name of this equipment.

#### 3) File Format

Select the file format of the files to be sent as an email.

- **PDF**: Select this to attach scanned images to Email as a PDF file.
- TIFF(Multi): Select this to attach scanned images to Email as a Multi-page TIFF file.

#### 4) Fragment Message Size

Select the size for the message fragmentation.

#### 5) Default Body Strings

Enter the body text that will be automatically entered in the Body field when users operate Scan to Email from the control panel of this equipment . This body text will be applied to the Email. In the Inbound FAX routing by TSI, Template, Fax Received Forward and Internet Fax Received Forward, the body text can be entered when the Email settings of each function are performed.

# Setting up InternetFax Settings

An administrator can configure the InternetFax settings needed for InternetFax transmissions in the InternetFax submenu page in the Setup menu.

#### Notes

- Some settings may not be applied to the display on the equipment immediately upon saving. The settings will be updated by pressing the [FUNCTION CLEAR] button on the control panel or after an Auto Clear time period.
- The settings in the InternetFax submenu page are applied only when the Fax Kit is installed.

#### Setting up InternetFax settings

**1** Select the [Administration] tab, enter the administrator's password and click [Login].

To access the TopAccess administrator mode, see the **Setup Guide for Printing** *Functions*.

2 Click the Setup menu and InternetFax submenu.

| TopAcces  | 55           |                      | Logout                                          |
|-----------|--------------|----------------------|-------------------------------------------------|
| Device    | Registration | Counter              | Administration                                  |
| Setup     | Maintenance  | Registration         |                                                 |
|           |              | Save as file   Email | InternetFax   Printer   Print Service   Version |
| Save Canc | el           |                      |                                                 |

The InternetFax submenu page is displayed.

# **3** In the InternetFax submenu page, configure the InternetFax settings as required.

| TopAcces              | 55                 |                      | Logout                                                      |
|-----------------------|--------------------|----------------------|-------------------------------------------------------------|
| Device                | Registration       | Counter              | Administration                                              |
| Setup                 | Maintenance        | Registration         | n                                                           |
| Setup<br>General Netw | ork   Copier   Fax | Save as file   Email | InternetFax   Printer   Print Service   Version             |
| Save Cance            | əl 🛛               |                      |                                                             |
| InternetFax Set       | ting               |                      |                                                             |
| From Address          |                    |                      |                                                             |
| From Name             |                    |                      |                                                             |
| Fragment Page         | Size               | No Fragmentati       | ion 💌                                                       |
| Default Body Str      | -                  |                      | ×                                                           |
| Body String Tran      | nsmission          | Enable 💌             |                                                             |
|                       |                    | <u>Top</u>           | Help @2003-2006 TOSHIBA TEC CORPORATION AI Rights Reserved. |

The following setting can be configured in this page:

# Click [Save].

The confirmation dialog box appears.

#### Tip

If you want to restore the current settings without saving the changes, click [Cancel]. Clicking [Cancel] cannot restore the defaults. This can only clear the changes and restore the current settings.

## **5** Click [OK] to apply the changes.

| Microsoft Interne | t Explorer 🛛 🗙 |
|-------------------|----------------|
| ? Are you         | ı sure?        |
| OK                | Cancel         |

#### Note

When using Internet Explorer, even if you change the settings and click [Save], these alterations may not be reflected in the display. However, the settings have actually been changed in the equipment. In such a case, click the InternetFax submenu and the page will then display the current settings in each field.

## InternetFax Setting

You can specify the "From address", "From name", "Fragment page size", "Default body strings" and "Body strings Transmission" that apply to the InternetFaxes.

|       | InternetFax Setting      |                    |               |
|-------|--------------------------|--------------------|---------------|
| 1 ——— | From Address             |                    |               |
| 2 ——  | From Name                |                    |               |
| 3 ——— | Fragment Page Size       | No Fragmentation 💌 |               |
| 4 ——— | Default Body Strings     |                    | <u>~</u>      |
|       |                          |                    |               |
|       |                          |                    |               |
|       |                          |                    |               |
|       |                          |                    | $\overline{}$ |
| 5 ——— | Body String Transmission | Enable 💌           |               |

#### 1) From Address

Enter the email address of this equipment.

Note

You must enter the email address in the "From Address" field to enable the InternetFax.

#### 2) From Name

Enter the name of this equipment.

#### 3) Fragment Page Size

Select the size for the message fragmentation.

#### 4) Default Body Strings

Enter the body text that will be automatically entered in the Body field when users operate Scan to InternetFax from the control panel of this equipment. This body text will be applied to all of the InternetFaxes. It cannot be changed by users who have no administrative privileges.

#### 5) Body Strings Transmission

Select whether the body strings will be sent or not.

# Setting up Print Service Settings (Scanning Function)

In the Print Service submenu page in the Setup menu, an administrator can configure such print services as Raw TCP Print, LPD Print, IPP Print, NetWare Print, and Email Print.

#### Note

Some settings may not apply to the LCD of this equipment as soon as you save the settings. The settings will be updated by pressing the [FUNCTION CLEAR] button on the Control Panel or after an Auto Clear time period.

#### Setting the print service settings

**1** Select the [Administration] tab, enter the administrator's password and click [Login].

To access the TopAccess administrator mode, see the **Setup Guide for Printing** *Functions*.

#### **2** Click the Setup menu and Print Service submenu.

| TopAcces               | s                             |                      | Logout                                          |
|------------------------|-------------------------------|----------------------|-------------------------------------------------|
| Device                 | Registration                  | Counter              | Administration                                  |
| Setup                  | <u>Maintenance</u>            | Registration         |                                                 |
| Setup<br>General Netwo | ork   <u>Copier</u>   Fax   5 | Save as file   Email | InternetFax   Printer   Print Service   Version |
| Save Cance             | 1                             |                      |                                                 |

The Scan to Print Service submenu page is displayed.

# **3** In the Print Service submenu page, set the Print Service settings as required.

| opAccess                   |                   |                     |                       | L n                                             | qou |
|----------------------------|-------------------|---------------------|-----------------------|-------------------------------------------------|-----|
| Device                     | Registration      | Counter             | Administration        | _                                               |     |
| Setup                      | Maintenance       | Registration        |                       |                                                 |     |
| Setup<br>General   Network | Copier   Fax   Sa | ave as file   Email | InternetFax   Printer | Print Service   Version                         |     |
| Save Cancel                |                   |                     |                       |                                                 |     |
| Print Service Setting      | J                 |                     |                       |                                                 |     |
| Raw TCP Print              |                   |                     |                       |                                                 |     |
| Enable Raw TCP             | Ena               | ble 💌               |                       |                                                 |     |
| Port Number                | 9100              | )                   |                       |                                                 |     |
| Enable Raw bi-direct       | tional Disa       | able 💌              |                       |                                                 |     |
| LPD Print                  |                   |                     |                       |                                                 |     |
| Enable LPD                 | Ena               | ble 🔻               |                       |                                                 |     |
| Port Number                | 515               |                     |                       |                                                 |     |
| Banners                    | OFF               | •                   |                       |                                                 |     |
| IPP Print                  |                   |                     |                       |                                                 |     |
| Enable IPP                 | Ena               | ble 💌               |                       |                                                 |     |
| Port80 Enable              | Ena               | ble 💌               |                       |                                                 |     |
| Port Number                | 631               |                     |                       |                                                 |     |
|                            |                   | <u>Top</u>          | Help                  | ©2003-2006 TOSHIBA TEC CORPORATION AI Rights Re | sei |

In the Print Service submenu page, you can set the following: P.90 "Setting up the Email Print" See the **Setup Guide for Printing Functions** for the following settings: Setting up the Raw TCP print Setting up the LPD print Setting up the IPP print Setting up the NetWare print

# Click [Save].

The confirmation dialog box appears.

#### Note

If you want to restore the current settings without saving the changes, click [Cancel]. Clicking [Cancel] cannot restore the defaults. This can only clear the changes and restore the current settings before saving the changes.

## **5** Click [OK] to apply the changes.

| Microsof | Internet Explorer                                                               | ×                             |
|----------|---------------------------------------------------------------------------------|-------------------------------|
| ?        | When this configuration is changed, the network connection will be disconnected | . Would you like to continue? |
|          | Cancel                                                                          |                               |

#### Note

When using the Internet Explorer, the settings that are displayed in each field may not be changed even if you change the settings and click [Save]. However, the settings have been changed in the equipment. In that case, click the Print Service submenu then the page displays the current settings in each field.

# Setting up the Email Print

In the Email Print, you can set how the Email print jobs are printed. Setting up the Email print is available only when the Fax Kit is installed.

|       | Email Print                    |           |
|-------|--------------------------------|-----------|
| 1 ——— | - Enable Print Header          | Disable 💌 |
| 2     | - Enable Print Message Body    | Enable 💌  |
| 3 ——  | – Maximum Email Body Print     | 5         |
| 4     | - Enable Print Email Error     | Enable 💌  |
| 5 ——  | - Enable Email Error Forward   | Disable 💌 |
| 6     | - Email Error Transfer Address |           |
| 7     | - Enable Partial Email         | Enable 💌  |
| 8     | – Partial Wait time            | 24        |
| 9     | - MDN Reply                    | Disable 💌 |

#### 1) Enable Print Header

Select whether to print the Email header when Email print jobs are received.

#### 2) Enable Print Message Body

Select whether to print the body message when Email print jobs are received.

#### 3) Maximum Email Body Print

Enter the maximum number of the body message pages of the received Email to be printed. Any number between 1 and 99 can be entered.

#### 4) Enable Print Email Error

Select whether to print an error report when Email printing is not completed properly.

#### 5) Enable Email Error Forward

Select whether to send an error message to the specified Email address when Email printing is not completed properly.

#### 6) Email Error Transfer Address

Enter an administrative Email address where the error message is sent to if "Email Error Forward" is enabled.

7) Enable Partial Email

Select whether to print Email jobs that are partially received.

#### 8) Partial Wait Time

Enter how long the equipment should wait for before printing a partial Email job. This should be entered in hours.

#### 9) MDN Reply

Select whether to send the MDN message reply or not when the equipment receives an Email print job with a MDN request.

# **Displaying Version Information**

An administrator can display the system software version information of this equipment. The version information can be displayed from the Setup menu page.

#### **Displaying the version information**

**1** Select the [Administration] tab, enter the administrator's password and click [Login].

To access the TopAccess administrator mode, see the *Setup Guide for Printing Functions*.

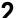

#### Click the Setup menu and Version submenu.

| ΤορΛα                | 255                          |                      |                                                | Logout |
|----------------------|------------------------------|----------------------|------------------------------------------------|--------|
| Device               | Registration                 | Counter              | Administration                                 |        |
| Setup                | <u>Maintenance</u>           | Registration         |                                                |        |
| Setup<br>General   N | etwork   <u>Copier</u>   Fax | Save as file   Email | nternetFax   Printer   Print Service   Version |        |

The Version submenu page is displayed.

# **3** In the Version submenu page, you can confirm the version information of the system software.

| Device                         | Registration                    | Counter Adminis                            | tration                           |   |
|--------------------------------|---------------------------------|--------------------------------------------|-----------------------------------|---|
| Setup                          | <u>Maintenance</u>              | Registration                               |                                   |   |
| Setup                          |                                 |                                            |                                   |   |
|                                |                                 |                                            |                                   |   |
| General   Net                  | work L Conier L Eax L           | Save as file   Email   InternetEas         | Printer   Print Service   Version |   |
|                                |                                 | Save as file   Email   InternetFax         | Printer Print Service Version     | _ |
| Version Infor                  | mation                          | Save as file   Email   InternetFax         |                                   |   |
|                                | mation<br>acture                | <u>Save as file   Email   InternetFa</u>   | TOSHIBA<br>T282SY0W000            |   |
| Version Infor<br>Printer Manuf | mation<br>acture<br>are Version | <u>Save as file   Email   InternetFa</u> x | TOSHIBA                           |   |

9

# **TopAccess ADMINISTRATION TAB PAGE** - MAINTENANCE MENU

This chapter describes the maintenance of TopAccess performed by the TopAccess administrator.

| About the Maintenance Functions   | 94  |
|-----------------------------------|-----|
| Switching Languages               | 95  |
| Backing up Data                   | 97  |
| Restoring Data from Backup File   | 100 |
| Setting up Notification Functions | 103 |
| Importing Address Book Data       | 105 |
| Exporting Address Book Data       | 108 |
| Exporting Department Code Data    |     |

# About the Maintenance Functions

In the Maintenance menu of the TopAccess administrator mode, an administrator can perform the following maintenance:

#### Install Language

The administrator can change the language displayed in the TopAccess screen.  $\square$  P.95 "Switching Languages"

#### Backing up data

An administrator can create backup files of address book and template.  $\square$  P.97 "Backing up Data"

#### Restoring data from the backup files

An administrator can restore the address book from the backup files. P.100 "Restoring Data from Backup File"

#### Setting up notification functions

The administrator can enable the notification functions with Emails, and also can set on which event each notification will be sent.

#### Importing address book data

This equipment allows you to import address book data in CSV format. P.105 "Importing Address Book Data"

#### Exporting address book data

The address book data can be exported in a CSV format. P.108 "Exporting Address Book Data"

#### Exporting department code data

The department code data can be exported in a CSV format.

Note

When the address book data of the equipment are backed up, restored or imported/exported, updating the data may take a while depending on their data size. Do not turn the power of the equipment OFF until the data are updated.

You can switch the currently-used language to the desired one by uploading the language of TopAccess in the Scan Utilities CD-ROM to this equipment.

Insert the Scan Utilities CD-ROM into a client PC.

When inserting the Scan Utilities CD-ROM, the installer may automatically start. Click [Cancel] to make the installer exit and continue the operation.

**2** Select the [Administration] tab, enter the administrator's password and click [Login].

To access the TopAccess administrator mode, see the *Setup Guide for Printing Functions*.

## **3** Click the Maintenance menu and Install Language submenu.

| TopAccess |              |                     | L              |
|-----------|--------------|---------------------|----------------|
| Device    | Registration | Counter             | Administration |
| Setup     | Maintenance  | <u>Registration</u> | 1              |

The Install Language submenu page is displayed.

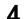

#### Select the desired language in the "Select" drop down box.

| TopAccess                                          |                                                                                          |              | Logo           |
|----------------------------------------------------|------------------------------------------------------------------------------------------|--------------|----------------|
| Device                                             | Registration                                                                             | Counter      | Administration |
| <u>Setup</u>                                       | Maintenance                                                                              | Registration | <u>a</u>       |
| <b>Install Languag</b><br>Select<br>Select Languag | ge   <u>Backup</u>   <u>Restore</u><br>English<br>ge File <mark>English</mark><br>German | _            | rt   Export    |

**5** Click [Browse] and then select the TopAccess Language data folder in the Scan Utilities CD-ROM. Then select the desired language file and click [Open].

| Choose file                                                      |                                                                             |                 |   |         | ? ×        |
|------------------------------------------------------------------|-----------------------------------------------------------------------------|-----------------|---|---------|------------|
| Look ir                                                          | n: 🛅 TopAccess                                                              | Language data   | • | G 🜶 🖻 🖬 | : <b>-</b> |
| My Recent<br>Documents<br>Desktop<br>My Documents<br>My Computer | englishtal<br>G french.tal<br>G german.tal<br>G talian.tal<br>G spanish.tal |                 |   |         |            |
| My Network                                                       | File name:                                                                  | english         |   | •       | Open       |
| Places                                                           | Files of type:                                                              | All Files (*.*) |   | •       | Cancel     |

TopAccess language:

[CD-ROM drive]: \TopAccess Language data

#### Note

If the language selected in the drop down box and the one selected from the Scan Utilities CD-ROM differ, the error message dialog box shown below appears. Click [OK] in this message dialog box and then select the correct language.

| Microsoft | Internet Explorer                                       | x     |
|-----------|---------------------------------------------------------|-------|
|           | Language in combo box and the tal file uploaded donot r | match |
|           | (COK                                                    |       |

# 6 Click [Upload].

| opAccess                |                                     |                    |                | Logout |
|-------------------------|-------------------------------------|--------------------|----------------|--------|
| Device                  | Registration                        | Counter            | Administration | Logou  |
| Setup                   | Maintenance                         | Registration       |                |        |
|                         | ge   <u>Backup</u>   <u>Restore</u> | _                  | Export         |        |
| Select<br>Select Longue | English                             | _                  | a\en Browse    |        |
| Select Langua           | gerne (D:\TopAc                     | cess Language date | alen browse    |        |

Uploading starts. When it is completed, the language is switched.

3

The administrator can create backup files of the address book and template data. The backup files can be used to restore the data.

#### Backing up data as files

**1** Select the [Administration] tab, enter the administrator's password and click [Login].

To access the TopAccess administrator mode, see the *Setup Guide for Printing Functions*.

## **2** Click the Maintenance menu and Backup submenu.

| TopAcces         | S                                                                                                    |              | Logout         |  |  |  |
|------------------|----------------------------------------------------------------------------------------------------|--------------|----------------|--|--|--|
| Device           | Registration                                                                                                    | Counter      | Administration |  |  |  |
| Setup            | Maintenance                                                                                                    | Registration | n              |  |  |  |
| install Language | Seture         Maintenance         Registration           Maintenance         Install Language         Backup         Restore         Notification         Import         Export           Click the button below to create the backup file.         Click the button below to create the backup file.         Click the button below to create the backup file.         Click the button below to create the backup file. |              |                |  |  |  |

The Backup submenu page is displayed.

## Click [Create New File] for the data that you want to backup.

| TopAcces                                                              | 5                                                                         |              |                | Lo                                               | <u>gout</u> |
|-----------------------------------------------------------------------|---------------------------------------------------------------------------|--------------|----------------|--------------------------------------------------|-------------|
| Device                                                                | Registration                                                              | Counter      | Administration |                                                  |             |
| Setup I                                                               | Maintenance                                                               | Registration | L              |                                                  |             |
|                                                                       | <b>1CE</b><br>2   <b>Backup</b>   <u>Restor</u><br>below to create the ba |              | port   Export  |                                                  |             |
|                                                                       |                                                                           |              |                |                                                  | -           |
|                                                                       |                                                                           |              |                | REFRESH                                          | <b>^</b>    |
| Address Book                                                          |                                                                           |              |                |                                                  |             |
| File Name<br>File Size<br>Date Created<br>File Version<br>Device Name |                                                                           | Not Created  |                |                                                  |             |
|                                                                       |                                                                           |              |                | Create New File                                  | •           |
|                                                                       |                                                                           | <u>Top</u>   | Help           | @2003-2006 TOSHIBA TEC CORPORATION AI Rights Res | erved.      |

"Backup or restoration process in progress." appears and the backup process begins.

#### Note

If you create a template using the Email agent, select "Combined Backup".

# 4 Click [REFRESH] on the right side.

| TopAcces                      | S                   |                         |                | Logout                                                 |
|-------------------------------|---------------------|-------------------------|----------------|--------------------------------------------------------|
| Device                        | Registration        | Counter                 | Administration |                                                        |
| <u>Setup</u>                  | Maintenance         | Registration            |                |                                                        |
| Maintenar<br>Install Language |                     | re   Notification   Imp | oort Export    |                                                        |
| Backup or res                 | toration process in | progress.               |                | REFRESH                                                |
|                               |                     | <u>Top</u>              | Help           | @2003-2006 TOSHIBA TEC CORPORATION AI Rights Reserved. |

A backup file is created and its name and size will be displayed.

#### Note

If the screen is not refreshed by clicking the [REFRESH] icon, please wait a while and then try again. Creating the backup file may take a few minutes depending on its size.

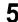

# **5** Right-click the File Name link and select [Save Target As...].

| Address Book                                             |                                                             |                                                                                                    |                 |
|----------------------------------------------------------|-------------------------------------------------------------|----------------------------------------------------------------------------------------------------|-----------------|
| File Name                                                |                                                             |                                                                                                    |                 |
| File Size<br>Date Created<br>File Version<br>Device Name | 4458<br>MON APR 03 06:12:45 200<br>bda8b07b<br>MFP-00000376 | Open<br>Open in New Window<br>Save Target As<br>Print Target<br>Cut<br>Copy<br>Copy Shortcut<br>Paste<br>Add to Favorites<br>Properties | Create New File |

The Save As dialog box appears.

# 6 Select the file location and select "All Files" in the "Save as type" drop down box.

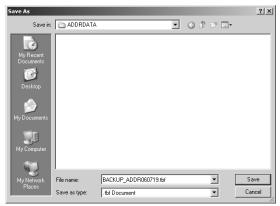

#### Note

It is recommended to save the backup file as it is named. If you change the file name, the equipment cannot restore the data from the backup files. The file name of each backup data must be the following name:

- Address Book: BACKUP\_ADDR<date>.tbf
- Template: BACKUP\_TEMP<date>.tbf
- Combined Backup: BACKUP\_ALL<date>.tbf

## 7 Click [Save].

The backup file is saved in the selected location.

#### Caution

If you turn the power of the equipment OFF, the backup files in the equipment will be lost.

# **Restoring Data from Backup File**

An administrator can restore the address book and template data using the backup files. This maintenance feature is used to restore data from backup files, to recover the original environments.

#### Restoring data from backup files

#### Note

Before restoring the data from backup files, please confirm that there is no print job, no scan job, and no Fax job. The backup files cannot be restored if there are any jobs that have been processed.

**1** Select the [Administration] tab, enter the administrator's password and click [Login].

To access the TopAccess administrator mode, see the **Setup Guide for Printing** *Functions*.

## **2** Click the Maintenance menu and Restore submenu.

| ΤορΛα                                    | is           |                                       |                | Logout |
|------------------------------------------|--------------|---------------------------------------|----------------|--------|
| Device                                   | Registration | Counter                               | Administration |        |
| <u>Setup</u>                             | Maintenance  | Registration                          |                |        |
| Maintenai<br>Install Language<br>Restore |              | e   <u>Notification</u>   <u>Impo</u> | ort   Export   |        |

The Restore submenu page is displayed.

3 Click [Browse] in the data section that you want to restore, or click [Browse] in the "Combined Restore" section to restore all data from a backup file of all data.

#### Notes

- You cannot restore several backup files at a time.
- If you create a template using the Email agent, select "Combined Restore".

| TopAcces.                                                             | s            |                                     |                      | Lo                                               | <u>gout</u> |
|-----------------------------------------------------------------------|--------------|-------------------------------------|----------------------|--------------------------------------------------|-------------|
| Device                                                                | Registration | Counter                             | Administration       |                                                  |             |
| <u>Setup</u> I                                                        | Maintenance  | Registration                        | 1                    |                                                  |             |
| Maintenan<br>Install Language<br>Restore                              |              | e   <u>Notification</u>   <u>Im</u> | oort   <u>Export</u> |                                                  |             |
|                                                                       |              |                                     |                      | REFRESH                                          |             |
| 🗆 Address Boo                                                         | ok           |                                     |                      |                                                  |             |
| File Name<br>File Size<br>Date Created<br>File Version<br>Device Name |              | Not Created                         |                      |                                                  |             |
|                                                                       | Browse.      | Upload                              |                      |                                                  |             |
|                                                                       |              | <u>Top</u>                          | Help                 | ©2003-2006 TOSHIBA TEC CORPORATION AI Rights Re: | _           |

The Choose File dialog box appears.

| Select                                                           | a back         | up file and           | d click | (Op   | en].        |
|------------------------------------------------------------------|----------------|-----------------------|---------|-------|-------------|
| Choose file                                                      |                |                       |         |       | <u>? </u> × |
| Look in:                                                         | ADDRDATA       |                       | • 0 1   | • 🖿 🕐 |             |
| My Recent<br>Documents<br>Desktop<br>My Documents<br>My Computer |                | 0607 19.15F           |         |       |             |
| My Network                                                       | File name:     | BACKUP_ADDR060719.tbf |         | •     | Open        |
| Places                                                           | Files of type: | All Files (*.*)       |         | •     | Cancel      |

The file version and device name of selected backup file will be displayed.

#### Note

Δ

If the backup file name is not the name as shown below, the equipment cannot restore the data from the backup files.

- Address Book: BACKUP\_ADDR<date>.tbf
- Template: BACKUP\_TEMP<date>.tbf
- Combined Backup: BACKUP\_ALL<date>.tbf

# 5 Click [Upload].

| opAcces                                                                              | s              |                               |                |                                           | Logou       |
|--------------------------------------------------------------------------------------|----------------|-------------------------------|----------------|-------------------------------------------|-------------|
| Device                                                                               | Registration   | Counter                       | Administration |                                           |             |
| Setup                                                                                | Maintenance    | <u>Registration</u>           |                |                                           |             |
| Maintenar<br>Install Language<br>Restore                                             |                | e   <u>Notification</u>   Imp | oort   Export  |                                           | 2           |
|                                                                                      |                |                               |                | REFRESH                                   |             |
| 🗆 Address Bo                                                                         | ok             |                               |                |                                           |             |
| File Name<br>File Size<br>Date Created<br>File Version<br>Device Name<br>E:\ADDRDATA | A\BACKU Browse | Not Created                   |                |                                           | -           |
|                                                                                      |                | I Ton I                       | Help I         | ©2003-2006 TOSHIBA TEC CORPORATION AL Rig | bte Recence |

The Restore screen displays the backup file information.

# 6 Check the box of data that you uploaded a backup file and click [Restore].

| pAcces.          | 5             |                    |                |                                      | Log            |
|------------------|---------------|--------------------|----------------|--------------------------------------|----------------|
| Device           | Registration  | Counter            | Administration |                                      |                |
| Setup I          | Maintenance   | Registration       |                |                                      |                |
| Maintanam        |               |                    |                |                                      |                |
| Maintenan        | ice           |                    |                |                                      |                |
| Install Language | Backup Restor | e Notification Imp | ort Export     |                                      |                |
|                  |               |                    |                |                                      |                |
| Restore          |               |                    |                |                                      |                |
|                  |               |                    |                |                                      |                |
|                  |               |                    |                |                                      |                |
|                  |               |                    |                | G                                    |                |
|                  |               |                    |                | REFRESH                              |                |
| Address Boo      |               |                    |                |                                      |                |
| File Name        |               | BACKUP_ADDR0607    | 19 thf         |                                      |                |
| File Size        |               | 7390               |                |                                      |                |
| Date Created     |               | WED JUL 19 16:29:2 | 2006           |                                      |                |
| File Version     |               | ac396ab8           |                |                                      |                |
| Device Name      |               | MFP-00013678       |                |                                      |                |
|                  | Browse        | Upload             |                |                                      |                |
| 1                | DIOWSE.       |                    |                |                                      |                |
|                  |               | <u>Top</u>         | Help           | ©2003-2006 TOSHIBA TEC CORPORATION . | All Rights Res |

"Backup or restoration process in progress." appears and the restoration process begins.

## **7** Click [REFRESH] on the right side.

| TopAcces      | S                   |                               |                | Logout  |
|---------------|---------------------|-------------------------------|----------------|---------|
| Device        | Registration        | Counter                       | Administration |         |
| Setup I       | Maintenance         | Registration                  | -              |         |
| Maintenar     |                     | e   <u>Notification</u>   Imp | port   Export  |         |
| Backup or res | toration process in | progress.                     |                | REFRESH |
|               |                     | <u>Top</u>                    | Help           |         |

The address book data are restored in this equipment.

#### Note

If the screen is not refreshed by clicking the [REFRESH] icon, please wait a while and then try again. Restoration may take a few minutes depending on the file size.

# **Setting up Notification Functions**

The administrator can set up the notification functions and receives an Email notification when a system error occurred.

#### Note

To enable the notification functions, Email setting is required in the Email submenu page in the Setup menu.

P.83 "Setting up Email settings"

#### Setting up notification events

**1** Select the [Administration] tab, enter the administrator's password and click [Login].

To access the TopAccess administrator mode, see the **Setup Guide for Printing** *Functions*.

#### **2** Click the Maintenance menu and the Notification submenu.

| pρΛcce                     | 55                                          |                    |                     | Loc                                              |
|----------------------------|---------------------------------------------|--------------------|---------------------|--------------------------------------------------|
| Device                     | Registration                                | Counter            | Administration      | _                                                |
| Setup                      | Maintenance                                 | Registration       |                     |                                                  |
| Maintena<br>Install Langua | a <b>nce</b><br>ige   <u>Backup Restore</u> | Notification   Imp | ort   <u>Export</u> |                                                  |
| Save                       |                                             |                    |                     |                                                  |
| Notification S             | etting                                      |                    |                     |                                                  |
| <b>Email Setting</b>       |                                             |                    |                     |                                                  |
| 🔲 Notify adr               | ninistrator at Email Addr                   | ess 1              |                     |                                                  |
| 🗆 Notify adm               | ninistrator at Email Addr                   | ess 2              |                     |                                                  |
| Notify adm                 | ninistrator at Email Addr                   | ess 3              |                     |                                                  |
|                            |                                             | I Ton I            | Heln I              | @2003-2006 TOSHIBA TEC CORPORATION AI Rights Res |

The Notification submenu page is displayed.

# **3** In the Email Setting, check the desired box of "Notify administrator at Email Address" from 1 to 3 to enable the notification function, and enter the administrator's Email address to which the notifications will be sent.

| Email Setting                           |  |
|-----------------------------------------|--|
| Notify administrator at Email Address 1 |  |
| Notify administrator at Email Address 2 |  |
| Notify administrator at Email Address 3 |  |

| Tip |
|-----|
|     |

Up to three Email addresses can be specified in this setting.

# **4** In the General Notification Event, check the boxes for events you want to be notified on.

General Notification Events

Paper Jam
Drawer Out of Paper
Door/Drawer Open
Print Job Needs Attention
Print Needs Attention
Toner Empty

# 5 In the Received Fax/InternetFax Notification Events, check the boxes for the relay Fax transmission statuses you want to be notified.

When the Fax Kit (optional) has not been installed, this menu is not displayed.

Received Fax/InternetFax Notification Events
Send email when an error occurs
Send email when job is completed
Fror
Warning
Information

# 6 In the Scan Notification Event, check the boxes for the levels of scan errors you want to be notified.

Scan Notification Events

# 7 In the Fax Received Forward Notification Events, check either or both of the boxes "Send email when an error occurs" and "Send email when job is completed".

When the Fax Kit (optional) has not been installed, this menu is not displayed.

Fax Received Forward Notification Events

Send email when an error occurs

Send email when job is completed

8 In the InternetFax Received Forward Notification Events, check either or both of the boxes "Send email when an error occurs" and "Send email when job is completed".

When the Fax Kit (optional) has not been installed, this menu is not displayed.

Send email when an error occurs
Send email when job is completed

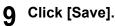

104 Setting up Notification Functions

# Importing Address Book Data

You can import the address book data in a CSV format to TopAccess. The data need to be comma-deliminated CSV files complying with the address book data format of TopAccess. Create the file in the following format:

"NAME","Email Address","Tel Number","ABB\_ID","OT\_ID","Search Letter" "Use01","user01@toshibatec-ifax.com","000000000001","1","1","A" "Use02","user02@toshibatec-ifax.com","00000000002","","2","B" "Use03","user03@toshibatec-ifax.com","00000000003","2","","A"

#### Note

Each item in the address book data is imported to TopAccess under the following item names:

| Item Names in<br>Address Book | Item Names in TopAccess | Maximum Number of letters<br>Acceptable                  |
|-------------------------------|-------------------------|----------------------------------------------------------|
| NAME                          | Name                    | 20 one-byte letters / 10 two-byte letters                |
| Email Address                 | Email Address           | 192 one-byte letters                                     |
| Tel Number                    | Fax Number              | 128 one-byte letters<br>(Digits and signs "*", "#", "-") |
| ABB_ID                        | ABB. Number             | 3 one-byte letters<br>(Digits from 001 to 999)           |
| OT_ID                         | One Touch Number        | 2 one-byte letters<br>(Digits from 1 to 75)              |
| Search Letter                 | (Import disabled)       | -                                                        |

- Be sure to enter "NAME", and also enter either "Tel Number" or "Email Address". If not, the user data will not be imported.
- Data with letters exceeding the maximum number shown above cannot be imported.
- Be sure to enter either "ABB\_ID" or "OT\_ID".
- A maximum of 300 abbreviated numbers ("ABB\_ID") and a maximum of 75 one-touch numbers ("OT\_ID") can be imported.
- If an abbreviated number ("ABB\_ID") already registered for one user is used for another, only the data of the user first registered in this abbreviated number will be imported. (The same procedure is taken in one-touch numbers ("OT\_ID").)
- For letters accepted for "Search Letter", see the **Operator's Manual for Facsimile Function**.

#### Importing the address book data from a CSV file

#### Note

Before importing the address book data, please confirm that there is no print job, no scan job, and no Fax job. The address book data cannot be imported if there are any jobs that have been processed. If importing the address book data takes a long time, perform restoring the data after the equipment turns in a Sleep/Auto Shut Off mode.

**1** Select the [Administration] tab, enter the administrator's password and click [Login].

To access the TopAccess administrator mode, see the *Setup Guide for Printing Functions*.

# **2** Click the Maintenance menu and Import submenu.

| pAcce                           | SS                                                 |                               |                    | L |
|---------------------------------|----------------------------------------------------|-------------------------------|--------------------|---|
| Device                          | Registration                                       | Counter                       | Administration     |   |
| <u>Setup</u>                    | Maintenance                                        | Registration                  | 1                  |   |
| Maintena<br>Install Langua      | <b>ance</b><br>ge   <u>Backup</u>   <u>Resto</u> n | e   <u>Notification</u>   Imp | port <u>Export</u> |   |
| Please enter 1<br>Importing add | file name.<br>Iress book may take tim              | 9.                            |                    |   |
|                                 |                                                    |                               |                    |   |

The Import submenu page is displayed.

## **3** Click [Browse...] in the Address Book area.

| pAcce          | SS                                 |              |                     | Lo                                              |
|----------------|------------------------------------|--------------|---------------------|-------------------------------------------------|
| Device         | Registration                       | Counter      | Administration      | <u>L0</u>                                       |
| <u>Setup</u>   | Maintenance                        | Registration |                     |                                                 |
| Please enter t | ge   <u>Backup</u>   <u>Reston</u> |              | ort   <u>Export</u> |                                                 |
|                |                                    |              |                     | REFRESH                                         |
| Address Book   | k                                  |              |                     |                                                 |
| File Name      |                                    |              | Browse Import       |                                                 |
|                |                                    | I Ton I      | Hole I              | ©2003-2006 TOSHIBA TEC CORPORATION AI Rights Re |

The Choose File dialog box appears.

**4** Select the CSV file that contains address book data and click [Open].

| Choose file                                      |                              |               |       |          | <u>? ×</u>     |
|--------------------------------------------------|------------------------------|---------------|-------|----------|----------------|
| Look                                             | in: 🗀 ADDRDAT                | A             | •     | G 🜶 😕 📰• |                |
| My Recent<br>Documents<br>Desktop<br>My Document | ADDR_CSV0                    |               |       |          |                |
| My Computer<br>My Network<br>Places              | File name:                   | ADDR_CSV06071 | 9.csv |          | Open           |
|                                                  | File name:<br>Files of type: | ADDR_CSV06071 | 9.csv | •        | Open<br>Cancel |

# 5 Click [Import].

| pρΛcce       | 55                     |                |                     |                                      | Logo            |
|--------------|------------------------|----------------|---------------------|--------------------------------------|-----------------|
| Device       | Registration           | Counter        | Administration      |                                      |                 |
| Setup        | Maintenance            | Registration   |                     |                                      |                 |
| Please enter | ige   Backup   Restore |                | ort   <u>Export</u> |                                      |                 |
|              |                        |                |                     | REFRESH                              |                 |
| Address Boo  | k                      |                |                     |                                      |                 |
| File Name    | E:ADDRDATAA            | DDR_CSV060719. | Browse Import       |                                      |                 |
|              |                        | <u>Top</u>     | Help                | ©2003-2006 TOSHIBA TEC CORPORATION A | ll Rights Resen |

"Backup or restoration process in progress." appears and the import process begins.

# 6 Click [REFRESH] on the right side.

| ΤορΛα  | SS                                                                |              |                      | Logout                                                |
|--------|-------------------------------------------------------------------|--------------|----------------------|-------------------------------------------------------|
| Device | Registration                                                      | Counter      | Administration       |                                                       |
| Setup  | Maintenance                                                       | Registration | 1                    |                                                       |
|        | ance<br>I <u>Backup</u>   <u>Restorn</u><br>estoration process in |              | nort   <u>Export</u> | REFRESH                                               |
|        |                                                                   | <u>Top</u>   | Help                 | Ø2003-2006 TOSHIBA TEC CORPORATION #I Rights Reserved |

The address book data are imported from the CSV file to this equipment.

#### Note

If the screen is not refreshed by clicking the [REFESH] icon, please wait a while and then try again. Import may take a few minutes depending on the file size.

# **Exporting Address Book Data**

The address book data can be exported in a CSV format. For the formats of the address book data and each item, see the following page: P.105 "Importing Address Book Data"

#### Exporting address book data as CSV file

**1** Select the [Administration] tab, enter the administrator's password and click [Login].

To access the TopAccess administrator mode, see the *Setup Guide for Printing Functions*.

## **2** Click the Maintenance menu and the Export submenu.

| Device                                        | Registration                | Counter                               | Administration |               |    |
|-----------------------------------------------|-----------------------------|---------------------------------------|----------------|---------------|----|
| <u>Setup</u>                                  | Maintenance                 | Registration                          |                |               |    |
| Maintena                                      | nce                         |                                       |                |               |    |
|                                               |                             | Large e La                            |                |               |    |
| install Languag                               | <u>le   Backup   Restor</u> | e   <u>inotification</u>   <u>Imp</u> | on   Export    |               |    |
|                                               |                             |                                       |                |               |    |
|                                               |                             |                                       |                |               |    |
| Click the buttor                              | n below to create the C     | SV file.                              |                |               |    |
| Click the buttor                              | n below to create the C     | SV file.                              |                |               |    |
| Click the buttor                              | n below to create the C     | SV file.                              |                | <br>          |    |
| Address Book                                  |                             | SV file.                              |                |               |    |
|                                               |                             | SV file.                              |                |               | _  |
| Address Book                                  |                             |                                       |                |               |    |
| <b>Address Book</b><br>File Name<br>File Size |                             |                                       |                | <br>          |    |
| Address Book<br>File Name                     |                             |                                       |                | <br>          |    |
| <b>Address Book</b><br>File Name<br>File Size |                             |                                       | _              | Create New Fi | le |

The Export submenu page is displayed.

## 3 Click [Create New File] in the Address Book area.

| Device                                        | Registration                | Counter         | Administration  |   |                 | L |
|-----------------------------------------------|-----------------------------|-----------------|-----------------|---|-----------------|---|
| <u>Setup</u>                                  | Maintenance                 | <u>Registra</u> | ation           |   |                 |   |
| laintena                                      | nce                         |                 |                 |   |                 |   |
|                                               |                             |                 |                 |   |                 |   |
| nstall Langua;                                | <u>ge   Backup   Restor</u> | e Notification  | Import   Export |   |                 |   |
|                                               |                             |                 |                 |   |                 |   |
|                                               |                             |                 |                 |   |                 |   |
| Click the butto                               | n below to create the C     | SV file.        |                 |   |                 |   |
| Click the butto                               | n below to create the C     | SV file.        |                 |   |                 |   |
| Click the butto                               | n below to create the C     | SV file.        |                 |   |                 |   |
| Click the butto                               |                             | SV file.        |                 |   |                 |   |
|                                               |                             | SV file.        |                 |   |                 |   |
| Address Book                                  |                             |                 |                 |   |                 |   |
| Address Book<br>File Name                     |                             |                 |                 |   |                 |   |
| Address Book<br>File Name                     |                             |                 |                 | _ | Crosta Naw Fila |   |
| <b>Address Book</b><br>File Name<br>File Size |                             |                 |                 |   | Create New File |   |

The information of the address book data (CSV file name) is displayed.

**4** Right-click the link of the file name, and select [Save Target As ...].

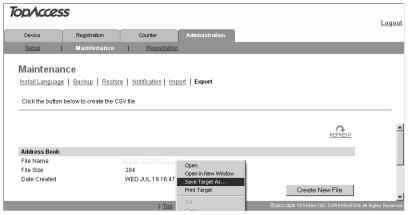

The Save As dialog box is displayed.

**5** Specify where the file is to be saved, and select "All Files" in the "Save as type" drop down box.

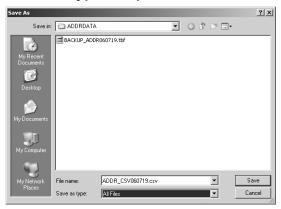

#### 6 Click [Save].

The address book data file in a CSV format is saved in the location you specified.

#### Caution

If you turn the power of the equipment OFF, the export files in the equipment will be lost.

#### **Exporting Department Code Data**

The department code data can be exported in a CSV format.

#### Note

These data can be exported only when the department code is set in the equipment.

#### Exporting department code data as CSV file

**1** Select the [Administration] tab, enter the administrator's password and click [Login].

To access the TopAccess administrator mode, see the *Setup Guide for Printing Functions*.

#### **2** Click the Maintenance menu and the Export submenu.

| TopAcces                               | s            |                                             |                | Logout                                                  |
|----------------------------------------|--------------|---------------------------------------------|----------------|---------------------------------------------------------|
| Device                                 | Registration | Counter                                     | Administration |                                                         |
| <u>Setup</u>                           | Maintenance  | Registration                                |                |                                                         |
|                                        |              | r <u>e   Notification   Imp</u><br>SV file. | oort   Export  |                                                         |
| Address Book                           |              |                                             |                |                                                         |
| File Name<br>File Size<br>Date Created |              | Not Created                                 |                | Create New File                                         |
|                                        |              | Top                                         | Help           | ©2003-2006 TOSHIBA TEC CORPORATION All Rights Reserved. |

The Export submenu page is displayed.

#### **3** Click [Create New File] in the Department Code Export area.

| TopAcces                               | S                      |                               |                |                                                       |
|----------------------------------------|------------------------|-------------------------------|----------------|-------------------------------------------------------|
|                                        |                        |                               |                | Logout                                                |
| Device                                 | Registration           | Counter                       | Administration |                                                       |
| Setup                                  | Maintenance            | Registration                  |                |                                                       |
| Maintenar                              |                        | e   <u>Notification</u>   Imp | ort   Export   |                                                       |
| Click the button                       | below to create the CS | 3V file.                      |                |                                                       |
| Address Book                           |                        |                               |                |                                                       |
| File Name<br>File Size<br>Date Created |                        | Not Created                   |                |                                                       |
|                                        |                        |                               |                | Create New File                                       |
| Department Co                          | de Export              |                               |                |                                                       |
| File Name                              |                        | Not Created                   |                |                                                       |
| File Size                              |                        |                               |                |                                                       |
| Date Created                           |                        |                               |                | Create New File                                       |
|                                        |                        | <u>Top</u>                    | Help           | 2003-2006 TOSHIBA TEC CORPORATION AI Rights Reserved. |

The information of the department code data (CSV file name) is displayed.

**4** Right-click the link of the file name, and select [Save Target As ...].

| opAcces                | S                     |                     |                                      | Lo                                               |
|------------------------|-----------------------|---------------------|--------------------------------------|--------------------------------------------------|
| Device                 | Registration          | Counter             | Administration                       | LU                                               |
| <u>Setup</u>           | Maintenance           | <u>Registration</u> |                                      |                                                  |
| Maintenar              | nce                   |                     |                                      |                                                  |
| Install Language       | Backup   Restor       | re Notification Imp | ort Export                           |                                                  |
| Click the button       | below to create the C | SV file.            |                                      |                                                  |
|                        |                       |                     |                                      |                                                  |
|                        |                       |                     |                                      | REFRESH                                          |
| Address Book           |                       |                     |                                      |                                                  |
| File Name<br>File Size |                       | Not Created         |                                      |                                                  |
| Date Created           |                       |                     |                                      |                                                  |
|                        |                       |                     |                                      | Create New File                                  |
| Department Coo         | le Export             |                     |                                      |                                                  |
| File Name              |                       |                     |                                      | 1                                                |
| File Size              |                       | 144                 | Open                                 | 1                                                |
| Date Created           |                       | WED JUL 19 16:53:3  | Open in New Window<br>Save Target As |                                                  |
|                        |                       |                     | Print Target                         | Create New File                                  |
|                        |                       | Top                 | Cut                                  | ©2003-2006 TOSHIBA TEC CORPORATION AI Rights Res |

The Save As dialog box is displayed.

5 Specify where the file is to be saved, and select "All Files" in the "Save as type" drop down box.

| Save As                           |                 |              |           |       | ? ×    |
|-----------------------------------|-----------------|--------------|-----------|-------|--------|
| Save in                           | DEPTDATA        |              | •         | G 🜶 🖻 | •      |
| My Recent<br>Documents<br>Desktop |                 |              |           |       |        |
| My Documents                      |                 |              |           |       |        |
| My Computer                       |                 |              |           |       |        |
| My Network                        | ,<br>File name: | SESSION_CSV0 | 60719.csv | •     | Save   |
| Places                            | Save as type:   | All Files    |           |       | Cancel |

#### 6 Click [Save].

The department code data file in a CSV format is saved in the location you specified.

#### Caution

If you turn the power of the equipment OFF, the export files in the equipment will be lost.

9 TopAccess ADMINISTRATION TAB PAGE -MAINTENANCE MENU

# 10

# **TopAccess ADMINISTRATION TAB PAGE - REGISTRATION MENU**

This chapter describes the registration functions performed by the TopAccess administrator.

| About Registration Functions                            | 114 |
|---------------------------------------------------------|-----|
| Registering Public Templates                            |     |
| Panel Setting                                           |     |
| Destination Setting (Public Template)                   |     |
| Email Setting (Public Template)                         |     |
| Save As File Setting (Public Template)                  | 124 |
| TWAIN Setting                                           |     |
| Scan Setting.                                           |     |
| Resetting Public Templates                              | 127 |
| Registering Fax and InternetFax Received Forward        | 130 |
| Destination Setting (Fax/InternetFax Received Forward)  |     |
| Email Setting (Fax/InternetFax Received Forward)        |     |
| Save As File Setting (Fax/InternetFax Received Forward) |     |

#### **About Registration Functions**

In the Registration menu in the TopAccess administrator mode, the administrator can perform the following registrations:

- Public template registration The administrator can create and register public templates.
   P.115 "Registering Public Templates"
- Registration and settings of Fax Received Forward and InternetFax Received Forward The administrator can register agents for forwarding the received Fax and InternetFax to the specified destinations.

P.130 "Registering Fax and InternetFax Received Forward"

#### Note

The Fax Received Forward function and the InternetFax Received Forward function are available only when the Fax Kit (optional) is installed.

The administrator can perform the creation, registration and maintenance of public templates. Users can view and use public templates but cannot modify them.

#### Creating or editing public templates

**1** Select the [Administration] tab, enter the administrator's password and click [Login].

To access the TopAccess administrator mode, see the *Setup Guide for Printing Functions*.

#### **2** Click the Registration menu and the Public Template submenu.

| TopAcces        | <i>is</i>                |                         |        |             |           | <u>Logout</u> |
|-----------------|--------------------------|-------------------------|--------|-------------|-----------|---------------|
| Device          | Registration             | Counter                 | Adm    | inistratior |           |               |
| Setup           | Maintenance              | Registration            |        |             |           |               |
| Registrat       | ion                      |                         |        |             |           |               |
| Public Template | P   Fax Received Form    | vard   InternetFAX Rece | ived F | orward      |           |               |
|                 | emplate picture to edit. |                         | _      |             |           | 1             |
|                 | CAN TO                   |                         | 2      |             | Undefined | _             |
|                 | -MAIL                    |                         |        |             | Undefined |               |
| 3               | Indefined                |                         | 4      |             | Undefined |               |
| - Ll u          | indefined                |                         |        |             | Undefined | _             |
|                 | ndefined                 |                         |        |             | Undefined | •             |

The Public Template submenu page is displayed.

#### Tip

Note that the public template numbers 1-10 correspond to the one touch numbers on the External Keyboard (optional) 66-75.

**3** The public templates are displayed in a panel list. To create a new template, click a blank template icon (denoting "undefined") shown at the right of each template number. To edit the existing template, click an existing template icon in the same area (the template name is shown on its right).

| Device       Registration         Setue       Maintenance       Registration         Registration       Registration         Public Template       Fax Received Forward       InternetFAX Received Forward         Reset       Panel View       List View         Please click a template picture to edit.       Undefined       Undefined         1       Image: SCAN TO       2       Undefined         3       Undefined       4       Undefined         4       Undefined       Undefined         7       Undefined       8       Undefined         9       Undefined       8       Undefined         9       Undefined       10       Undefined         9       Undefined       10       Undefined         0       Undefined       10       Undefined         0       Undefined       10       Undefined         0       Undefined       10       Undefined         0       Undefined       10       Undefined         10       Undefined       Undefined       10                                                                                                    | Тор      | Acce          | <i>SS</i>                 |                        |          |              |           |                                    | <u>Logout</u>          |
|----------------------------------------------------------------------------------------------------|----------|---------------|---------------------------|------------------------|----------|--------------|-----------|------------------------------------|------------------------|
| Registration         Public Template   Fax Received Forward   InternetFAX Received Forward         Reset         Panel View   List View         Please click a template picture to edit.         1       SCAN TO         E-MAL       2         Undefined         3       Undefined         4       Undefined         5       Undefined         6       Undefined         7       Undefined         8       Undefined         9       Undefined         10       Undefined                                                                                                    | D        | evice         | Registration              | Counter                | Adm      | ninistration |           |                                    |                        |
| Public Template       Fax Received Forward       InternetFAX Received Forward         Reset         Panel View       List View         Please click a template picture to edit.         1       SCAN TO       2       Undefined         9       Undefined       4       Undefined         9       Undefined       6       Undefined         1       Outdefined       6       Undefined         1       Undefined       8       Undefined         1       Undefined       8       Undefined         2       Undefined       10       Undefined                                                                                                    | <u>s</u> | etup          | Maintenance               | Registration           |          |              |           |                                    |                        |
| Reset         Panel View       List View         Please click a template picture to edit.         1                                                                                                    |          | -             |                           |                        |          |              |           |                                    |                        |
| Panel View       List View         Please click a template picture to edit.         1       Image: SCAN TO       2       Undefined         3       Image: Undefined       4       Undefined         3       Image: Undefined       4       Undefined         5       Image: Undefined       6       Image: Undefined         7       Image: Undefined       8       Undefined         9       Image: Undefined       10       Image: Undefined                                                                                                    | Put      | olic Templa   | te Fax Received Forw      | ard InternetFAX Receiv | ved F    | orward       |           |                                    |                        |
| Image: Scan TO       2       Undefined         Image: Scan TO       2       Undefined         Image: Scan TO       2       Undefined         Image: Scan TO       2       Undefined         Image: Image: Scan TO       2       Undefined         Image: Image:                                                                                                    | R        | eset          |                           |                        |          |              |           |                                    |                        |
| Image: Scan TO       2       Undefined         Image: Scan TO       2       Undefined         Image: Scan TO       2       Undefined         Image: Scan TO       2       Undefined         Image: Image: Scan TO       2       Undefined         Image: Image:                                                                                                    |          |               |                           |                        |          |              |           |                                    |                        |
| Image: Scan TO       2       Undefined         Image: Scan TO       2       Undefined         Image: Scan TO       2       Undefined         Image: Scan TO       2       Undefined         Image: Image: Scan TO       2       Undefined         Image: Image:                                                                                                    |          |               |                           |                        |          |              |           |                                    |                        |
| 1         SCAN TO         2         Undefined           1         EMAL         2         Undefined           3         Undefined         4         Undefined           3         Undefined         4         Undefined           5         Undefined         6         Undefined           7         Undefined         8         Undefined           9         Undefined         10         Undefined                                                                                                    | Par      | iel view      | LIST VIEW                 |                        |          |              |           |                                    |                        |
| Image: Constraint of the constraint of the constraint of the | Ple      | ase click a   | template picture to edit. |                        |          |              |           |                                    |                        |
| Image: Constraint of the constraint of the constraint of the |          |               |                           |                        |          |              |           |                                    |                        |
| Image: Non-All content     Image: Non-All content     Image: Non-All content     Image: Non-All content       3     Undefined     4     Image: Non-All content     Image: Non-All content       5     Undefined     6     Image: Non-All content     Image: Non-All content       7     Image: Non-All content     6     Image: Non-All content     Image: Non-All content       8     Image: Non-All content     Image: Non-All content     Image: Non-All content       9     Image: Non-All content     10     Image: Non-All content                                                                                                    |          | Ы             | SCAN TO                   |                        | <u>_</u> |              | Undefined |                                    |                        |
| 3     Undefined     4     Undefined       5     Undefined     6     Undefined       7     Undefined     6     Undefined       9     Undefined     10     Undefined                                                                                                    | '        |               | E-MAIL                    |                        | 11       |              | Undefined |                                    |                        |
| Image: Constraint of the constraint of the constraint of the | 3        |               | Undefined                 |                        | A        |              | Undefined |                                    |                        |
| 5         Undefined         6         Undefined           7         Undefined         0         Undefined           9         Undefined         0         Undefined           10         Undefined         Undefined                                                                                                    | Ľ        |               | Undefined                 |                        | 1        |              | Undefined |                                    |                        |
| Undefined         Undefined         Undefined           7         Undefined         8         Undefined           9         Undefined         10         Undefined                                                                                                    | 5        |               | Undefined                 |                        | 6        |              | Undefined |                                    |                        |
| 7         Undefined         8         Undefined           9         Undefined         10         Undefined           Undefined         10         Undefined                                                                                                    | Ľ        |               | Undefined                 |                        | ľ        |              | Undefined |                                    |                        |
| 9     Undefined     10     Undefined                                                                                                    | 7        |               | Undefined                 |                        | 8        |              | Undefined |                                    |                        |
| 9 Undefined 10 Undefined                                                                                                    | Ľ        |               | Undefined                 |                        | ľ        |              | Undefined |                                    |                        |
| Undefined Undefined                                                                                                    | 9        |               | Undefined                 |                        | 10       |              | Undefined |                                    |                        |
| Go to top of this page                                                                                                    | Ľ        |               | Undefined                 |                        |          |              | Undefined |                                    |                        |
|                                                                                                    | Go       | to top of thi | s page                    |                        |          |              |           |                                    |                        |
|                                                                                                    |          |               |                           |                        |          |              |           |                                    |                        |
| Top   Help   2003-2000 TOSHIBA TEC CORPORATION AI Rights Reserved.                                                                                                    |          |               |                           | <u>Top</u>   <u>H</u>  | elp      |              |           | ©2003-2006 TOSHIBA TEC CORPORATION | ON AI Rights Reserved. |

If you click a blank template icon, the Template Properties page for selecting agents is displayed.

Go to step 5.

If you click an existing template icon, the Template Properties page for editing template information is displayed.

Go to step 4.

# **4** Click [Edit] in the Template Properties page for editing template information.

| TopAcces              | 55                                      |                 |                  |                                  | <u>Logout</u>           |
|-----------------------|-----------------------------------------|-----------------|------------------|----------------------------------|-------------------------|
| Device                | Registration                            | Counter         | Administration   |                                  |                         |
| <u>Setup</u>          | Maintenance                             | Registra        | ation            |                                  |                         |
| Template              | Properties                              | Public Template | •                |                                  | -                       |
| Template Inf          | ormation                                |                 |                  |                                  |                         |
| Edit Rese             | t Template                              |                 |                  |                                  |                         |
| No. Name              |                                         | L               | Jser Name        |                                  |                         |
| 1 SCAN T              | O_E-MAIL                                |                 |                  |                                  | 1                       |
| Panel                 | SCAN TO<br>E-MAIL                       |                 |                  |                                  |                         |
| Notification<br>Agent | Email                                   |                 |                  |                                  |                         |
| Scanner               | 200dpi, Single, A -<br>Auto, Text, Auto | → A             |                  |                                  |                         |
|                       |                                         | L Tr            | op   <u>Help</u> | ©2003-2006 TOSHIBA TEC CORPORATI | ON All Rights Reserved. |
|                       |                                         | 1 10            | OF LUCIE 1       |                                  |                         |

The Template Properties page for selecting agents is displayed.

#### 5 Select agent and click [Select Agent].

| TopAcces       | S                  |                 | Log            | out |
|----------------|--------------------|-----------------|----------------|-----|
| Device         | Registration       | Counter         | Administration |     |
| <u>Setup</u> I | <u>Maintenance</u> | Registration    |                |     |
| Template       | Properties         | Public Template |                | -   |
| Save Cance     | 1                  |                 |                |     |
| Select Agent   |                    |                 |                |     |
|                |                    |                 | 🗹 Email        |     |
|                |                    |                 | 🗖 Save as file |     |
| 🗹 Scan         |                    |                 | TWAIN          |     |
|                |                    |                 |                |     |

**Scan:** Be sure to select this check box when creating a template. One of the following three agents for templates can be selected.

**Email:** Select this to create a template for sending Emails.

Save As File: Select this to create a template for saving files.

TWAIN: Select this to create a template for saving files using TWAIN driver.

#### Tip

You can select only one of "Email", "Save as file" and "TWAIN".

In the Email agent setting, you can specify the Panel setting, Destination setting, Email setting and Scan setting.

- P.119 "Panel Setting"
- P.120 "Destination Setting (Public Template)"
- P.123 "Email Setting (Public Template)"
- P.126 "Scan Setting"

In the Save as file agent setting, you can specify the Panel setting, Save as file setting and Scan setting.

- P.119 "Panel Setting"
- P.124 "Save As File Setting (Public Template)"
- P.126 "Scan Setting"

In the TWAIN agent setting, you can specify the Panel setting, TWAIN setting and Scan setting.

- P.119 "Panel Setting"
- P.125 "TWAIN Setting"
- P.126 "Scan Setting"

Den al Oatting

# 6 Click the button of each item to configure or edit the template properties.

[Panel Setting]: Click this to specify the icon settings of the template.

| Panel Setting |         |
|---------------|---------|
| Picture       |         |
| Caption1      | SCAN TO |
| Caption2      | E-MAIL  |
| User Name     |         |
| Notification  |         |

| [Destination Setting]:  | Click this to specify destinations when registering Email agents.<br>You can specify the destinations for "To" and "Cc".<br>P.120 "Destination Setting (Public Template)" |
|-------------------------|----------------------------------------------------------------------------------------------------|
| To: Destination Setting |                                                                                                    |
| To: Destination         |                                                                                                    |
| Cc: Destination Setting |                                                                                                    |

[Email Setting]: Click this to specify the method to send documents as Emails when registering Email agents.

P.123 "Email Setting (Public Template)"

| Email Setting                                                   |                             |  |
|-----------------------------------------------------------------|-----------------------------|--|
| Subject Scanned from (Device Name)[(Template Name)](Date)(Time) |                             |  |
| From Address                                                    |                             |  |
| From Name                                                       |                             |  |
| Body                                                            |                             |  |
| File Format                                                     | TIFF(Multi)                 |  |
| File Name                                                       | DocYYMMDD(YYMMDD is a date) |  |
| Fragment Message Size                                           | No Fragmentation            |  |

[Save As File Setting]: Click this to specify the method to save documents in a network folder when registering Save as file agents.

P.124 "Save As File Setting (Public Template)"

| Save as file Setting |                             |
|----------------------|-----------------------------|
| File Format          | TIFF(Multi)                 |
| Destination          |                             |
| File Name            | DocYYMMDD(YYMMDD is a date) |

[TWAIN Setting]: Click this to specify the method to save documents using TWAIN driver when registering TWAIN agents.

P.125 "TWAIN Setting"

| TWAIN Setting |                             |
|---------------|-----------------------------|
| Folder Name   |                             |
| Document Name | DocYYMMDD(YYMMDD is a date) |

[Scan Setting]: Click this to specify the method to scan documents.

| Scan Setting        |                                         |
|---------------------|-----------------------------------------|
| Single/2-Sided Scan | Single                                  |
| Rotation            | $\mathbb{A} \longrightarrow \mathbb{A}$ |
| Original Mode       | Text                                    |
| Resolution          | 200dpi                                  |
| Exposure            | Auto                                    |

**7** After having configured the template properties, click [Save]. The template properties are registered.

Case Catting

#### **Panel Setting**

In the Panel Setting page, you can specify the method to display template icons on the TopAccess panel display. You can also set notifications for templates.

|                | Panel Setting |                                                                                                    |
|----------------|---------------|----------------------------------------------------------------------------------------------------|
|                | Save Cancel   |                                                                                                    |
| 1 ———          | - Picture     | ç;                                                                                                    |
| 2 ——           | Caption1      | SCAN TO                                                                                                    |
| 3 ——           | Caption2      | FILE                                                                                                    |
| 4 ———          | User Name     |                                                                                                    |
| 5 ———<br>6 ——— |               | Send email when an error occurs     Send email when job is completed                                                                       |
| 7 ——           | Notification  | Sende Email when job is completed     Email address for notification is not specified. Email is not sent until email address is specified. |

#### 1) Picture

These icons are displayed in the TopAccess panel display. The icons are automatically specified depending on the agents you selected.

#### 2) Caption 1

Enter the text displayed next to the icon in the TopAccess panel display, or in the "Name" field of the list display. Up to 11 one-byte letters and up to 5 two-byte letters can be entered.

#### 3) Caption 2

Enter the text displayed next to the icon in the TopAccess panel display, or in the "Name" field of the list display. Up to 11 one-byte letters and up to 5 two-byte letters can be entered.

#### 4) User Name

Enter the owner name of the template.

#### 5) Notification - Send email when an error occurs

Select this to send a notification message to the specified Email addresses when an error has occurred.

#### 6) Notification - Send email when job is completed

Select this to send a notification message to the specified Email addresses when a job is completed.

#### 7) Notification - Email to

Specify Email addresses to which the notification message is sent.

#### Note

When you have enabled the Notification setting, be sure to set up the Email settings in the Email submenu page of the Setup menu in the TopAccess in the administrator mode. For the setting procedure, see the following section:

P.83 "Setting up Email settings"

#### **Destination Setting (Public Template)**

In the Recipient List page, you can specify the destinations of Emails. When you are specifying destinations, you can select only Email addresses.

To specify the destinations, enter the Email address of each destination manually or select from the address book by person or by group. (A maximum of 375)

P.120 "Entering destinations manually"

P.121 "Selecting destinations from address book"

P.122 "Selecting destination group from address book"

P.122 "Deleting destination from Recipient List"

#### **Entering destinations manually**

# **1** Click [To: Destination Setting] or [Cc: Destination Setting] and open the Recipient List page.

#### 2 Click [New].

| Recipient List               |               |        |
|------------------------------|---------------|--------|
| Save Cancel New Address Book | Address Group | Delete |
| ✓ Destination                |               |        |

The Contact Property page is displayed.

#### **3** Enter the Email address of the destination in the Destination field.

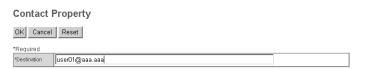

#### Click [OK].

The entered destination is added to the Recipient List page.

#### **5** To enter more than one destination, repeat steps from 2 to 4.

#### Tip

You can delete a destination added to the Recipient List page before saving the destination setting.

P.122 "Deleting destination from Recipient List"

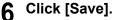

#### – Recipient List

Save Cancel New Address Book Address Group Delete

 Image: Second second second

The destination setting is saved.

#### Selecting destinations from address book

1 Click [To: Destination Setting] or [Cc: Destination Setting] and open the Recipient List page.

#### 2 Click [Address Book].

| Recipient List |  |
|----------------|--|
|----------------|--|

| Save      | Cancel      | New | Address Book | Address Group | Delete |
|-----------|-------------|-----|--------------|---------------|--------|
|           |             |     |              |               |        |
| <li></li> | Destination |     |              |               |        |

The Address Book page is displayed.

#### 3

Check the box for the desired destination in the Email field.

Address Book

Add Cancel

| Number Number |
|---------------|
| 0 1           |
| 2 0           |
| 1 0           |
|               |

Go to top of this page

#### 4 Click [Add].

The selected destination is added to the Recipient List page.

#### Note

You can delete a destination added to the Recipient List page before saving the destination setting.

P.122 "Deleting destination from Recipient List"

#### 5 Click [Save].

Recipient List

| Save | Cancel | New | Address Book | Address Group | Delete |
|------|--------|-----|--------------|---------------|--------|
|------|--------|-----|--------------|---------------|--------|

| ~ | ▼ <u>Destination</u> |
|---|----------------------|
|   | ABB. Number - 2      |
|   | ABB. Number - 1      |

The destination setting is saved.

#### Selecting destination group from address book

# **1** Click [To: Destination Setting] or [Cc: Destination Setting] and open the Recipient List page.

#### **2** Click [Address Group].

| Recipi       | ent List   |     |              |               |        |
|--------------|------------|-----|--------------|---------------|--------|
| Save         | Cancel     | New | Address Book | Address Group | Delete |
| ✓ ▼ <u>D</u> | estination |     |              |               |        |

The Address Group page is displayed.

# **3** Check the box for a group to which the desired destination belongs.

Address Group

Add Cancel

| Group    | ▼ <u>Group Name</u> | <u>Group</u><br>Type |
|----------|---------------------|----------------------|
|          | group02             | Email                |
|          | group01             | Email                |
| 3o to to | p of this page      |                      |

#### **4** Click [Add].

All the destinations belonging to the selected group are added to the Recipient List page.

#### Note

You can delete a destination added to the Recipient List page before saving the destination setting.

P.122 "Deleting destination from Recipient List"

#### 5 Click [Save].

Recipient List

| Save     | Cancel         | New | Address Book | Address Group | Delete |  |  |  |  |
|----------|----------------|-----|--------------|---------------|--------|--|--|--|--|
|          |                |     |              |               |        |  |  |  |  |
| <u> </u> | ✓ ▼Destination |     |              |               |        |  |  |  |  |
|          | roup Number -  | - 1 |              |               |        |  |  |  |  |

The destination setting is saved.

#### **Deleting destination from Recipient List**

**1** Check the box for a destination that you want to delete from the Recipient List, and then click [Delete].

| Red | Recipient List                                  |  |  |  |  |  |  |  |  |  |
|-----|-------------------------------------------------|--|--|--|--|--|--|--|--|--|
| Sav | ve Cancel New Address Book Address Group Delete |  |  |  |  |  |  |  |  |  |
| ~   | ▼ <u>Destination</u>                            |  |  |  |  |  |  |  |  |  |
| ◄   | user04@ddd.ddd                                  |  |  |  |  |  |  |  |  |  |
| ◄   | user05@eee.eee                                  |  |  |  |  |  |  |  |  |  |
| ◄   | Group Number - 1                                |  |  |  |  |  |  |  |  |  |
|     | One Touch Number - 1                            |  |  |  |  |  |  |  |  |  |

The selected destination is deleted from the Recipient List.

#### Email Setting (Public Template)

In the Email Setting page, you can specify the properties of Emails.

|       | Email Setting         |                                                               |
|-------|-----------------------|---------------------------------------------------------------|
|       | Save Cancel           |                                                               |
|       | *Required             |                                                               |
| 1 ——— | - Subject             | Scanned from (Device Name)((Template Name))(Date)(Time)     C |
| 2 ——  | *From Address         |                                                               |
| 3 ——  | From Name             |                                                               |
| 4 ——— | Body                  | A                                                             |
| 5     | File Format           | TIFF (Multi)                                                  |
| 6 ——— | - File Name           | DocYYMMDD(YYMMDD is a date)                                   |
| 7 ——  | Fragment Message Size | No Fragmentation 💌                                            |

#### 1) Subject

Specify the subject of the Email. "Scanned from (Device Name) [(Template Name)] (Date) (Time)" is selected by default, or enter the desired subject in a field under this.

#### 2) From Address

Enter the Email address of the sender. When the recipient (destination) is responding to the Email sent from this equipment using a template, it is automatically sent back to the Email.

#### 3) From Name

Enter the sender's name.

#### 4) Body

Enter the main body of the Email. Up to 1,000 letters (including spaces) can be entered. When a template is used, a main body entered in this field will be applied to the Email.

#### 5) File Format

Select the file format of scanned images to be sent as Emails.

- **PDF** : Select this to attach scanned images to Email as a PDF file.
- TIFF (Multi): Select this to attach scanned images to Email as a Multi-page TIFF file.

#### 6) File Name

Specify the file name to be used as a default setting. "DocYYMMDD (YYMMDD is a date)" is selected by default, or enter the desired name in the field under this.

#### 7) Fragment Message Size

Select the fragment size of the message. If an Email is split into fragments and sent, they will be reconstructed into one upon reception.

#### Save As File Setting (Public Template)

In the Save as file Setting page, you can specify how and where the scanned images are saved.

|      | Save as file Setting |                             |
|------|----------------------|-----------------------------|
|      | Save Cancel          |                             |
| 1 —— | File Format          | TIFF(Multi)                 |
| 2 —  |                      | Remote 1                    |
|      |                      | Use Administrator Setting   |
|      |                      | Protocol: SMB               |
|      |                      | Network Path :              |
|      |                      | Use User Setting            |
|      |                      | Protocol @ SMB @ FTP        |
|      |                      | Server Name                 |
|      |                      | Port Number(Command)        |
|      |                      | Network Path                |
|      |                      | Login User Name             |
|      |                      | Password Retype Password    |
| 3 —— | Destination          | E Remote 2                  |
|      |                      | Use Administrator Setting   |
|      |                      | Protocol: SMB               |
|      |                      | Network Path :              |
|      |                      | C Use User Setting          |
|      |                      | Protocol @ SMB @ FTP        |
|      |                      | Server Name                 |
|      |                      | Port Number(Command)        |
|      |                      | Network Path                |
|      |                      | Login User Name             |
|      |                      | Password Retype Password    |
| 4    |                      | DocYYMMDD(YYMMDD is a date) |
| 4 —  | File Name            | 0                           |

#### 1) File Format

Select the file format of scanned images to be saved.

- **PDF** : The scanned image is saved as a PDF file.
- TIFF (Multi): The scanned image is saved as a multi-page TIFF file.
- **TIFF (Single):** The scanned image is saved as a single-page TIFF file.

#### 2) Destination - Remote 1:

Check this box to save a scan file into a network folder.

First, confirm how the administrator has set "Remote 1" in the Save as file submenu of the Setup menu. If the administrator has set this to use a network folder that he or she had specified, only "Use Administrator Setting" is selectable. In this case, a protocol for saving files and the network path of the network folder are displayed under this field.

#### Protocol

Select a protocol to use for forwarding a scan file to the network folder.

- SMB :Select this to use an SMB protocol.
- FTP : Select this to forward a scan file to an FTP server.

#### Server Name

If "FTP" is selected above, enter the FTP server name or an IP address to which the scan file is forwarded. For example, if the scan file is forwarded to the FTP folder "ftp://192.168.1.1/ user/scanned" of an FTP server, key in "192.168.1.1" in this field.

#### Port Number (Command)

If "FTP is selected above, key in a port number used for command execution in this field. Usually you can leave it "-", which is set by default. If it is "-", a port number (default), which is specified in the FTP Client of the Network submenu page, is applied. If you want to specify a different port number, change this field.

#### **Network Path**

If you select SMB as the protocol, enter the network path to the network folder. For example, to specify the "\\192.168.1.1\user\scanned" folder, enter "\\192.168.1.1\user\scanned". If "FTP" is selected above, enter the specified directory of an FTP server. For example, if you specify a folder "ftp://192.168.1.1/user/scanned" in the FTP server, enter "user/scanned" in this field.

#### Login User Name

Enter a login user name to access an SMB server or an FTP server. If no login user name is entered in this field while "FTP" is selected above, it will be treated as an anonymous login.

#### Password

Enter a password to access an SMB server or an FTP server.

Retype password

Retype the password entered in the Password field above for confirmation.

#### 3) Destination - Remote 2

Check this box to save a scan file into a network folder.

First, confirm how the administrator has set "Remote 2" in the Save as file submenu of the Setup menu. Items to specify are the same as those for Remote 1.

If the administrator has set this to use a network folder that he or she had specified, only "Use Administrator Setting" is selectable. In this case, a protocol for saving files and the network path of the network folder are displayed under this field.

Remote 1 is selected by default. To select Remote 2, first deselect Remote 1.

#### 4) File Name

Specify how to name a scan file. "DocYYMMDD (YYMMDD is a date)" is selected by default, or enter the desired name in the field under this.

This file name will be applied to all Scan to File Jobs using this template and cannot be changed on each Scan to File job.

#### **TWAIN Setting**

In the TWAIN setting page, you can specify a folder to which a scan file is to be saved.

|       | TWAIN Setting |                                 |
|-------|---------------|---------------------------------|
|       | Save Cancel   |                                 |
| 1 ——— | Folder Name   |                                 |
| 2 ——— | Document Name | © DocYYMMDD(YYMMDD is a date) C |

#### 1) Folder Name

Enter a folder name to which a scan file is to be saved. If no folder exists, a folder with the name entered in this field will be created and saved automatically.

#### 2) Document Name

Specify how to name a scan file. "DocYYMMDD (YYMMDD is a date)" is selected by default, or enter the desired name in the field under this.

This file name will be applied to all Emails, and it cannot be changed for each Email.

#### Scan Setting

In the Scan Setting page, you can specify how originals are scanned when the Scan agents are selected.

|      | Scan Setting        |                                                   |
|------|---------------------|---------------------------------------------------|
|      | Save Cancel         |                                                   |
| 1 —— | Single/2-Sided Scan | Single                                            |
| 2 —— | - Rotation          | $c \land \rightarrow \land c < \rightarrow \land$ |
| 3 —— | Original Mode       | Text                                              |
| 4 —— | Resolution          | 200dpi 🔽                                          |
| 5 —— | Exposure            | ● Auto ■ ○ ○ C [ ○ ] ○ ○ ○ ■                      |

#### 1) Single/2-Sided Scan

Select whether only one side or both sides of the original are to be scanned.

- **<u>Single</u>**: Only one side of the original is scanned.
- Duplex Book: Both sides of the original are scanned in a booklet form.
- Duplex Tablet: Both sides of the original are scanned in a tablet form.

#### Note

To enable the 2-sided Scan function, the Reversing Automatic Document Feeder (optional) is required.

#### 2) Rotation

Select how the scanned image is rotated.

#### 3) Original Mode

Select the image quality mode of the original.

- <u>Text</u>: Select this to use the Text mode.
- Text/Photo: Select this to use the Text/Photo mode.
- Photo: Select this to use the Photo mode.

#### 4) Resolution

Specify the resolution level of the scanned image.

#### 5) Exposure

Specify the exposure (density) level of the scanned image.

Select "Auto" to automatically apply the most suitable density level according to the original. If you want to adjust it manually, 7 levels are provided.

#### **Resetting Public Templates**

You can reset a template already defined to the undefined one. You can reset either all templates or only the selected one. P.127 "Resetting selected public templates" P.128 "Resetting all public templates in one go"

#### **Resetting selected public templates**

**1** Select the [Administration] tab, enter the administrator's password and click [Login].

To access the TopAccess administrator mode, see the **Setup Guide for Printing** *Functions*.

#### **2** Click the Registration menu and the Public Template submenu.

| TopAccess                                                                                                    |                        |                |                   | <u>Logout</u> |  |  |  |
|----------------------------------------------------------------------------------------------------|------------------------|----------------|-------------------|---------------|--|--|--|
| Device Registration                                                                                                    | Counter                | Administration |                   |               |  |  |  |
| Setup   <u>Maintenance</u>                                                                                                    | Registratio            | n              |                   |               |  |  |  |
| Registration                                                                                                    |                        |                |                   |               |  |  |  |
| Public Template   Fax Received Forv                                                                                                    | vard   InternetFAX Rec | eived Forward  |                   |               |  |  |  |
| Reset                                                                                                    |                        |                |                   |               |  |  |  |
| Panel View   List View Please click a template picture to edit.                                                                                                    |                        |                |                   |               |  |  |  |
| 1 SCAN TO<br>FILE                                                                                                    |                        |                | SCAN TO<br>E-MAIL |               |  |  |  |
| 3 SCAN TO                                                                                                    |                        | -4 6           | SCAN TO<br>FILE   |               |  |  |  |
| Communities of the state of the state of the |                        |                | l la da Ganad     | -             |  |  |  |

The Public Template submenu page is displayed.

# **3** Click the Panel View link to display the Panel View, and then click the icon of a defined template that you want to reset.

| op∧cces                                                                     | 55                       |             | Logou                                                    |  |  |  |  |  |
|-----------------------------------------------------------------------------|--------------------------|-------------|----------------------------------------------------------|--|--|--|--|--|
| Device                                                                      | Registration             | Counter     | Administration                                           |  |  |  |  |  |
| <u>Setup</u>                                                                | Maintenance              | Registratio | 'n                                                       |  |  |  |  |  |
| Registrat                                                                   | ion                      |             |                                                          |  |  |  |  |  |
| Public Template   Fax Received Forward   InternetFAX Received Forward Reset |                          |             |                                                          |  |  |  |  |  |
|                                                                             | emplate picture to edit. |             |                                                          |  |  |  |  |  |
|                                                                             | CAN TO<br>LE             |             | 2 SCAN TO<br>E-MAIL                                      |  |  |  |  |  |
|                                                                             | CAN TO<br>WAIN           |             | 4 SCAN TO<br>FILE                                        |  |  |  |  |  |
| · · · · · · · · · · · · · · · · · · ·                                       | n da Ganad               | <u>Top</u>  | Help ©2003-2006 TOSHIBATEC CORPORATION AI Rights Reserve |  |  |  |  |  |

The Template Properties page is displayed.

#### **4** Click [Reset Template].

| Top/               | \cces                       | is i       |       |                 |                |                |  |   | <u>Logout</u> |
|--------------------|-----------------------------|------------|-------|-----------------|----------------|----------------|--|---|---------------|
| Devi               | се                          | Registrat  | tion  | Counter         |                | Administration |  |   |               |
| Set                | <u>qu</u>                   | Mainter    | nance | Regist          | ration         |                |  |   |               |
| Ten                | nplate                      | Propert    | ties  | Public Template | Þ              |                |  |   | <b>_</b>      |
| Tem                | plate inf                   | ormation   |       |                 |                |                |  |   |               |
| Edit               | Rese                        | t Template |       |                 |                |                |  |   |               |
| No.                | Name                        |            |       |                 | User Na        | me             |  |   |               |
| 1                  | SCAN T                      | O_FILE     |       |                 |                |                |  |   | 1             |
|                    |                             |            |       |                 |                |                |  |   |               |
| Panel              | Panel SCAN TO               |            |       |                 |                |                |  |   |               |
| Notific            | Notification                |            |       |                 |                |                |  |   |               |
| Agent Save as file |                             |            |       |                 |                |                |  |   |               |
| Scann              | Scanner 2006 I Stagle A → A |            |       |                 |                |                |  | - |               |
|                    |                             |            |       | 10              | <u>Fop   H</u> | leip           |  |   |               |

A confirmation dialog box is displayed.

| 5 | Click | [OK]. |
|---|-------|-------|
|   |       |       |

| Microsof | Internet           | Explorer | x |  |  |
|----------|--------------------|----------|---|--|--|
| 2        | Do You really want |          |   |  |  |
|          | ОК                 | Cancel   |   |  |  |

The setting of the selected template is reset and the template is returned to the undefined one.

#### Resetting all public templates in one go

**1** Select the [Administration] tab, enter the administrator's password and click [Login].

To access the TopAccess administrator mode, see the **Setup Guide for Printing** *Functions*.

**2** Click the Registration menu and the Public Template submenu.

| TopAcces        | 5                                 |                         |                | Logo                                                | ut   |
|-----------------|-----------------------------------|-------------------------|----------------|-----------------------------------------------------|------|
| Device          | Registration                      | Counter                 | Administration |                                                     |      |
| <u>Setup</u>    | <u>Maintenance</u>                | Registration            |                |                                                     |      |
| Registrat       | ion                               |                         |                |                                                     |      |
| Public Template | Fax Received Forw                 | rard   InternetFAX Reco | eived Forward  |                                                     |      |
| Reset           |                                   |                         |                |                                                     |      |
| 169             | mplate picture to edit.<br>CAN TO |                         |                | N TO                                                |      |
| 3               | LE<br>CAN TO<br>WAIN              |                         |                | N TO                                                | •    |
|                 |                                   | <u>Top</u>              |                | ©2003-2006 TOSHIBA TEC CORPORATION AI Rights Reserv | ved. |

The Public Template submenu page is displayed.

## 3 Click [Reset].

| TopAcces        | s                                                                       |             |               |                                      | <u>Logout</u> |  |
|-----------------|-------------------------------------------------------------------------|-------------|---------------|--------------------------------------|---------------|--|
| Device          | Registration                                                            | Counter     | Administratio | n                                    |               |  |
| Setup           | <u>Maintenance</u>                                                      | Registratio | n             |                                      |               |  |
| Registrati      | ion                                                                     |             |               |                                      |               |  |
| Public Template | Public Template   Fax Received Forward   InternetFAX Received Forward   |             |               |                                      |               |  |
| . –             | Panel View     List View       Please click a template picture to edit. |             |               |                                      |               |  |
|                 | CAN TO<br>LE<br>CAN TO<br>WAIN                                          |             | - 2 <b>L</b>  | SCAN TO<br>E-MAIL<br>SCAN TO<br>FILE |               |  |

A confirmation dialog box is displayed.

#### 4 Click [OK].

| Microsoft Intern | et Explorer 🛛 🗙       |
|------------------|-----------------------|
| 🕐 Do You         | really want to Reset? |
| ОК               | Cancel                |

All the public templates are reset.

#### **Registering Fax and InternetFax Received Forward**

The Fax Received Forward function and the InternetFax Received Forward function allow you to forward the received Faxes or InternetFaxes to the specified destinations. In these functions, you can forward all Faxes or InternetFaxes received by this equipment.

The received Faxes or InternetFaxes can be forwarded to the following destinations: Network folders Email addresses

#### Notes

- The Fax Received Forward function and the InternetFax Received Forward function are available only when the Fax Kit (optional) is installed.
- If the Inbound FAX routing by TSI is set up, this function is given priority. The Fax Received Forward function and the InternetFax Received Forward function are operated only when Faxes are received from Fax numbers which are not registered in the Inbound FAX routing by TSI.

#### **Registering Fax Received Forward**

Select the [Administration] tab, enter the administrator's password and click [Login].

To access the TopAccess administrator mode, see the *Setup Guide for Printing Functions*.

2 Click the Registration menu and the Fax Received Forward submenu.

| TopAccess                       |                    |                        |                           |  |  |
|---------------------------------|--------------------|------------------------|---------------------------|--|--|
| Device                          | Registration       | Counter                | Administration            |  |  |
| <u>Setup</u>                    | <u>Maintenance</u> | Registratio            | n                         |  |  |
| Registrati Public Template Save |                    | vard   InternetFAX Rec | eived Forward             |  |  |
| Select Agent                    |                    |                        | C Save as file<br>C Email |  |  |

The Fax Received Forward submenu page is displayed.

# **3** Check the "Forward" checkbox. Then select the desired agents and click [Select Agent].

| pAcce         | SS                     |                         | Lo                      |
|---------------|------------------------|-------------------------|-------------------------|
| Device        | Registration           | Counter                 | Administration          |
| Setup         | <u>Maintenance</u>     | Registration            |                         |
| Public Templa | te   Fax Received Forv | vard   InternetFAX Reco | elved Forward           |
| Select Age    | nt                     |                         | Save as file<br>C Email |

Save As File: Select this to forward the received Faxes or InternetFaxes to a Network folder.

**Email:** Select this to forward the received Faxes or InternetFaxes to an Email address.

# **4** Select whether the received document is printed out or not in the Document Print drop down box.

| TopAccess         |                    |                         |                |                                      | Logout               |
|-------------------|--------------------|-------------------------|----------------|--------------------------------------|----------------------|
| Device            | Registration       | Counter                 | Administration |                                      |                      |
| Setup             | <u>Maintenance</u> | Registratio             | on             |                                      |                      |
| Registration      | Received Forw      | vard   InternetFAX Re   | ceived Forward |                                      |                      |
| Save              |                    |                         |                |                                      |                      |
| Select Agent      |                    |                         |                |                                      |                      |
| Forward           |                    |                         | Save as file   |                                      |                      |
|                   |                    |                         | C Email        |                                      |                      |
|                   |                    |                         |                |                                      | •                    |
| Document Print    | Alwa               |                         |                |                                      | Ê                    |
| Save as file Sett | ng                 | RROR                    |                |                                      |                      |
| File Format       | TIFF(              | Multi)                  |                |                                      |                      |
| Destination       |                    |                         |                |                                      |                      |
| File Name         | (Sen               | der)-NNN (NNN is a sequ | ential number) |                                      | -                    |
|                   |                    | <u>Top</u>              | <u>Help</u>    | ©2003-2006 TOSHIBA TEC CORPORATION / | All Rights Reserved. |

**Always:** Select this always to print out the received document.

ON ERROR: Select this to printout the received document only when an error occurred.

# **5** Click the button of each item to configure or edit the properties of the Fax/InternetFax Received Forward.

[Destination Setting]: Click this to specify the destinations of the document to be forwarded.

P.132 "Destination Setting (Fax/InternetFax Received Forward)"

| To: Destination Setting |  |
|-------------------------|--|
| To: Destination         |  |
|                         |  |
| Cc: Destination Setting |  |
| Cc: Destination         |  |

- Destination Ostina

[Email Setting]: Click this to specify the method to forward the document as an Email. when registering Email agents.

P.135 "Email Setting (Fax/InternetFax Received Forward)"

| Email Setting         |                                                         |
|-----------------------|---------------------------------------------------------|
| Subject               | Scanned from (Device Name)[(Template Name)](Date)(Time) |
| From Address          |                                                         |
| From Name             |                                                         |
| Body                  |                                                         |
| File Format           | TIFF(Multi)                                             |
| File Name             | (Sender)-NNN (NNN is a sequential number)               |
| Fragment Message Size | No Fragmentation                                        |

[Save As File Setting]: Click this to specify the method to save documents in a network folder when registering Save as file agents.

□ P.136 "Save As File Setting (Fax/InternetFax Received Forward)"

| Save as file Setting |                                           |
|----------------------|-------------------------------------------|
| File Format          | TIFF(Multi)                               |
| Destination          |                                           |
| File Name            | (Sender)-NNN (NNN is a sequential number) |

# 6 After having configured the properties of the Fax/InternetFax Received Forward, click [Save].

The properties of the Fax/InternetFax Received Forward are registered.

#### **Destination Setting (Fax/InternetFax Received Forward)**

In the Recipient List page, you can specify the destinations to which the received Faxes or InternetFaxes are forwarded. When you are specifying destinations, you can select only Email addresses. (A maximum of 375)

To specify the destinations, enter the Email address of each destination manually or select from the address book by person or by group.

P.132 "Entering destinations manually"

P.133 "Selecting destinations from address book"

P.134 "Selecting destination group from address book"

P.134 "Deleting destination from Recipient List"

#### Entering destinations manually

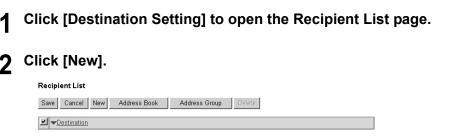

The Contact Property page is displayed.

#### 3 Enter the Email address of the destination in the Destination field.

**Contact Property** 

OK Cancel Reset

\*Required Destination user01@aaa.aaa

#### Click [OK].

The entered destination is added to the Recipient List page.

#### To enter more than one destination, repeat steps from 2 to 4.

#### Tip

You can delete a destination added to the Recipient List page before saving the destination setting.

P.134 "Deleting destination from Recipient List"

#### 6 Click [Save].

Recipient List

Save Cancel New Address Book Address Group Delete

| ~ | ▼ <u>Destination</u> |
|---|----------------------|
|   | user01@aaa.aaa       |
|   | user02@bbb.bbb       |
|   | user03@ccc.ccc       |

The destination setting is saved.

#### Selecting destinations from address book

#### Click [Destination Setting] to open the Recipient List page.

#### 2 Click [Address Book].

Recipient List

 Save
 Cancel
 New
 Address Book
 Address Group
 Delete

 Image: Concelling the second second se

The Address Book page is displayed.

#### **3** Check the box for the desired destination in the Email field.

Address Book

Add Cancel

| Email                  | ▼ <u>Name</u> | Email Address  | <u>ABB.</u><br>Number | <u>One</u><br>Touch<br>Number |  |  |
|------------------------|---------------|----------------|-----------------------|-------------------------------|--|--|
|                        | user03        | user03@ccc.ccc | 0                     | 1                             |  |  |
|                        | user02        | user02@bbb.bbb | 2                     | 0                             |  |  |
|                        | user01        | user01@aaa.aaa | 1                     | 0                             |  |  |
| Go to top of this page |               |                |                       |                               |  |  |

#### 4 Click [Add].

The selected destination is added to the Recipient List page.

#### Tip

You can delete a destination added to the Recipient List page before saving the destination setting.

P.134 "Deleting destination from Recipient List"

#### 5 Click [Save].

Recipient List

| Sav | e Cancel             | New | Address Book | Address Group | Delete |  |  |
|-----|----------------------|-----|--------------|---------------|--------|--|--|
| ~   |                      |     |              |               |        |  |  |
|     | One Touch Number - 1 |     |              |               |        |  |  |
|     | ABB. Number - 1      |     |              |               |        |  |  |

The destination setting is saved.

#### Selecting destination group from address book

Click [Destination Setting] to open the Recipient List page.

#### **7** Click [Address Group].

| Recipient List               |               |        |  |  |  |  |
|------------------------------|---------------|--------|--|--|--|--|
| Save Cancel New Address Book | Address Group | Delete |  |  |  |  |
| ▼ <u>Destination</u>         |               |        |  |  |  |  |

The Address Group page is displayed.

# **3** Check the box for a group to which the desired destination belongs.

Address Group

| Group    | ▼ <u>Group Name</u> | Group<br>Type |
|----------|---------------------|---------------|
|          | group02             | Email         |
|          | group01             | Email         |
| Go to to | p of this page      |               |

#### ▲ Click [Add].

All the destinations belong to the selected group are added to the Recipient List page.

#### Tip

You can delete a destination added to the Recipient List page before saving the destination setting.

P.134 "Deleting destination from Recipient List"

#### 5 Click [Save].

#### Recipient List

| Sa | e Cancel                        | New        | Address Book | Address Group | Delete |  |
|----|---------------------------------|------------|--------------|---------------|--------|--|
| ~  | <ul> <li>Destination</li> </ul> | 1          |              |               |        |  |
|    | Group Number -                  | <u>· 2</u> |              |               |        |  |

The destination setting is saved.

#### **Deleting destination from Recipient List**

1 Check the box for a destination that you want to delete from the Recipient List, and then click [Delete].

# Recipient List Save Cancel New Address Book Address Group Delete Image: second second s

The selected destination is deleted from the Recipient List.

#### Email Setting (Fax/InternetFax Received Forward)

In the Email Setting page, you can specify the properties of Emails.

#### Email Setting Save Cancel \*Required Scanned from (Device Name)[(Template Name)](Date)(Time) Subject ο 🛙 (Date) \*From Address 2 3. From Name 4 -Body -TIFF (Multi) 5 File Format File Name (Sender)-NNN (NNN is a sequential number) 6 Fragment Message Size No Fragmentation 💌

#### 1) Subject

Specify the subject of the Email. "Scanned from (Device Name) [(Template Name)] (Date) (Time)" is selected by default, or enter the desired subject in a field under this.

#### 2) From Address

Enter the Email address of the sender. When the recipient (destination) responds to the Email sent from this equipment using the Fax/ InternetFax Received Forward, it is automatically sent back to the Email address entered in this field.

#### 3) From Name

Enter the sender's name.

#### 4) Body

Enter the main body of the Email. Up to 1,000 letters (including spaces) can be entered.

#### 5) File Format

Select the file format of scanned images to be sent as Emails.

- **PDF** : Select this to attach scanned images to Email as a PDF file.
- TIFF (Multi): Select this to attach scanned images to Email as a Multi-page TIFF file.

#### 6) File Name

The file name will be automatically "(From Name)-NNN". The letters "-NNN" in the file name are replaced by consecutive numbers starting with "-001". This file name is unchangeable.

#### 7) Fragment Message Size

Select the fragment size of the message. If an Email is split into fragments and sent, they will be reconstructed into one upon the reception.

#### Save As File Setting (Fax/InternetFax Received Forward)

In the Save as file Setting page, you can specify how and where the scanned images are saved.

|        | Save as file Setting |                                                                                                    |
|--------|----------------------|----------------------------------------------------------------------------------------------------|
| S      | Cancel               |                                                                                                    |
| 1 ——F  | ile Format           | TIFF(Multi)                                                                                                    |
| 2      |                      | Remote 1     C Use Administrator Setting     Protocol SMB     Network Path :     @ Use User Setting     Protocol @ SMB @ FTP     Server Name     Port Number(Command)                                                                                                    |
| 3      | stination            | Network Path<br>Login User Name<br>Password<br>Remote 2<br>@ Use Administrator Setting<br>Protocol: SMB<br>Network Path :<br>@ Use User Setting<br>Protocol @ SMB @ FTP<br>Server Name<br>Pott Number(Command)<br>Network Path<br>Login User Name<br>Password<br>Retype Password |
| 4 ——Fi | e Name               | (Sender)-NNN (NNN is a sequential number)                                                                                                    |

#### 1) File Format

Select the file format of scanned images to be saved.

- **<u>PDF</u>** : The scanned image is saved as a PDF file.
- **TIFF (Multi):** The scanned image is saved as a multi-page TIFF file.
- **TIFF (Single):** The scanned image is saved as a single-page TIFF file.

#### 2) Destination - Remote 1:

Check this box to save the received Fax or InternetFax into a network folder.

First, confirm how the administrator has set "Remote 1" in the Save as file submenu of the Setup menu. If the administrator has set this to use a network folder that he or she had specified, only "Use Administrator Setting" is selectable. In this case, a protocol for saving files and the network path of the network folder are displayed under this field.

If the administrator has set this to use any network folder, select "Use User Setting" and specify the destinations to which the received Fax or InternetFax is to be saved by selecting the following items:

#### Protocol

Select a protocol to use for forwarding the received Fax or InternetFax to the network folder.

- SMB: Select this to use an SMB protocol.
- FTP: Select this to forward the received Fax or InternetFax to an FTP server.

#### Server Name

If "FTP" is selected above, enter the FTP server name or an IP address to which the received Fax or InternetFax is forwarded. For example, if a received Fax or InternetFax is forwarded to the FTP folder "ftp://192.168.1.1/user/scanned" of an FTP server, key in "192.168.1.1" in this field.

#### Port Number (Command)

If "FTP is selected above, key in a port number used for command execution in this field. Usually you can leave it "-", which is set by default. If it is "-", a port number (default), which is specified in the FTP Client of the Network submenu page, is applied. If you want to specify a different port number, change this field.

#### **Network Path**

If you select SMB as the protocol, enter the network path to the network folder. For example, to specify the "\\192.168.1.1\user\scanned" folder, enter "\\192.168.1.1\user\scanned". If "FTP" is selected above, enter the specified directory of an FTP server. For example, if you specify a folder "ftp://192.168.1.1/user/scanned" in the FTP server, enter "user/scanned" in this field.

#### Login User Name

Enter a login user name to access an SMB server or an FTP server. If no login user name is entered in this field while "FTP" is selected above, it will be treated as an anonymous login.

#### Password

Enter a password to access an SMB server or an FTP server.

#### **Retype Password**

Retype the password entered in the Password field above for confirmation.

#### 3) Destination - Remote 2

Check this box to save the received Fax or InternetFax into a network folder. First, confirm how the administrator has set "Remote 2" in the Save as file submenu of the Setup menu. If the administrator has set this to use a network folder that he or she had specified, only "Use Administrator Setting" is selectable. In this case, a protocol for saving files and the network path of the network folder are displayed under this field. If the administrator has set this to use any network folder, select "Use User Setting" and specify the destinations to which the received Fax or InternetFax is to be saved. Items to specify are the same as those for Remote 1.

Remote 1 is selected by default. To select Remote 2, first deselect Remote 1.

#### 4) File Name

The file name will be automatically "(From Name)-NNN". This file name is unchangeable. The letters "-NNN" in the file name are replaced by consecutive numbers starting with "-001".

#### Note

Up to 999 Faxes or InternetFaxes sent from one sender can be saved in one destination. However, if there are over 999, this equipment prints them out instead of saving them.

#### **Registering InternetFax Received Forward**

# **1** Select the [Administration] tab, enter the administrator's password and click [Login].

To access the TopAccess administrator mode, see the **Setup Guide for Printing** *Functions*.

# **2** Click the Registration menu and the InternetFax Received Forward submenu.

| Τορλα      | SS                   |                        | Logou                                     |
|------------|----------------------|------------------------|-------------------------------------------|
| Device     | Registration         | Counter                | Administration                            |
| Setup      | <u>Maintenance</u>   | Registration           |                                           |
| Save       | te Fax Received Forw | ard   InternetFAX Rece | Nived Forward                             |
| Select Age | nt                   |                        | <ul> <li>Cave as file</li> <li></li></ul> |

The InternetFax Received Forward submenu page is displayed.

#### Тір

The registration procedures from this step and after for the InternetFax Received Forward and the Fax Received Forward are the same. See the procedure from step 3 of "Registering Fax Received Forward".

P.130 "Registering Fax Received Forward"

# MANAGING DEPARTMENT CODES ON TopAccess (FOR ADMINISTRATORS)

This chapter describes how to have department codes managed by an administrator.

Managing Department Codes (For Administrators) ......140

#### Managing Department Codes (For Administrators)

On the Department menu page at the Counter tab, by entering the master code, the administrator can display the department list that contains the counter information for each department.

#### Note

Displaying the department counter is available only when a department code is set by using this equipment.

#### Tip

To register or delete the department codes, use the control panel of this equipment. For department code settings in this equipment, see *Operator's Manual for Copying Functions*.

#### Displaying the departments list

- Click the Counters tab and the Department menu.
  - The Department menu page is displayed.
- **2** Enter the master code in the "Department Code" field and click [Enter].

| TopAcces      | S                                   |            |                |                                                      |
|---------------|-------------------------------------|------------|----------------|------------------------------------------------------|
| Device        | Registration                        | Counter    | Administration |                                                      |
| Total Count   | Department                          |            |                |                                                      |
| •             | nt managem<br>nent code to access d |            |                |                                                      |
| Department Co | de                                  | ••••       | Enter          |                                                      |
|               |                                     | <u>Top</u> | Help           | ©2003-2006 TOSHIBA TEC CORPORATION AI Rights Reserve |

The Department Management page is displayed.

# **3** The departments list containing the counter information is displayed.

| Device     | Registration    |    | Administration     |      |                   |                |                  |                         |
|------------|-----------------|----|--------------------|------|-------------------|----------------|------------------|-------------------------|
| otal Count | Department      |    |                    |      |                   |                |                  |                         |
| Departn    | nent managemer  | nt |                    |      |                   |                |                  |                         |
|            | Code            |    | Enter              |      |                   |                |                  |                         |
|            |                 |    |                    |      |                   |                |                  |                         |
| Number     | Department Name |    | Dept Code          | Сору | Printer           | Total Scanning | Fax Transmission | Fax Reception           |
| 1          |                 |    | Dept Code<br>11111 | 0    | Printer<br>0      | 0              | 0                | Fax Reception           |
| Number     |                 |    | Dept Code          |      | Printer<br>0<br>0 | -              |                  | Fax Reception<br>0<br>0 |

#### Tip

You can display the desired department code information by entering that code.

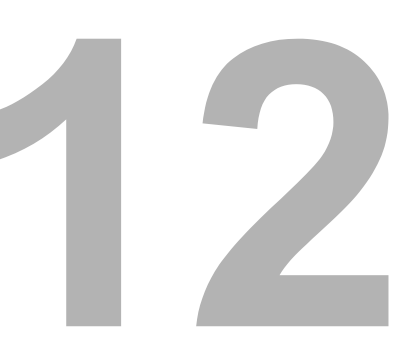

# **APPENDIX**

| List Print Format142 |
|----------------------|
|----------------------|

#### **List Print Format**

#### Configuration Page (Example)

| CONFIGURATION PAGE           |                        |
|------------------------------|------------------------|
| S/N : XXXXXXXXX              | TIME : '06-08-20 11:56 |
| F/W Ver. : XXXXXXXXXX        |                        |
| GENERAL                      |                        |
| MEMORY SIZE                  | : 256MB                |
| OPTIONAL FUNCTIONAL KIT      | : SCANNER UPGRADE KIT  |
| NETWORK SETTING              |                        |
| GENERAL PRODUCT              |                        |
| GENERAL                      | : 10BASE FULL          |
| ETHERNET SPEED/DUPLEX MODE   |                        |
| NETWORK                      |                        |
| TCP/IP                       | : DYNAMIC              |
| ADDRESS MODE                 | : XXX.XXX.XXX.XXX      |
| IP ADDRESS                   | : XXX.XXX.XXX.XXX      |
| SUBNET MASK                  | : 0, 0, 0, 0           |
| DEFAULT GATEWAY              |                        |
| IPX/SPX                      | : ENABLE               |
| ENABLE IPX/SPX               | : AUTO SENSE           |
| FRAME TYPE                   |                        |
| APPLE TALK                   | : DISABLE              |
| ENABLE APPLE TALK            | : XXXXXXXXXXXX         |
| DEVICE NAME                  | : *                    |
| DESIRED ZONE                 |                        |
| SESSION                      |                        |
| DNS SESSION                  | : ENABLE               |
| ENABLE DNS                   | : 0. 0. 0. 0           |
| PRIMARY DNS SERVER ADDRESS   | : 0. 0. 0. 0           |
| SECONDARY DNS SERVER ADDRESS |                        |
| DDNS SESSION                 | : ENABLE               |
| ENABLE DDNS                  | : XXXXXXXXXXXX         |
| HOST NAME                    |                        |
| DOMAIN NAME                  |                        |
| NETWARE SESSION              | : ENABLE               |
| ENABLE BINDERY               | : ENABLE               |
| ENABLE NDS                   | :                      |
| CONTEXT                      |                        |
| TREE                         |                        |
| SEARCH ROOT                  |                        |
| BONJOUR SESSION              |                        |
| ENABLE BONJOUR               |                        |

#### Menu List (Example)

| MENU LIST (PROGRAM)                                                                                                    |                                                                                                    |
|----------------------------------------------------------------------------------------------------|----------------------------------------------------------------------------------------------------|
|                                                                                                    |                                                                                                    |
|                                                                                                    | PAGE : 001<br>TIME : AUG-20-2006 11:56AM<br>TELNUMBER : XXX-XXX-XXXX<br>NAME : XXXXXXXXXX                                                                                                    |
| 01.DEFAULT SETTINGS<br>01.GENERAL SETTING<br>01.DRAWER SIZE<br>02.WALKUP SCREEN<br>03.TIMERS<br>04.WEEKLY TIMER<br>05.DEPARTMENT CODE<br>02.COPY SETUP<br>01.MENU CUSTOMIZE<br>02.APS/AMS<br>03.IMAGE MODE<br>04.LIGHT/DARK<br>05.FINISHING<br>03.FAX SETUP<br>01.LINE MONITOR<br>02.RECEIVE INTERVAL<br>03.ECM<br>04.DOCUMENT MODE<br>05.DIAL TYPE<br>06.REDIAL MODE<br>07.RECEPTION MODE<br>08.MEMORY TX<br>09.SEQURITY TX<br>10.COVER SHEET<br>11.RECOVERY TRANSMIT<br>12.TTI<br>13.SEND AFTER SCAN<br>14.ACCOUNT CODE<br>15.SEPARATOR PAGE | 04.REPORT & LIST<br>01.JOURNAL<br>01.MANUAL OUTPUT<br>02.AUTOMATIC JOURNAL<br>02.COMMUNICATION REPORT<br>01.TX REPORT<br>02.MEMORY-TX REPORT<br>03.MUTI-ADD REPORT<br>04.MULTIPOLL REPORT<br>05.RELAY GRIGINATOR REPORT<br>06.RELAY STATION REPORT<br>07.RELAY END REPORT<br>07.RELAY END REPORT<br>07.RELAY REPORT<br>03.RECEPTION LIST<br>01.LOCAL MAILBOX LIST<br>02.REMOTE SERVICE<br>01.REMOTE ACCESS<br>02.DOWNLOAD FIRMWARE<br>03.ROC PASSWORD<br>04.SUPPLY NOTICE<br>02.LISTS<br>1. DEPARTMENT CODE<br>2. FUNCTION<br>3. SUPPLY NOTICE<br>04. ITU MAILBOX<br>5. CONFIGURATION PAGE<br>6. NIC STATUS PAGE |

Items relating to scanning are printed on the second page of the menu list.

#### INDEX

#### Numerics

| 2nd Fax Number |  | 1 |
|----------------|--|---|
|----------------|--|---|

#### A

| ABB Number                          |       |
|-------------------------------------|-------|
| Account Name<br>Add Address         |       |
| Address Book                        |       |
| Address Group                       |       |
| Administrator Mode                  | 35    |
| Allow the following network folder  |       |
| to be used as a destination         | 81    |
| Allow user to select network folder |       |
| to be used as a destination         | 82    |
| Always                              | . 131 |
| Authentication                      | 76    |

#### В

| Backup                          | 97  |
|---------------------------------|-----|
| Basic Operations on Each Screen | 22  |
| Body 64, 123,                   | 135 |
| Body Strings Transmission       | 88  |
| Box Number                      | 50  |
| Bulletin Board                  | 49  |
| Bulletin Board mailbox          | 47  |

#### С

| Caption 1 119        |
|----------------------|
| Caption 2 119        |
| Comment              |
| Confidential         |
| Confidential Mailbox |
| Configuration Page   |
| Contact              |
| Adding               |
| Deleting             |
| CSV file             |

#### D

| Default Body Strings<br>Default Port Number |          |
|---------------------------------------------|----------|
| Delayed Transmit                            |          |
| Department Code                             | •        |
| Displaying Department List                  | 140      |
| Department Counter                          | 71       |
| Destination Setting                         |          |
|                                             | 120, 132 |
| Document Name                               | 125      |
| Document Print                              | 60       |

#### Е

| Email                           | 117, 131 |
|---------------------------------|----------|
| Email Address                   |          |
| Email Error Transfer Address    |          |
| Email Setting 59, 64, 118, 123, | 131, 135 |

| Email Settings             |          |
|----------------------------|----------|
| Enable Email Error Forward |          |
| Enable OffRamp Gateway     | 77       |
| Enable Partial Email       | 91       |
| Enable POP3 Client         | 78       |
| Enable Print Email Error   | 90       |
| Enable Print Header        | 90       |
| Enable Print Message Body  | 90       |
| Enable SMTP Client         | 76       |
| Enable SMTP Server         | 77       |
| End User Mode              | 34       |
| Export                     | 108, 110 |
| Exposure                   |          |

#### F

| Fax Number                                 |
|--------------------------------------------|
| Fax Setting                                |
| File Format 64, 65, 84, 123, 124, 135, 136 |
| File Name64, 66, 123, 125, 135, 137        |
| Folder Name125                             |
| Forward 49, 58                             |
| Forward Mailbox 47, 57                     |
| Fragment Message Size64, 84, 123, 135      |
| Fragment Page Size87                       |
| From Address                               |
| From Name                                  |

## G

| 44 |
|----|
| 46 |
|    |
| 45 |
| 45 |
| 45 |
|    |

#### I

| Import                       |          |
|------------------------------|----------|
| Inbound FAX Setting          | 59, 60   |
| Internet/Fax (Relay) Agent   | 47       |
| Internet/Fax(Relay)          | 49       |
| InternetFax Received Forward | 130, 138 |
| InternetFax Setting          | 87       |
| ITU-T                        | 47       |

#### L

| Line Monitor                | 42  |
|-----------------------------|-----|
| List Print                  | 142 |
| List View                   | 39  |
| Login Name                  | 76  |
| Login User Name66, 82, 125, | 137 |

#### Μ

| MailBox Setting |  | 49, | 50 |
|-----------------|--|-----|----|
|-----------------|--|-----|----|

#### Maintenance

| Backup                              | 97  |
|-------------------------------------|-----|
| Import                              | 106 |
| Restore                             | 100 |
| Maintenance Functions               |     |
| Managing                            |     |
| Address Book                        | 40  |
| Mailboxes                           | 47  |
| Managing Inbound FAX Routing By TSI | 57  |
| Maximum Email / InternetFax Size    |     |
| Maximum Email Body Print            | 90  |
| MDN Reply                           | 91  |
| Menu List                           | 31  |
|                                     |     |

#### Ν

| Name                 |              |
|----------------------|--------------|
| Network              |              |
| FTP Client           |              |
| POP3 Network Service | e78          |
| SMTP Client          |              |
| SMTP Server          |              |
| Network Path         |              |
| Network Settings     |              |
|                      | 60, 103, 119 |

#### 0

| OffRamp Print<br>OffRamp Security | 77     |
|-----------------------------------|--------|
| ON ERROR                          | 131    |
| One Touch Number                  | 41, 45 |
| Open Mailbox                      |        |
| Deleting                          | 55     |
| Setting up                        |        |
| Original Mode                     | 126    |

#### Ρ

#### Q

| Quality Transmit |  |
|------------------|--|
| Quality Transmit |  |

#### R

| Registering Fax Received Forward | 130   |
|----------------------------------|-------|
| Registration                     | 114   |
| Fax Received Forward             | 130   |
| InternetFax Received Forward     | 138   |
| Public Template                  | 115   |
| Relay End Terminal Report4       | 9, 54 |
| Remote 165, 81, 124              | , 136 |
| Remote 266, 81, 125              | , 137 |
| Resetting Public Templates       | 127   |
| Resolution                       | 126   |
| Restore                          | 100   |
| Retype Password66, 82            | , 137 |
| Rotation                         | 126   |
|                                  |       |

#### S

| •                       |     |
|-------------------------|-----|
| Save As File            |     |
| Save As File Agent      | .57 |
| Save As File Setting    |     |
|                         | 136 |
| Save As File Settings   |     |
|                         |     |
| Scan                    |     |
| Scan Rate               |     |
| Scan Setting 118,       | 126 |
| Screen                  |     |
| Digit Entry Screen      | .21 |
| Error Message Screen    | .21 |
| Menu Selection Screen   |     |
| Mode Main Screens       |     |
| Ready Screen            | -   |
| Screens                 |     |
|                         |     |
| Select                  |     |
| SEP                     |     |
| Server Name65, 81, 124, |     |
| Setup                   |     |
| Email Settings          | .83 |
| InternetFax Settings    | .86 |
| Network                 |     |
| Print Service           | .89 |
| Save As File            |     |
| Version                 |     |
| Single/2-Sided Scan     |     |
|                         |     |
| SMTP Server Address     |     |
| SUB                     |     |
| Subject64, 123,         |     |
| Switching Languages     | .95 |
|                         |     |

#### Т

| Template              | 38 |
|-----------------------|----|
| Templates             |    |
| The mode of TopAccess | 34 |
| To Print Lists        | 30 |
| TopAccess             |    |
| Total Counter         | 70 |
| Transmission Report   | 42 |

| TSI Number<br>TWAIN<br>TWAIN Setting<br>Type POP3 Login | 117<br>118, 125 |
|---------------------------------------------------------|-----------------|
| U                                                       |                 |
| User Name                                               | 60, 119         |

GA-1200 OME060098A0 MULTIFUNCTIONAL DIGITAL SYSTEMS Setup Guide for Scanning Functions

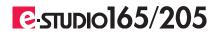

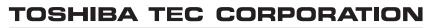

2-17-2, HIGASHIGOTANDA, SHINAGAWA-KU, TOKYO, 141-8664, JAPAN

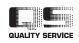

R060520C0601-TTEC Ver01 2006-09

©2006 TOSHIBA TEC CORPORATION All rights reserved

Free Manuals Download Website <u>http://myh66.com</u> <u>http://usermanuals.us</u> <u>http://www.somanuals.com</u> <u>http://www.4manuals.cc</u> <u>http://www.4manuals.cc</u> <u>http://www.4manuals.cc</u> <u>http://www.4manuals.com</u> <u>http://www.404manual.com</u> <u>http://www.luxmanual.com</u> <u>http://aubethermostatmanual.com</u> Golf course search by state

http://golfingnear.com Email search by domain

http://emailbydomain.com Auto manuals search

http://auto.somanuals.com TV manuals search

http://tv.somanuals.com